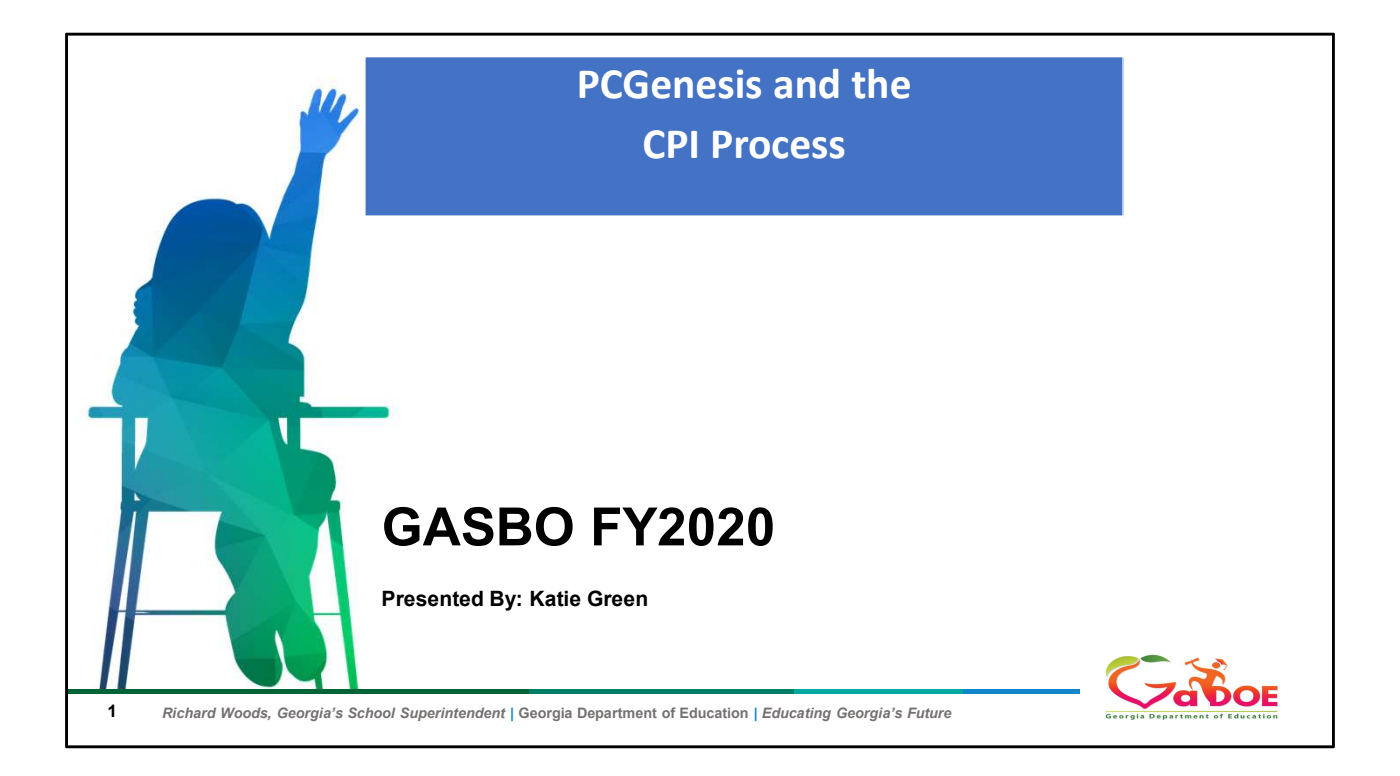

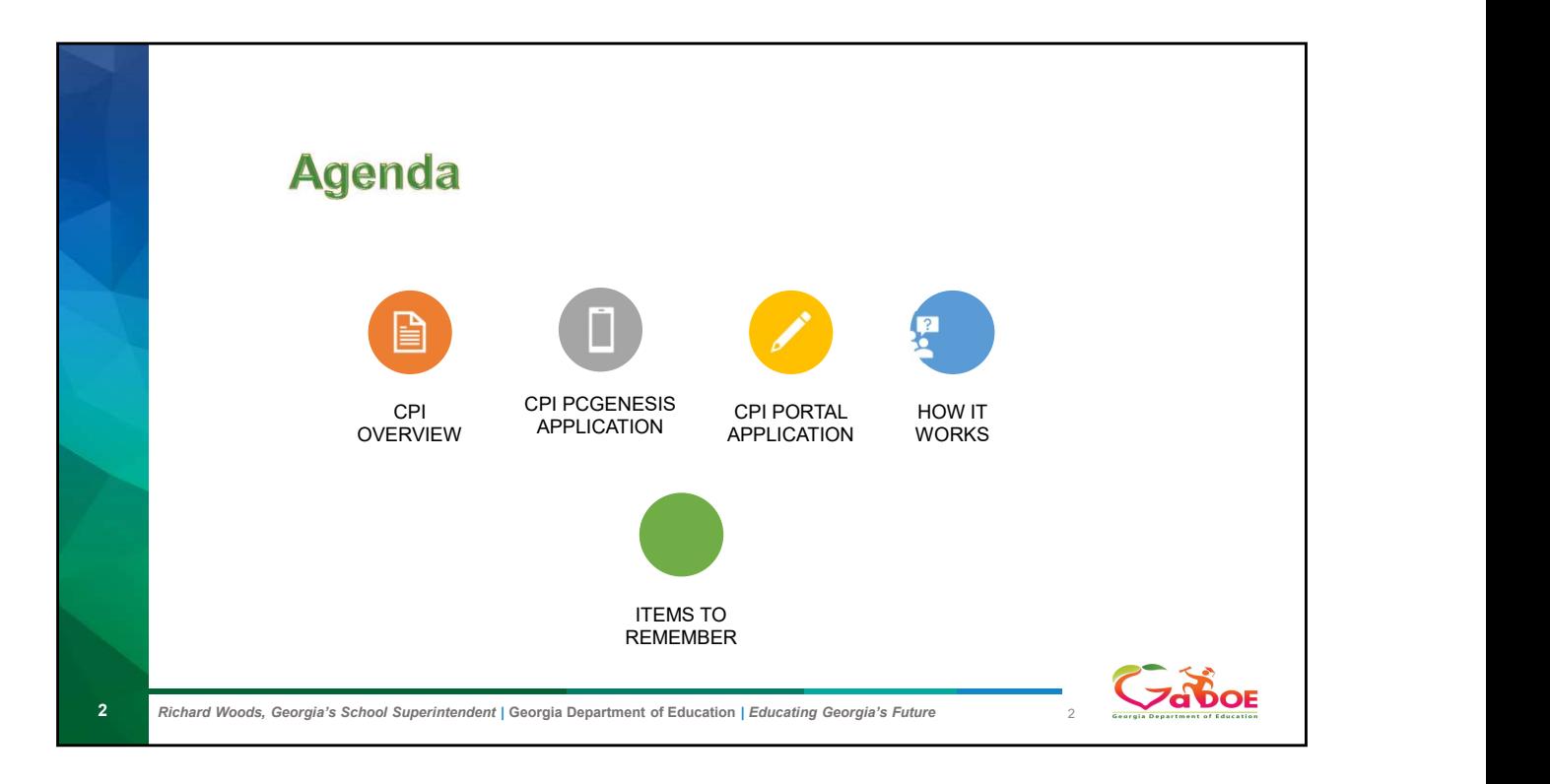

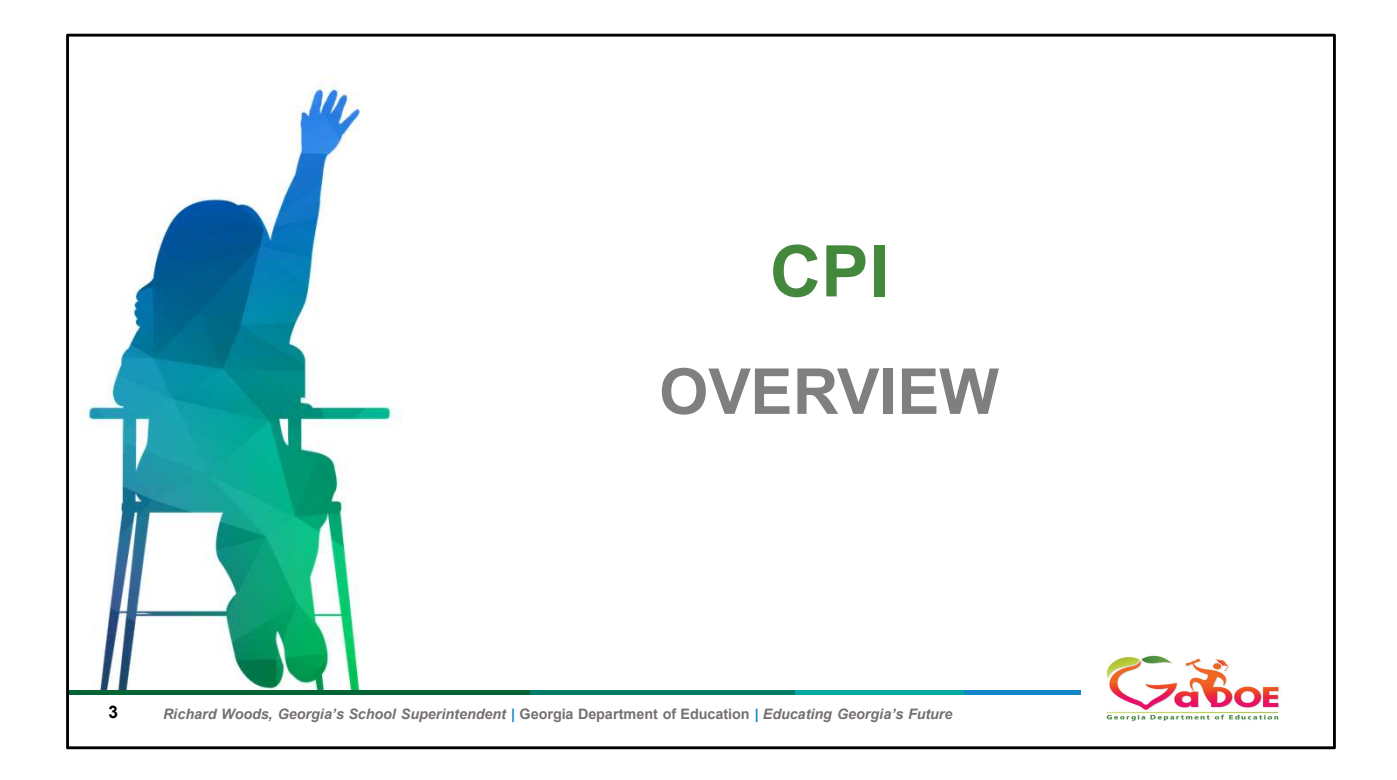

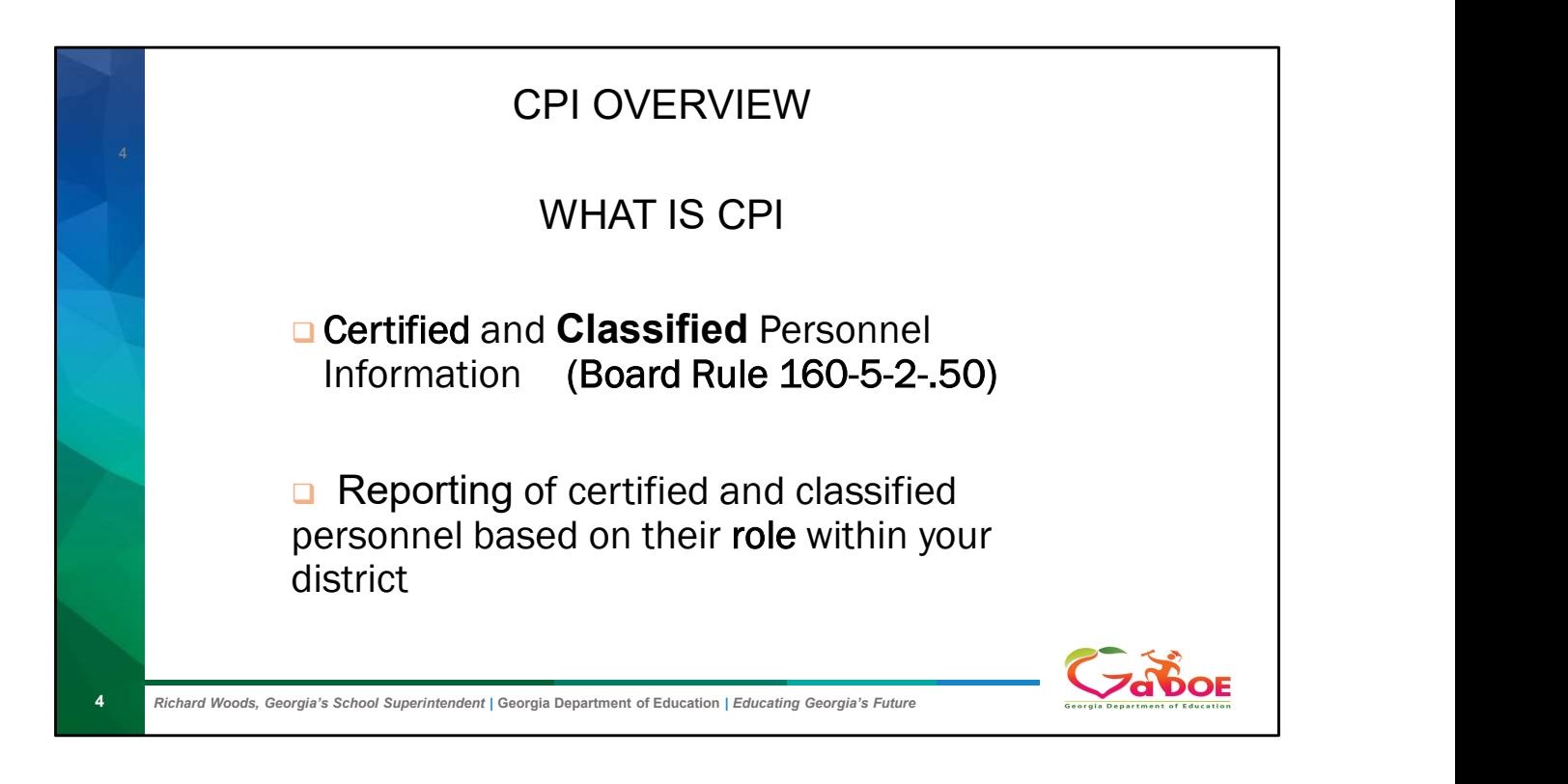

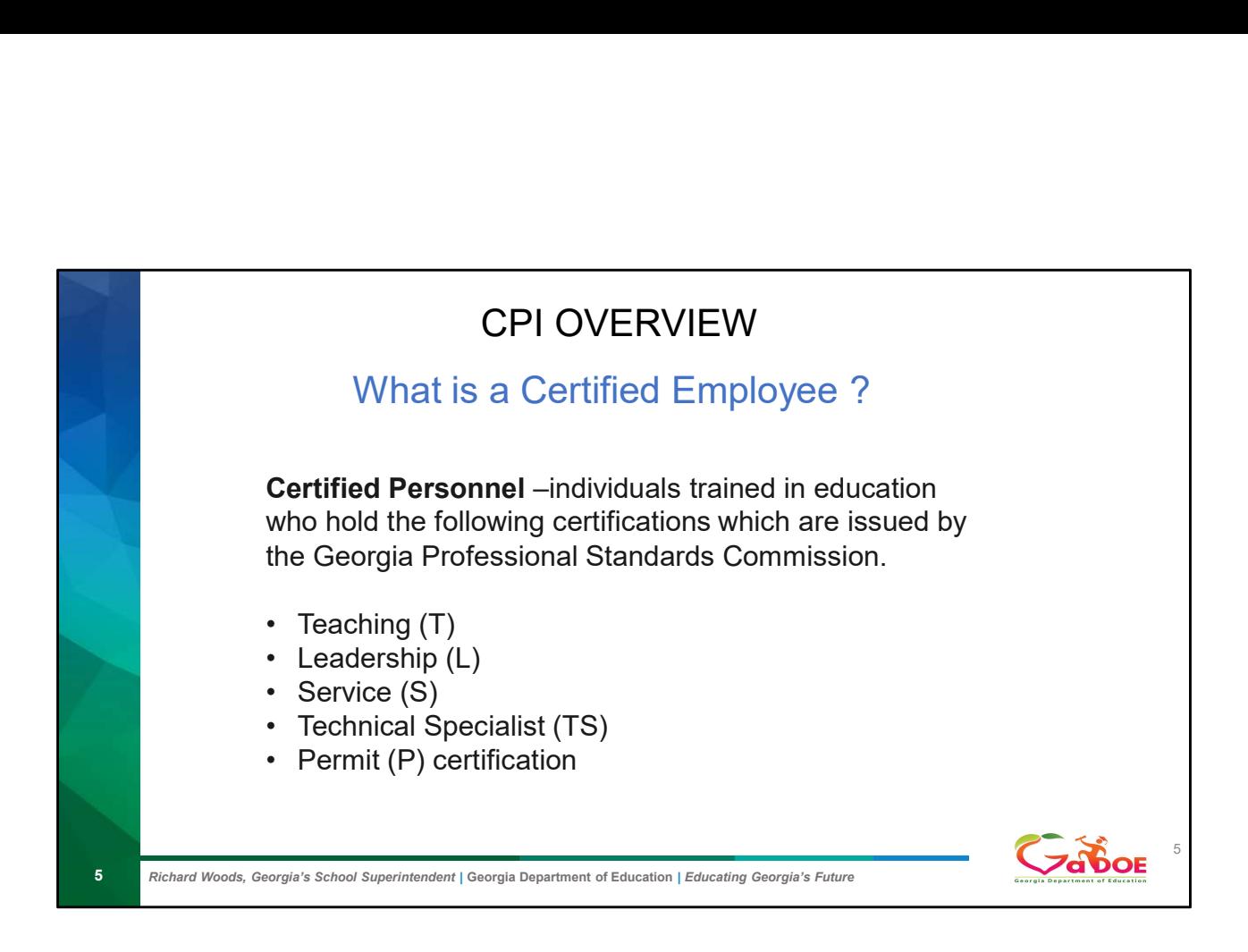

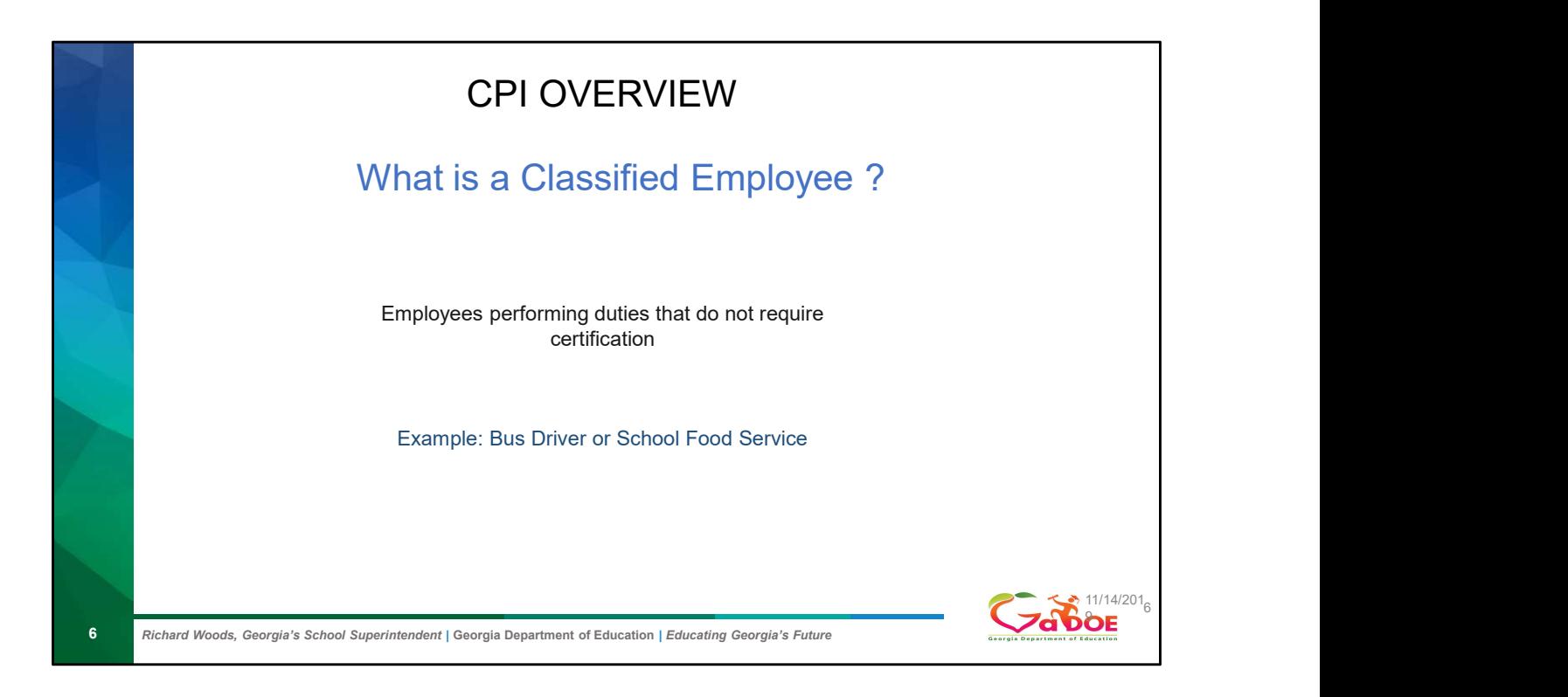

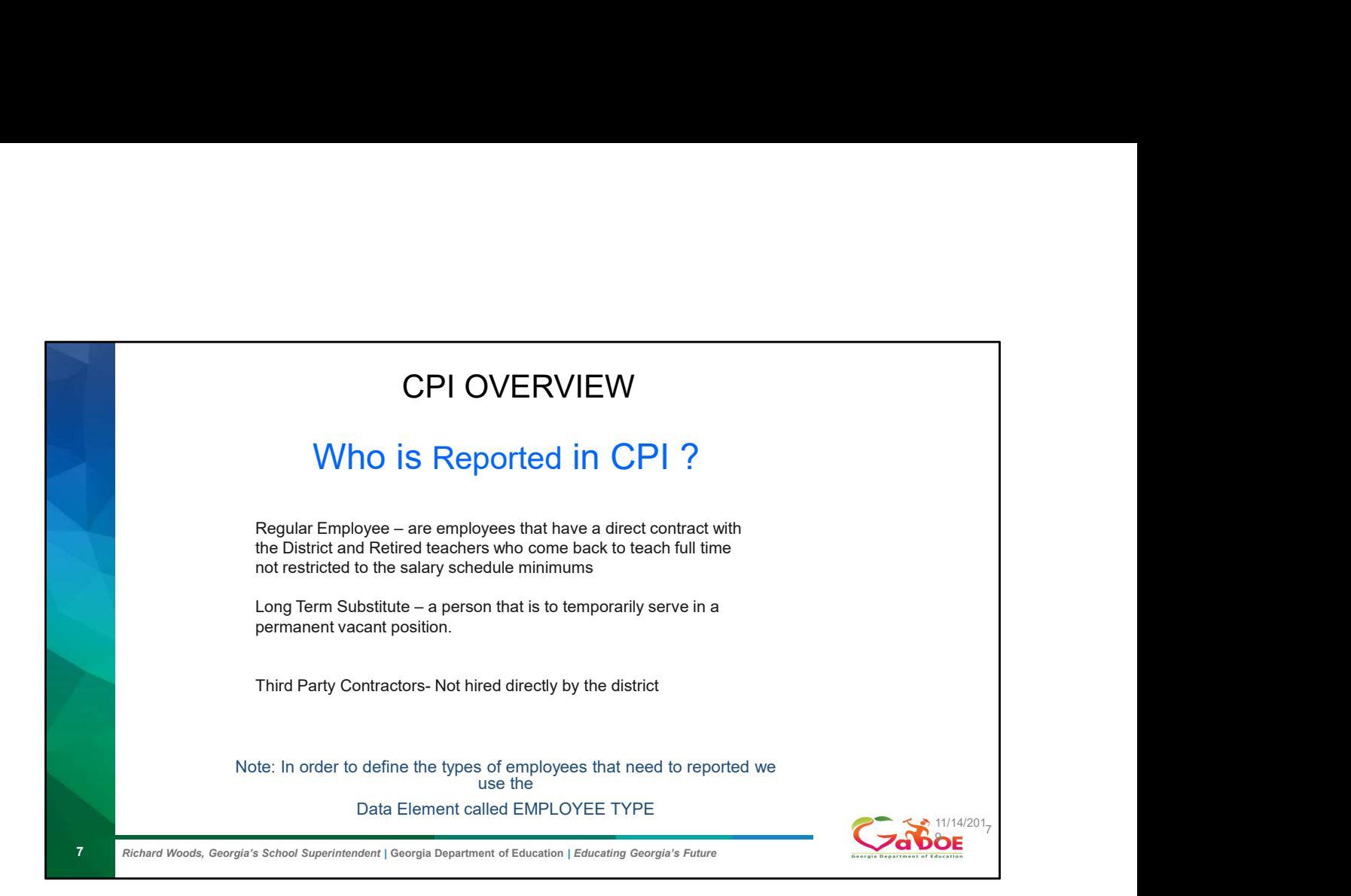

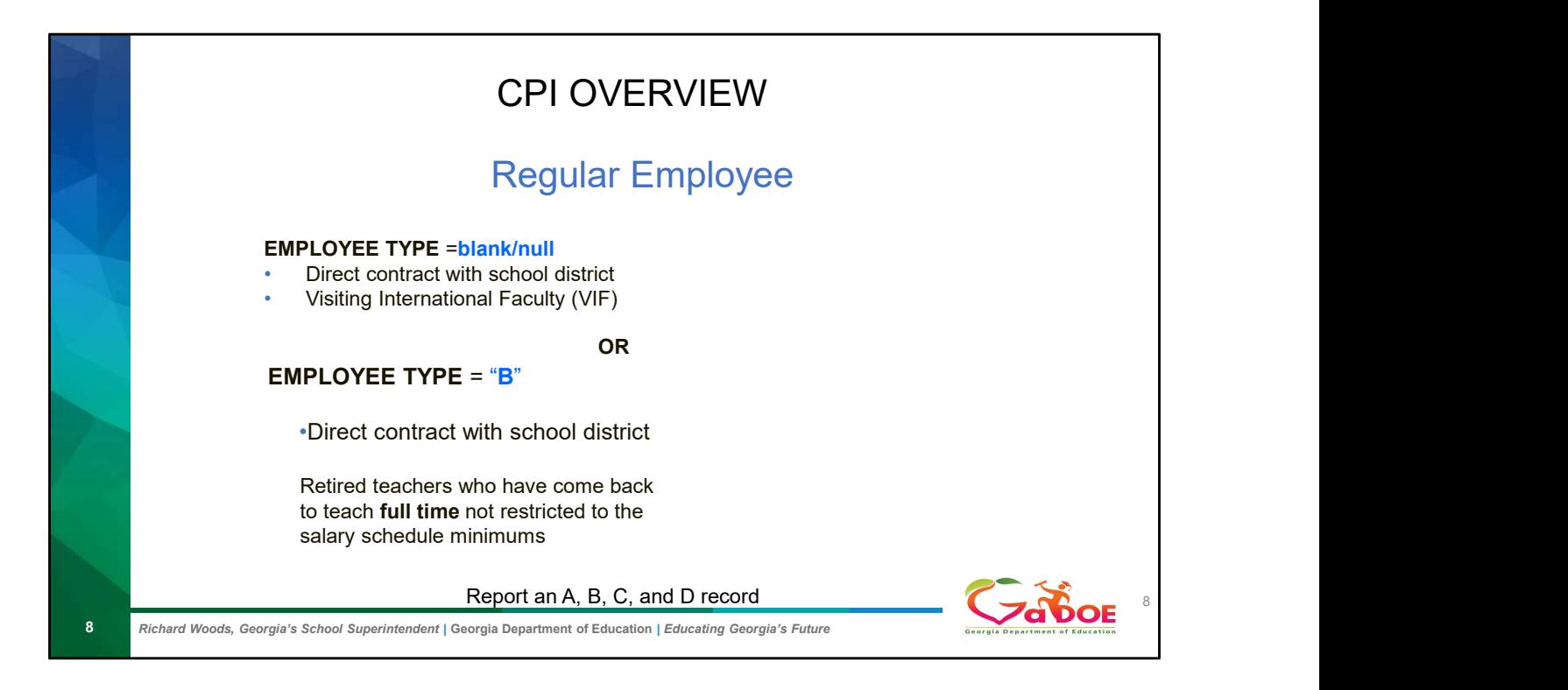

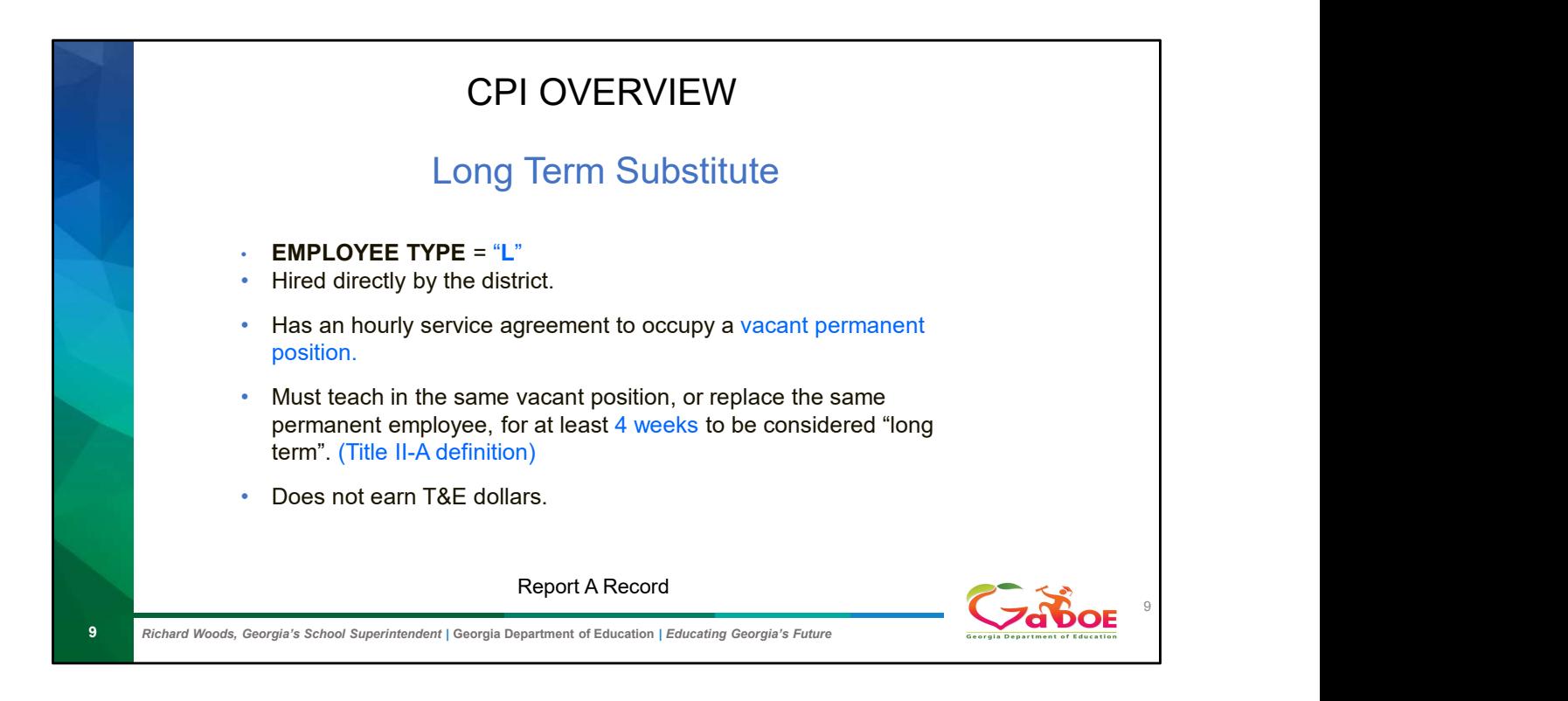

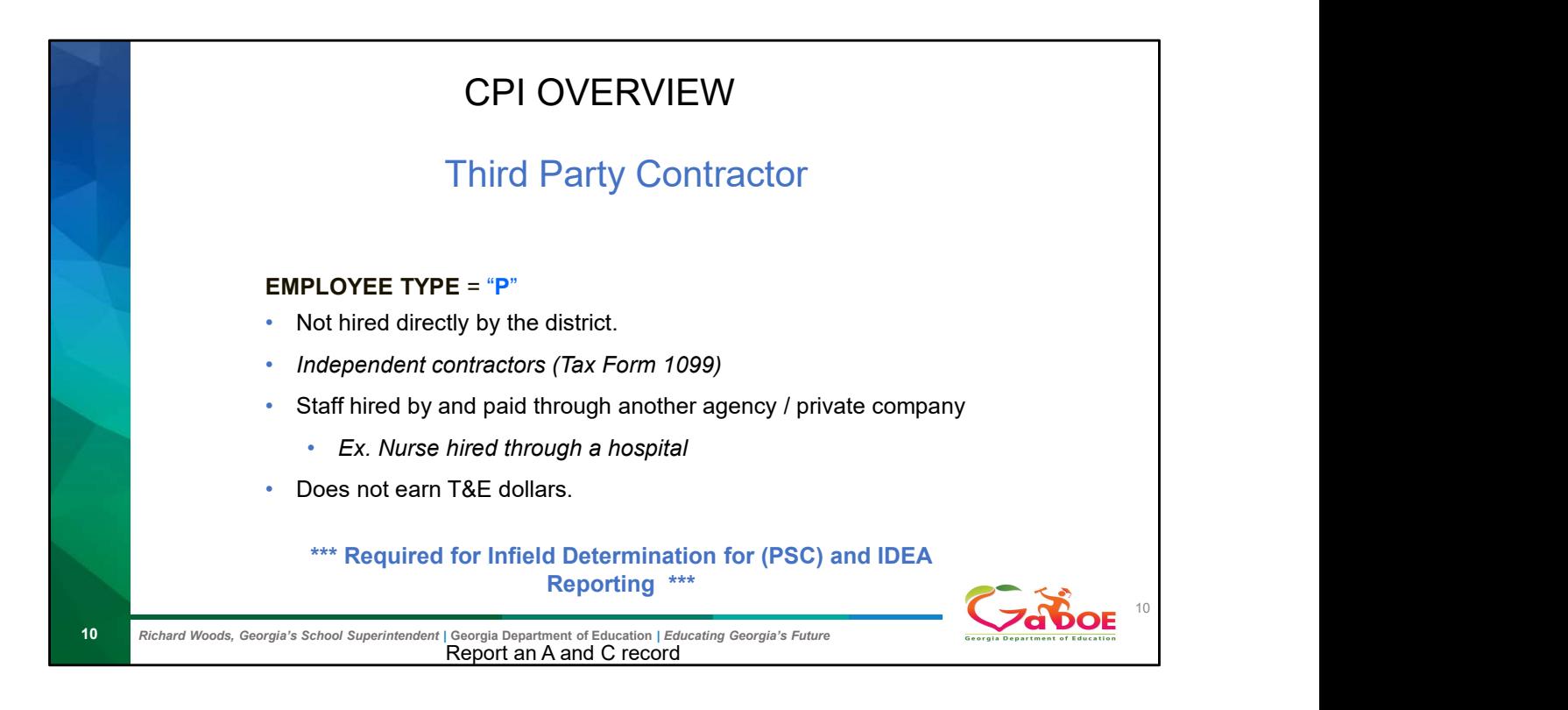

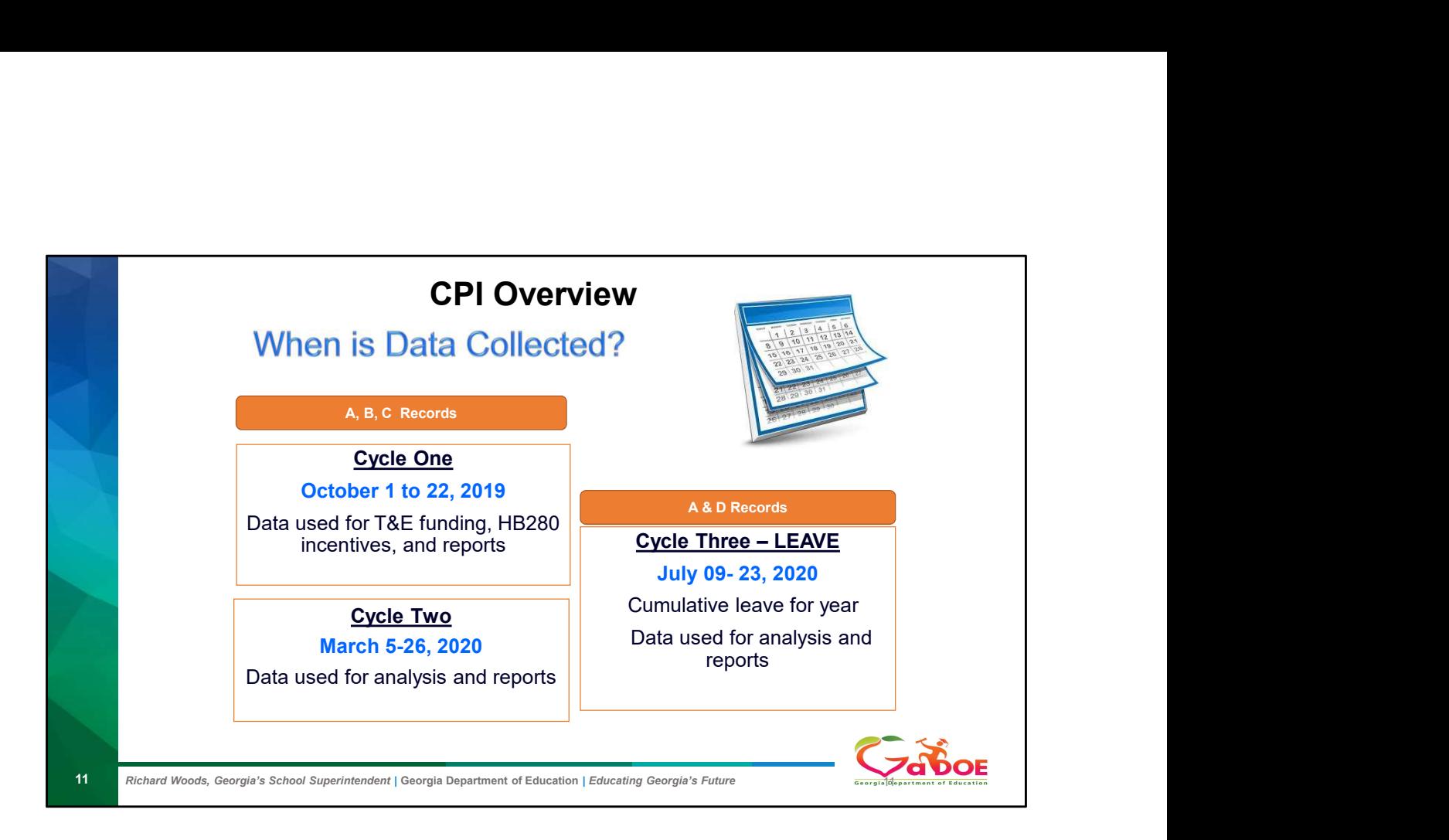

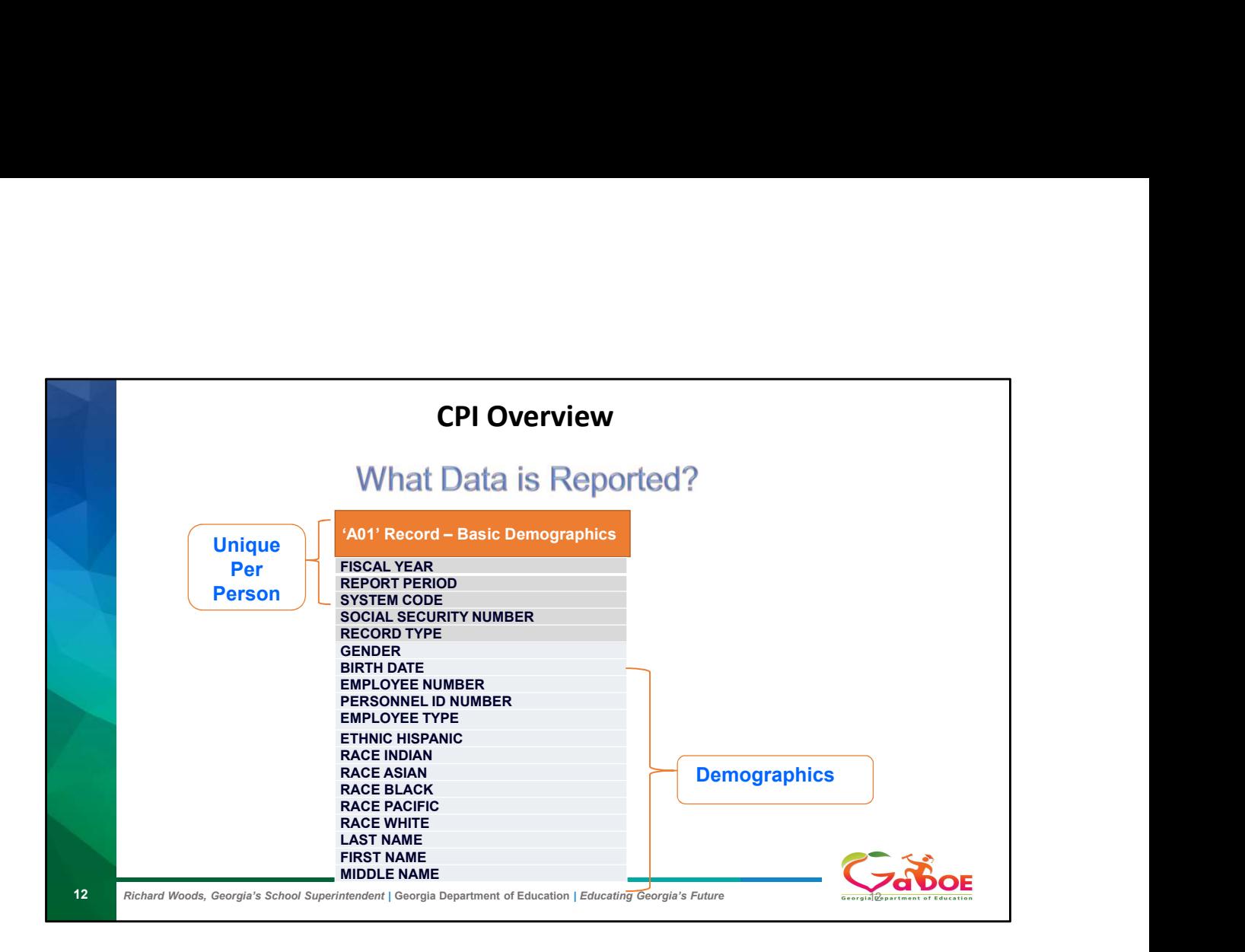

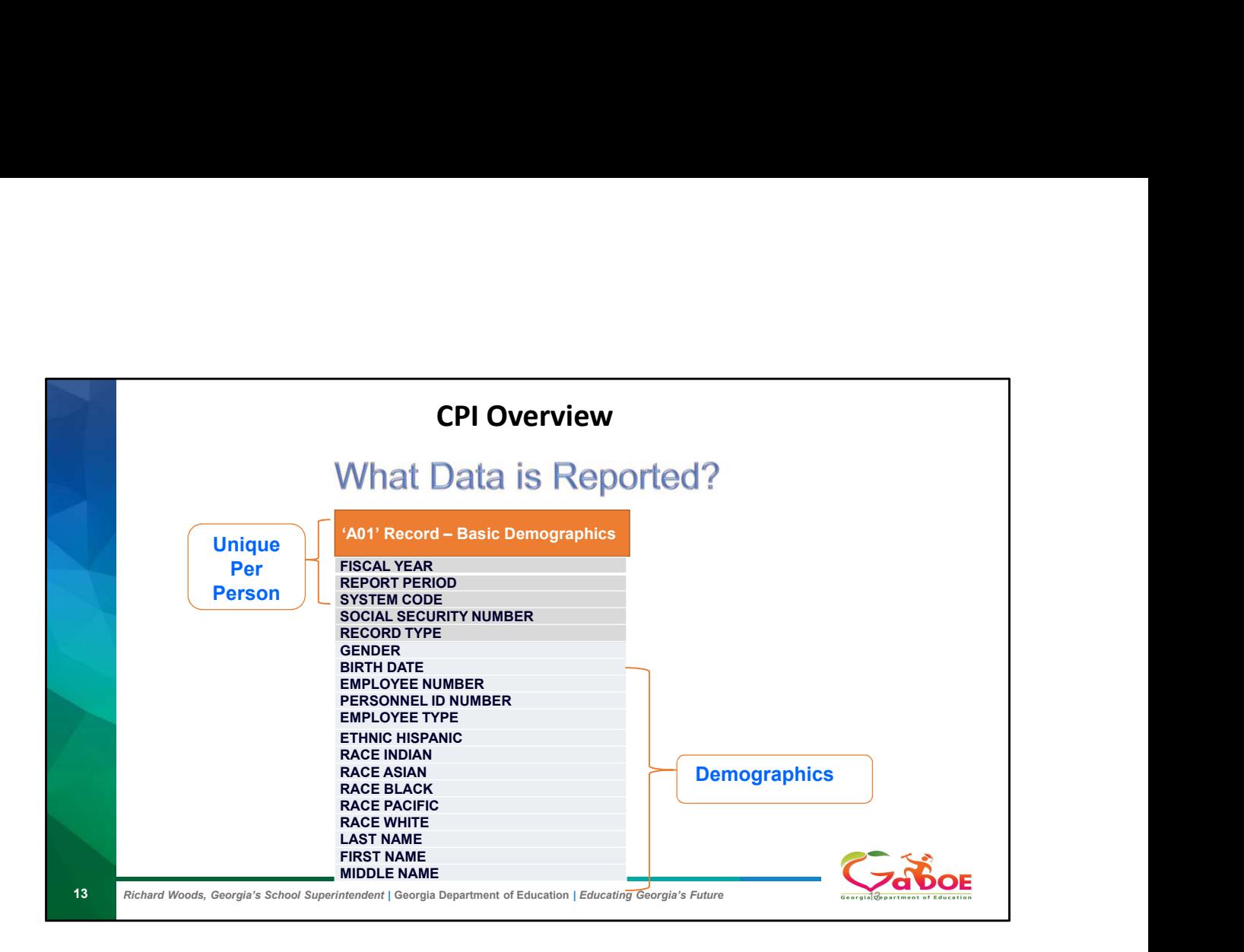

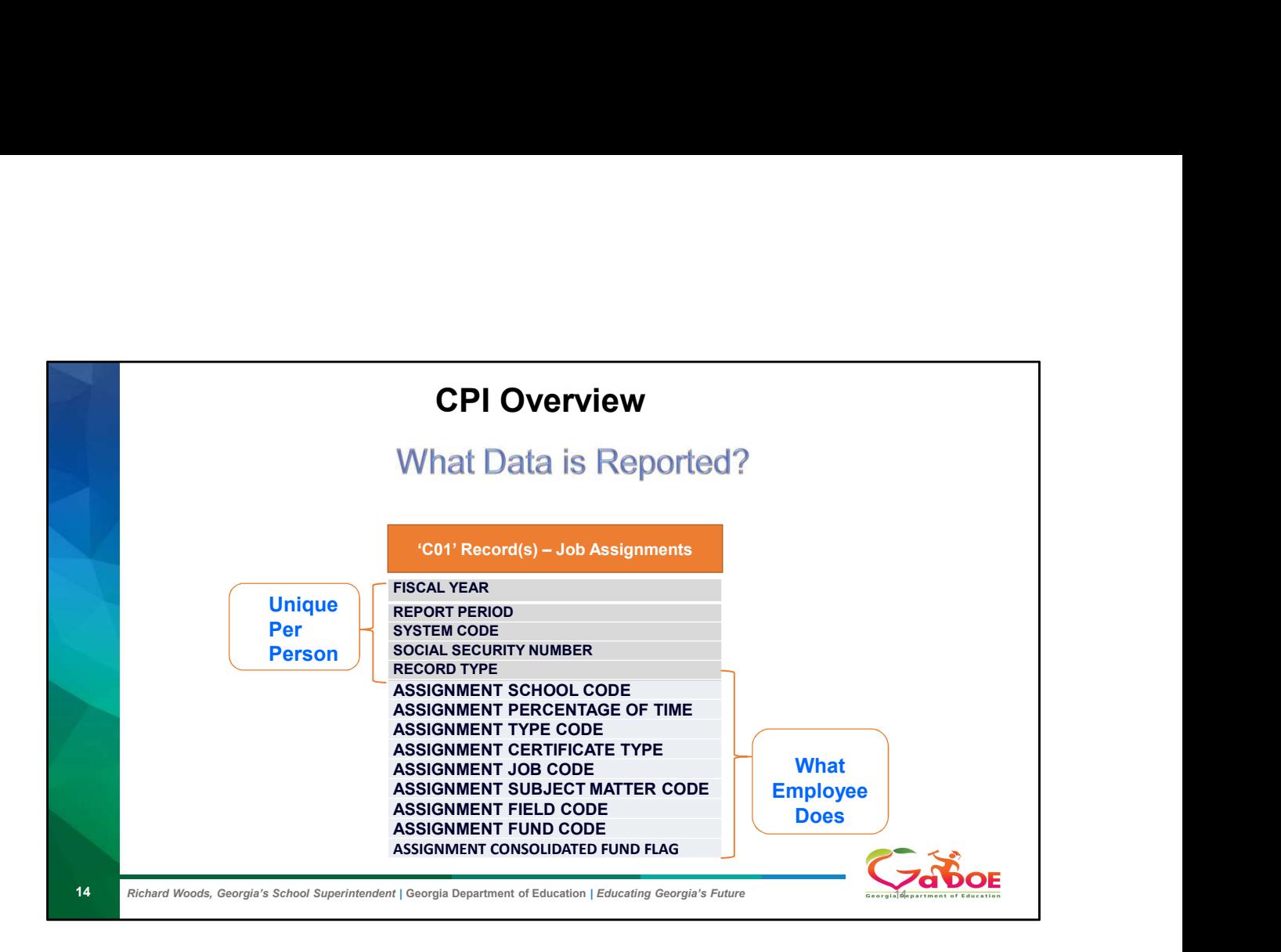

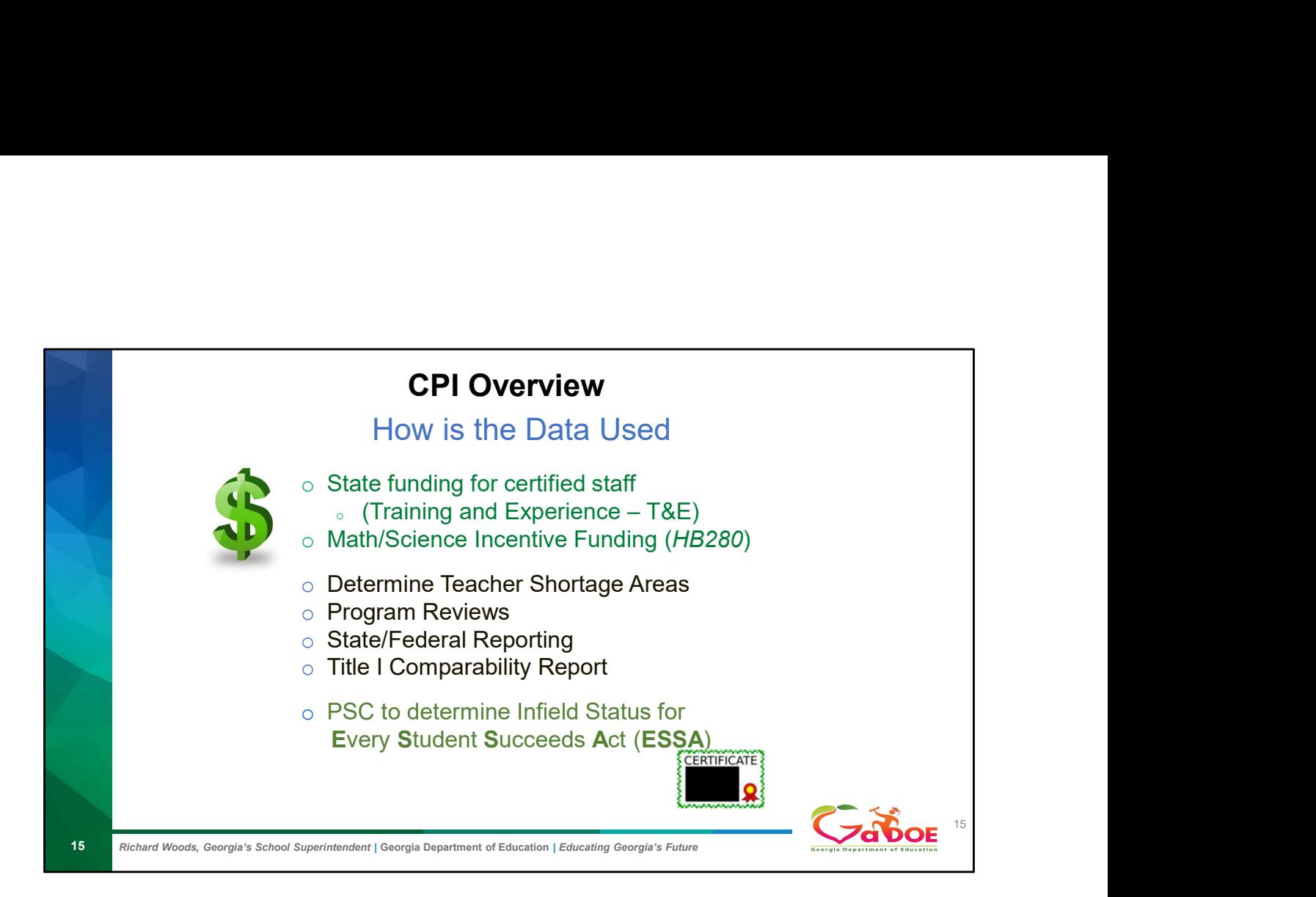

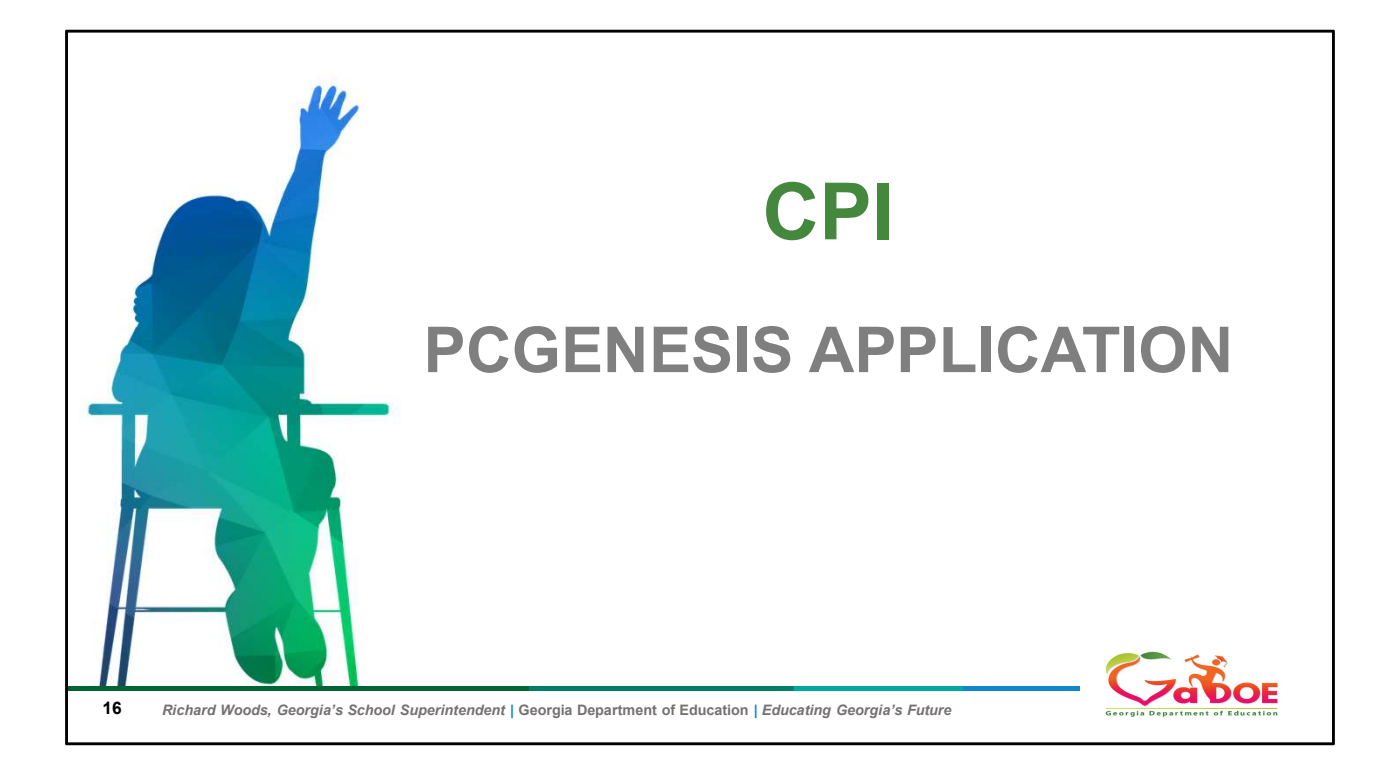

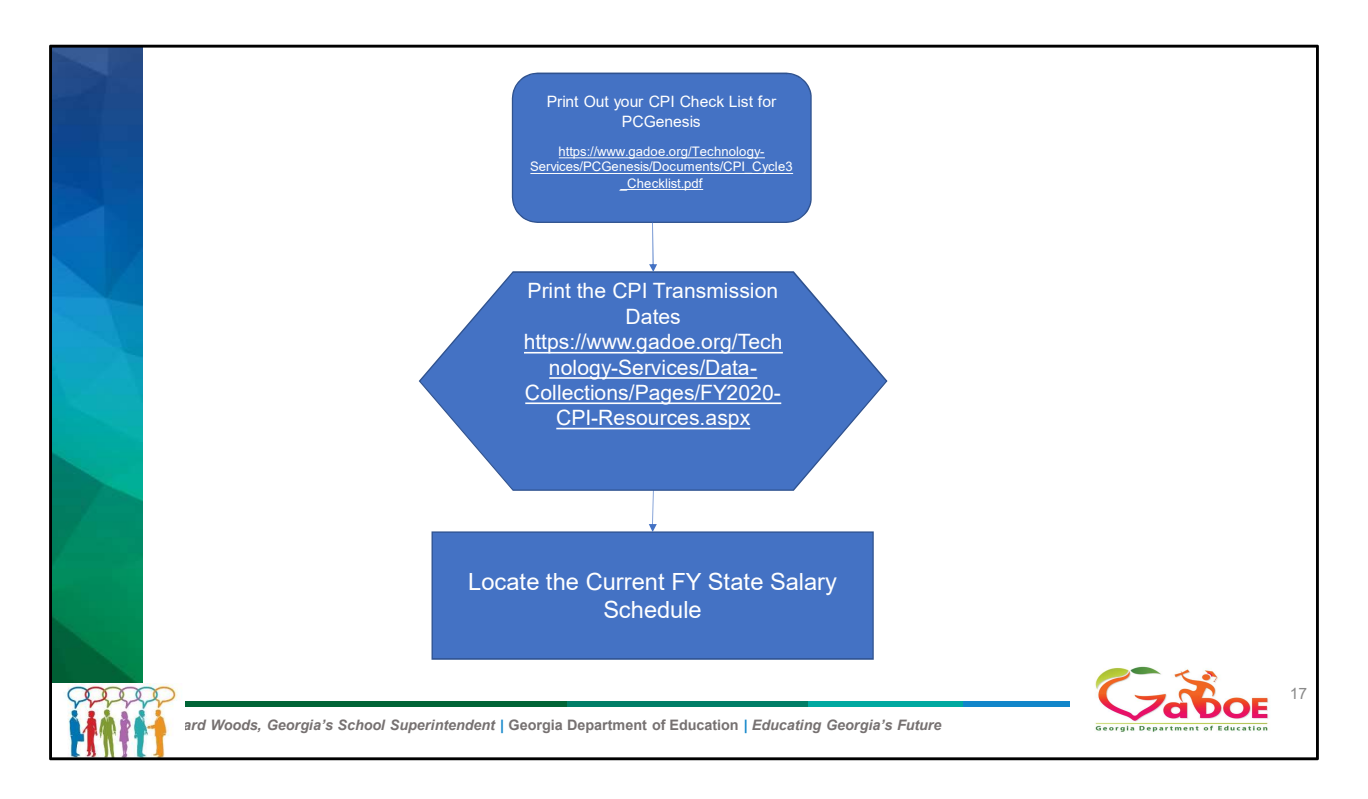

What is the first thing you need to do to start CPI

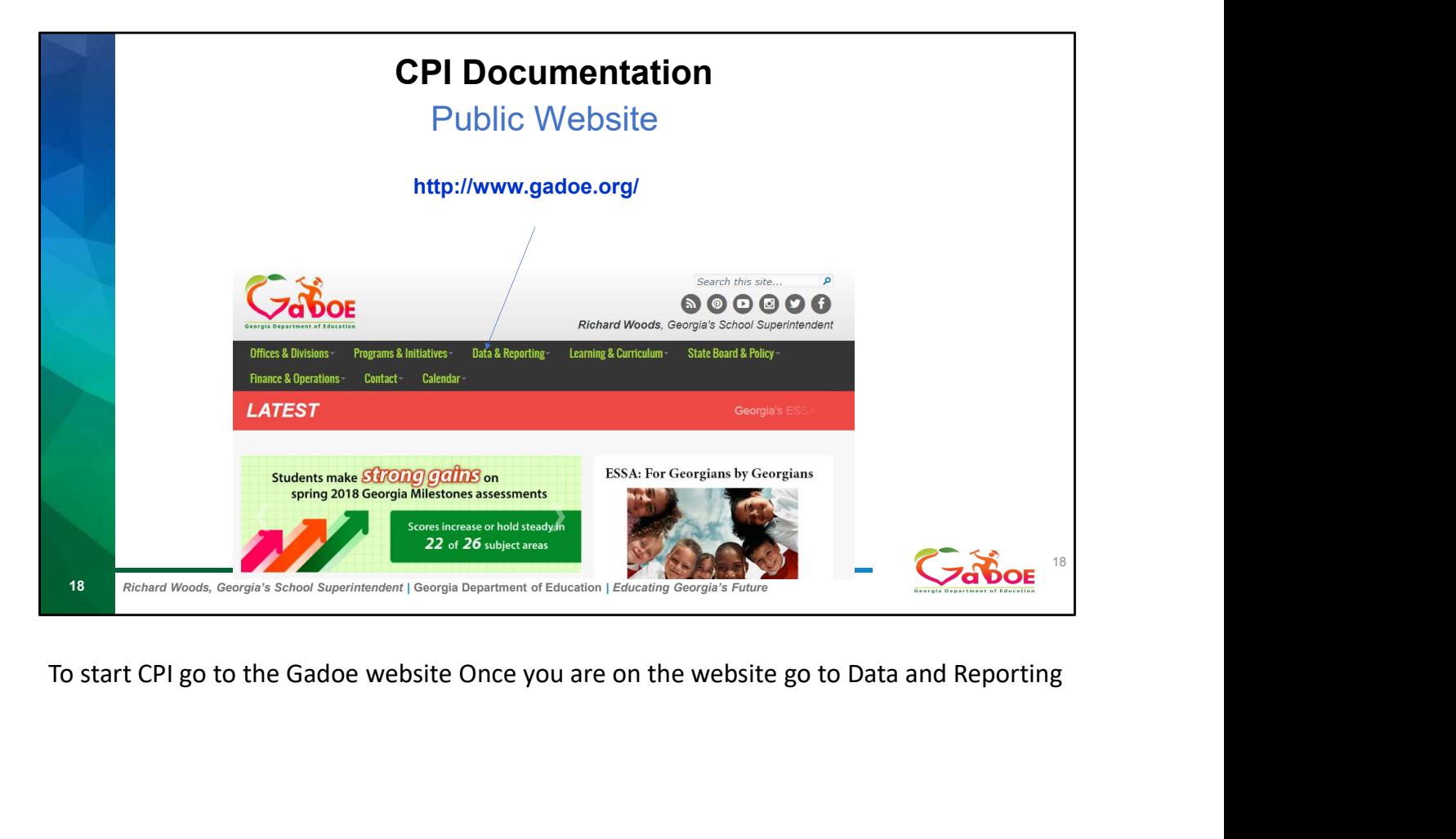

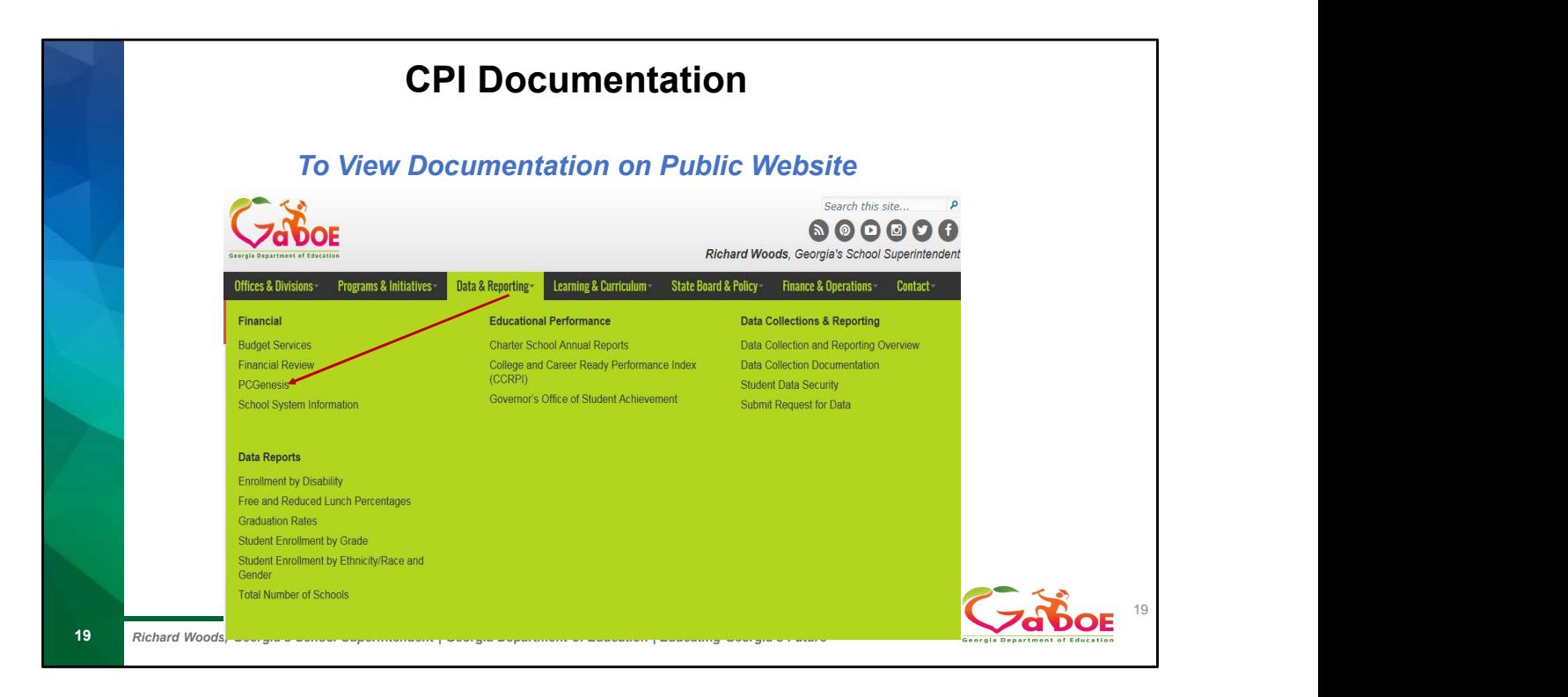

Under Data and reporting there are multiple links from Financial Review, PCGenesis to Data Collection.

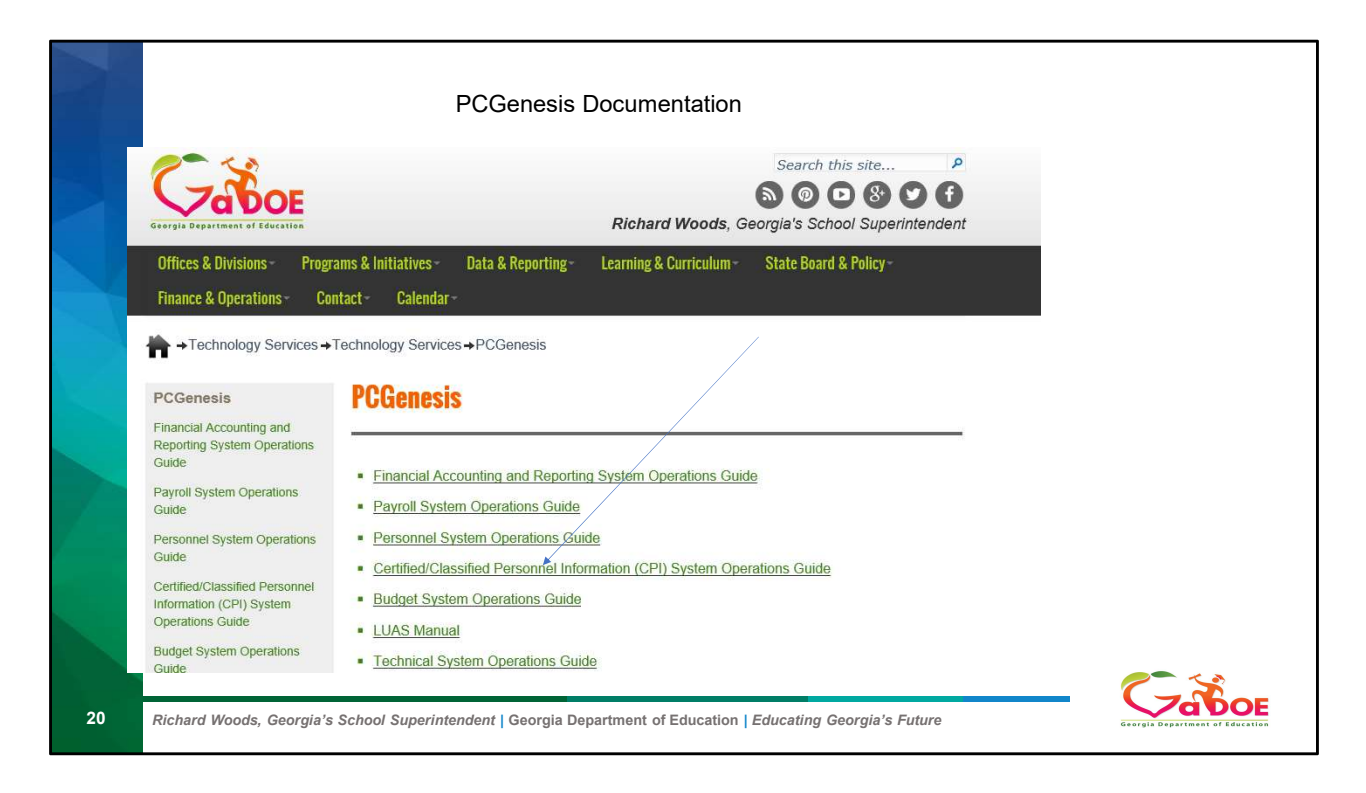

Go to the CPI System Operation Guides

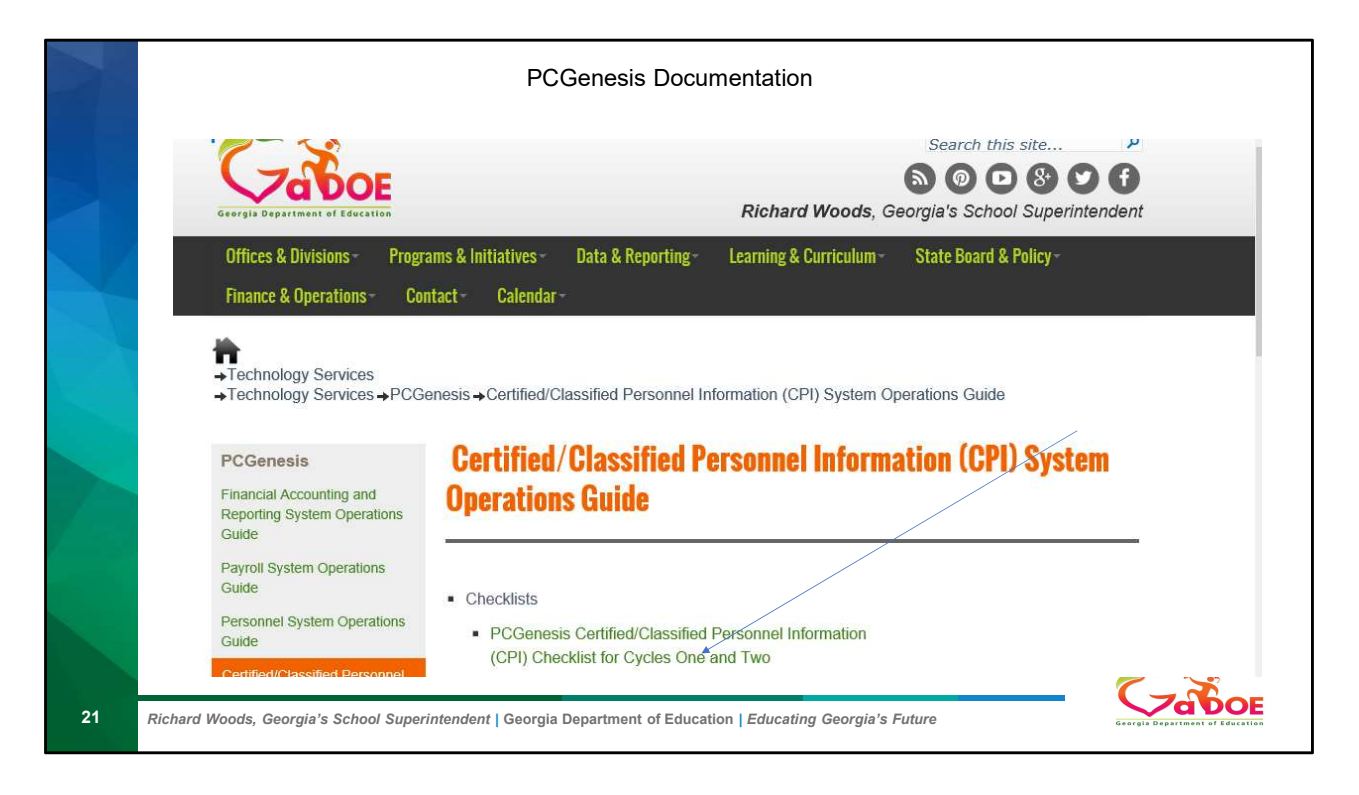

Print out the CPI Check List

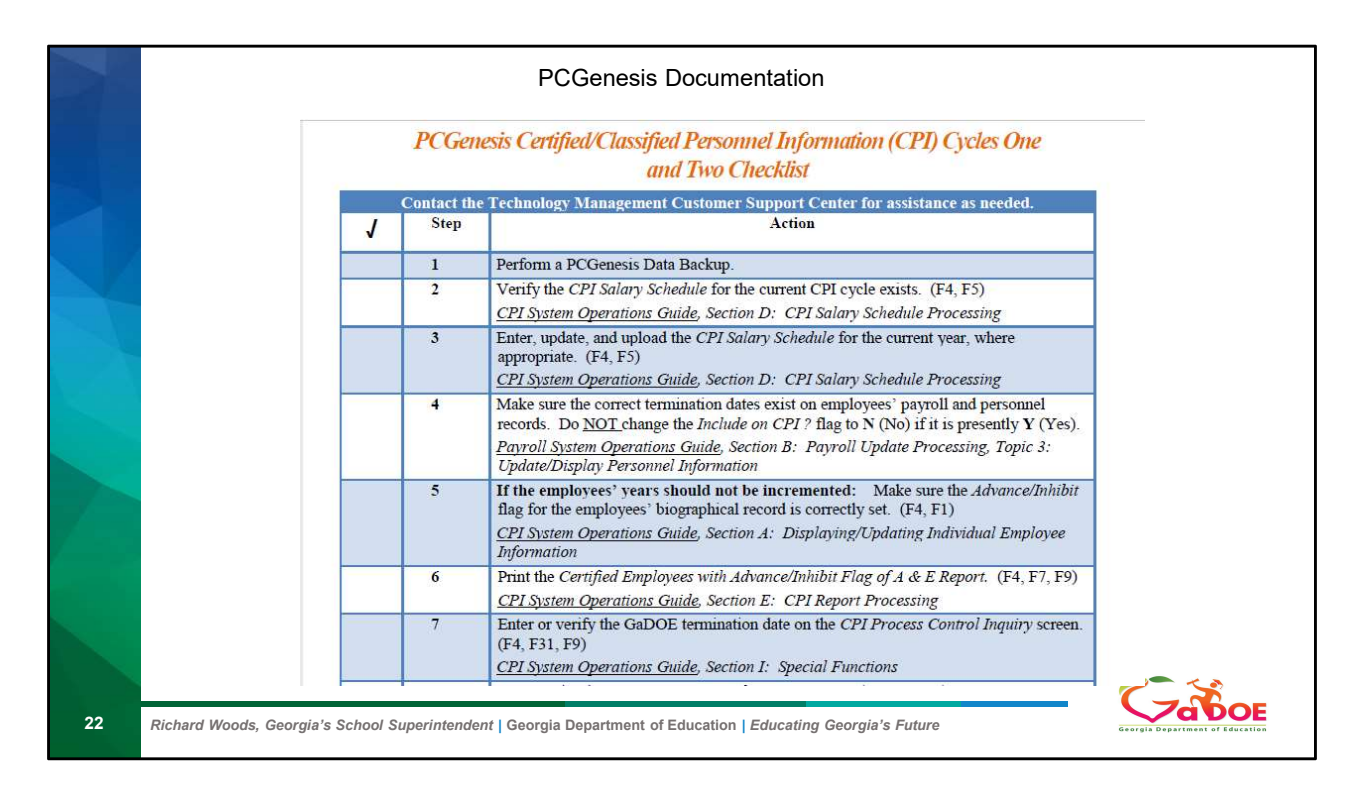

We will be following this checklist

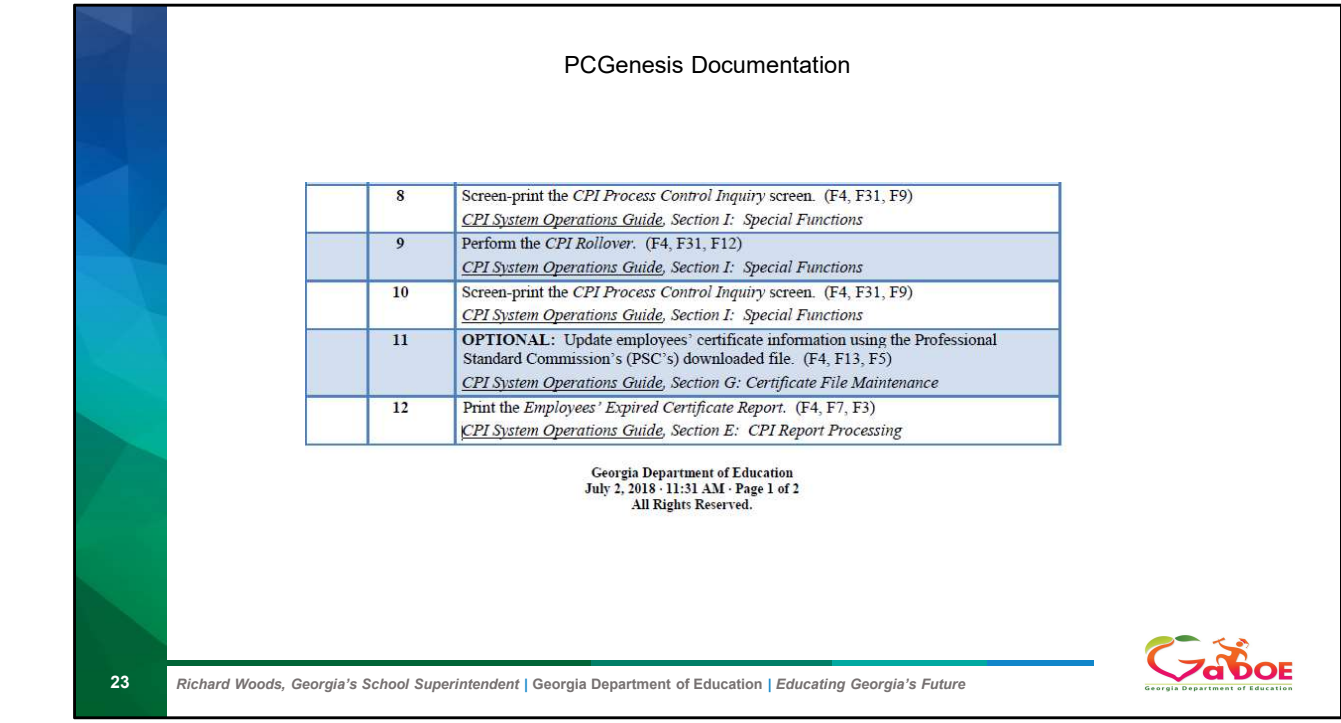

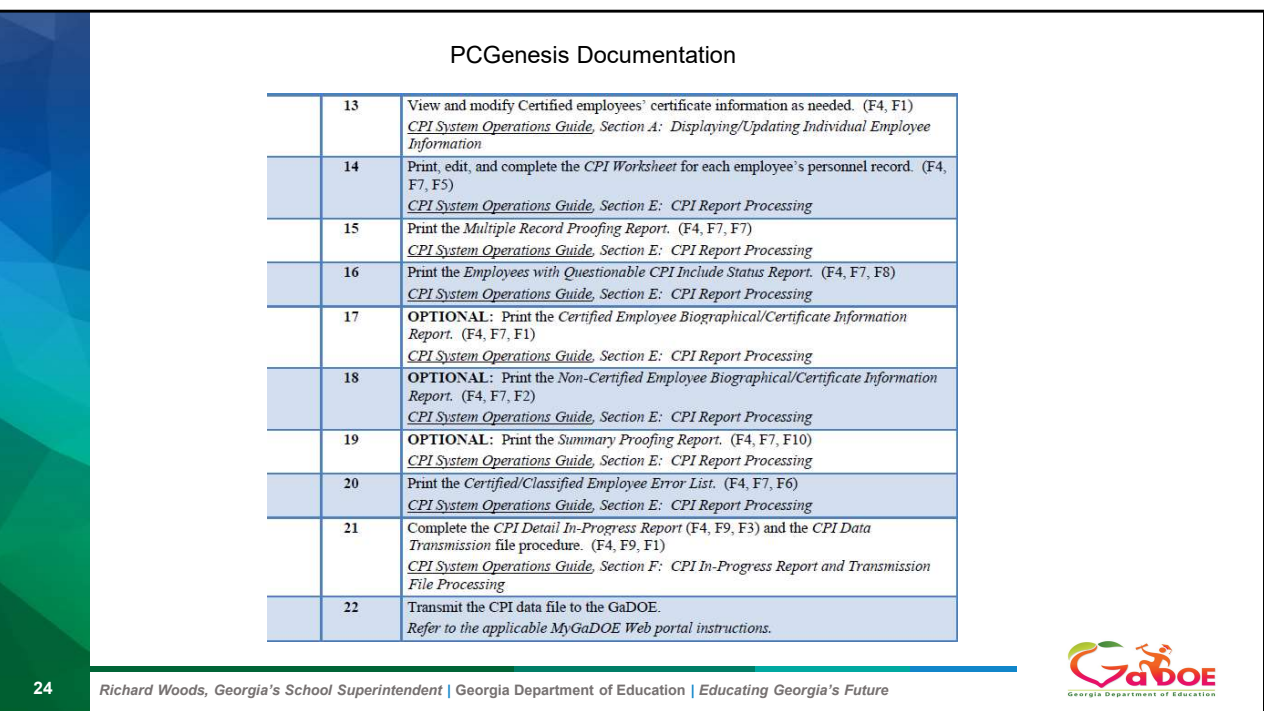

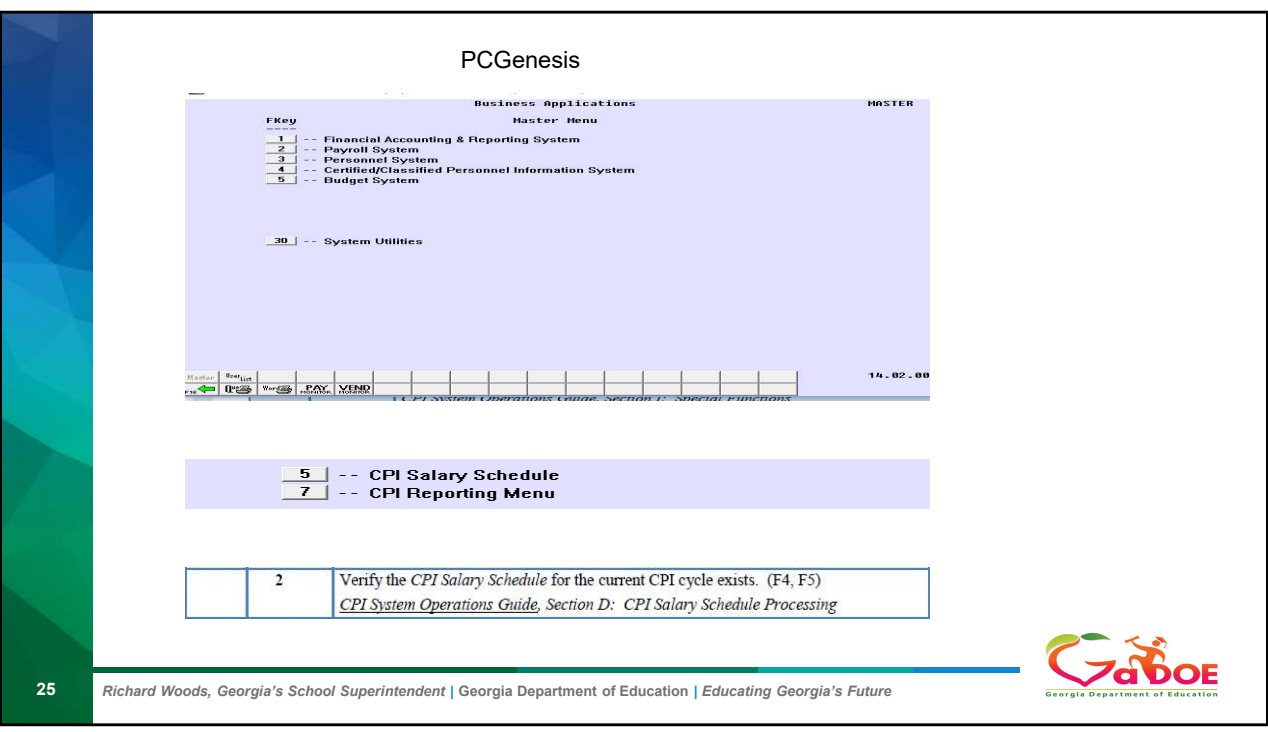

From the Master Menu go to CPI F4 F5

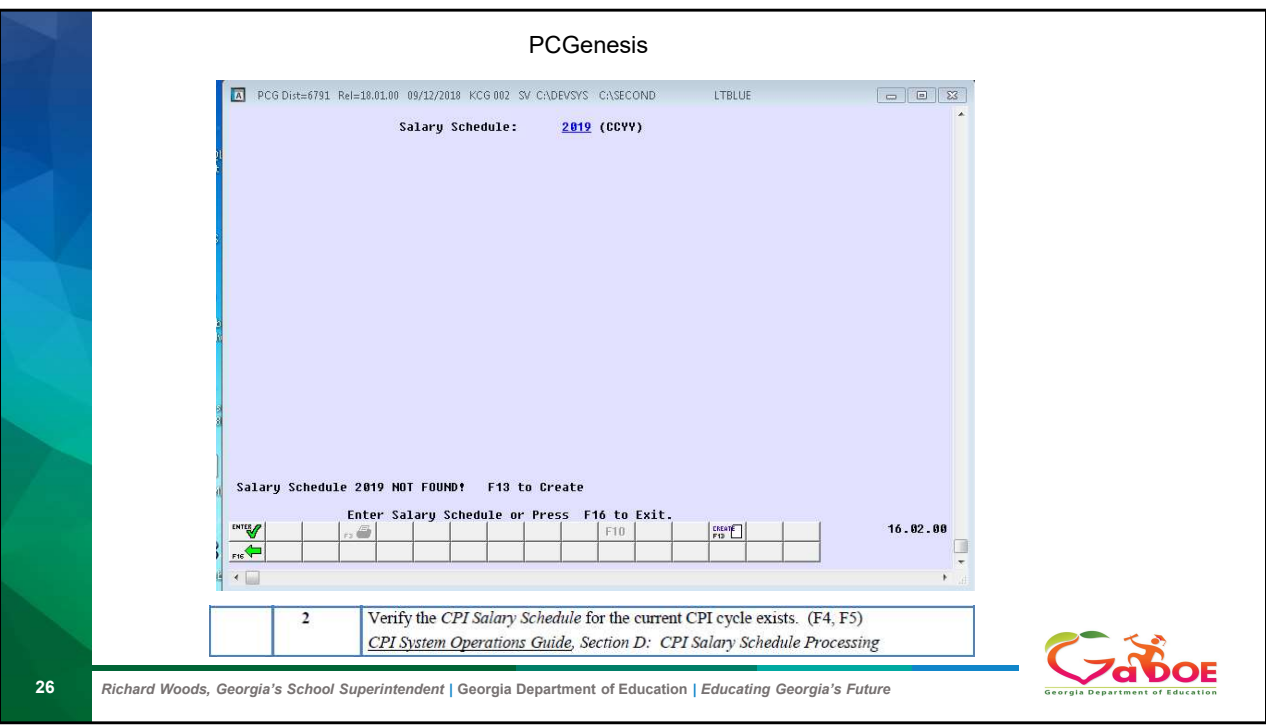

Put in the current year 2019 the click F13 to create

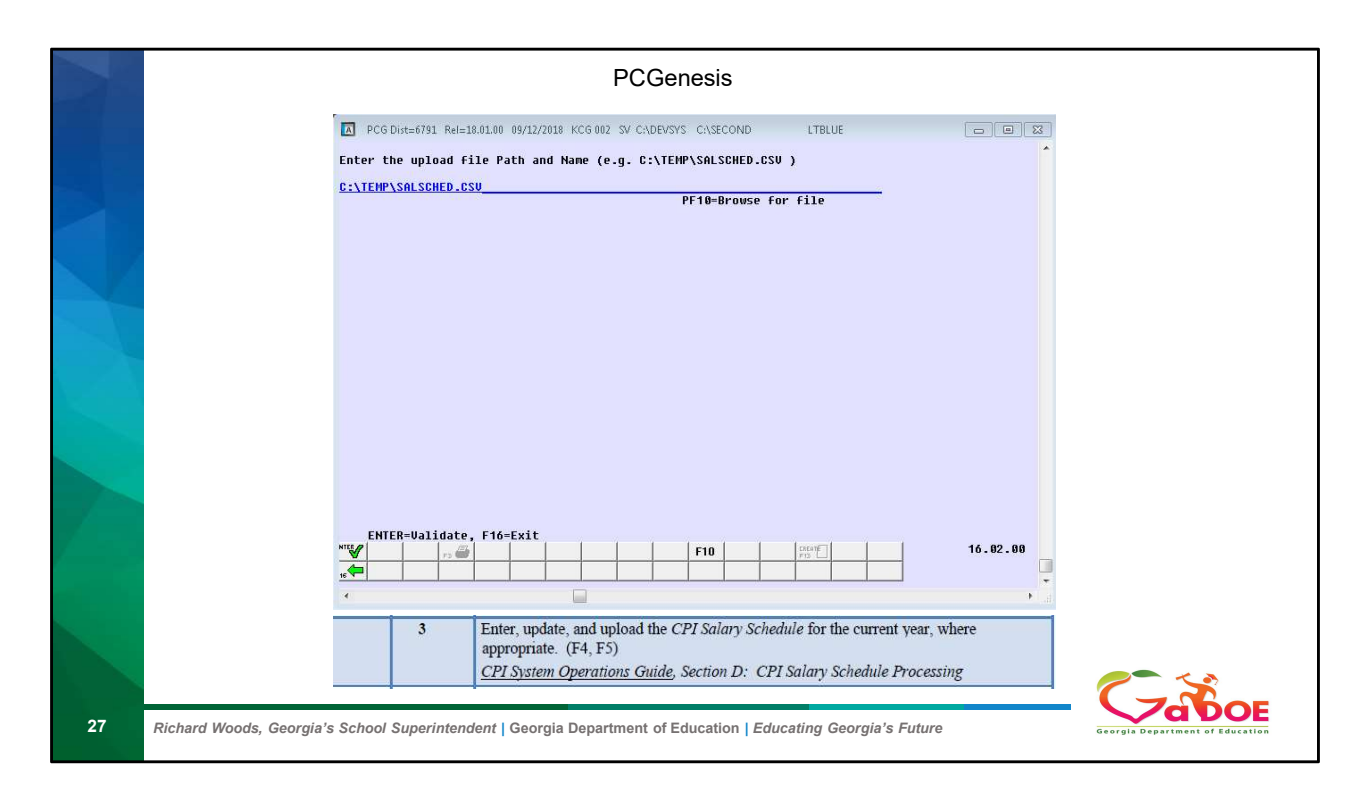

Click on F10 to locate the file that you would have already received from DOE with the Release

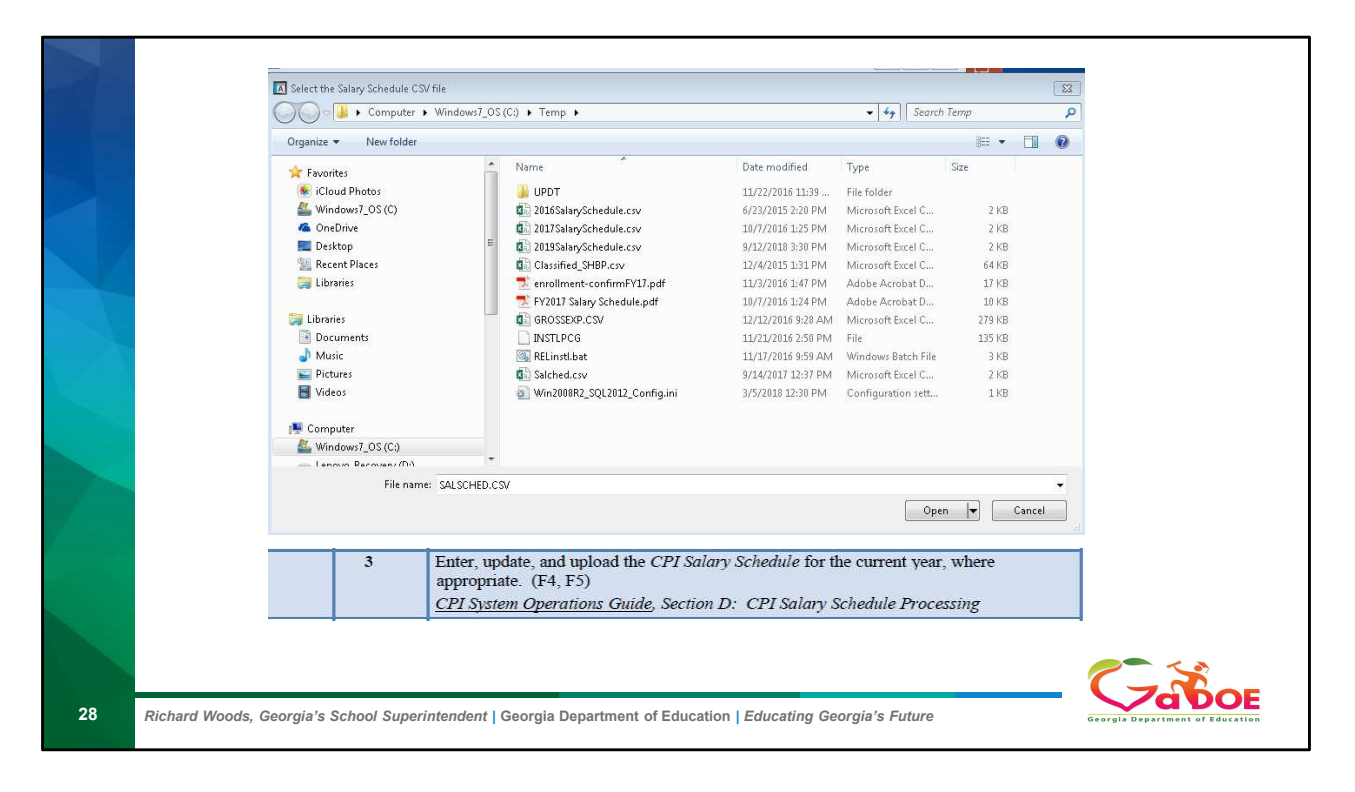

Click on that file to upload into PCG

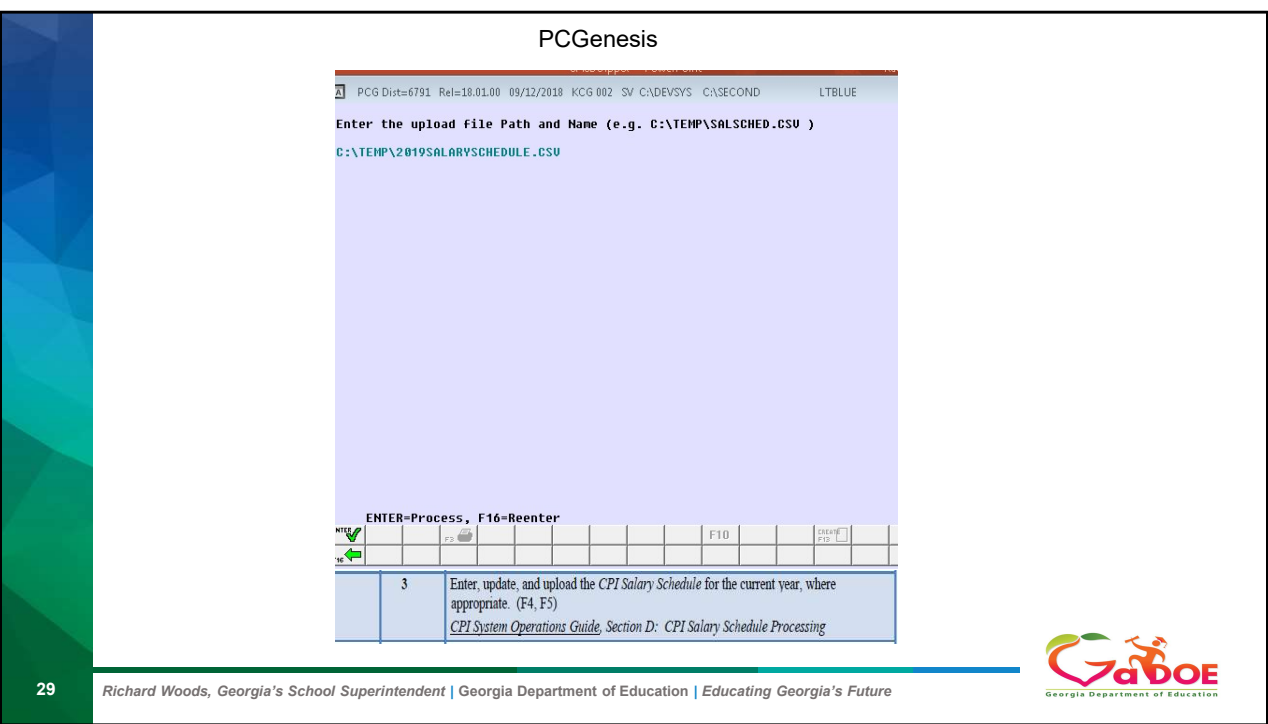

You should see that file name then click enter

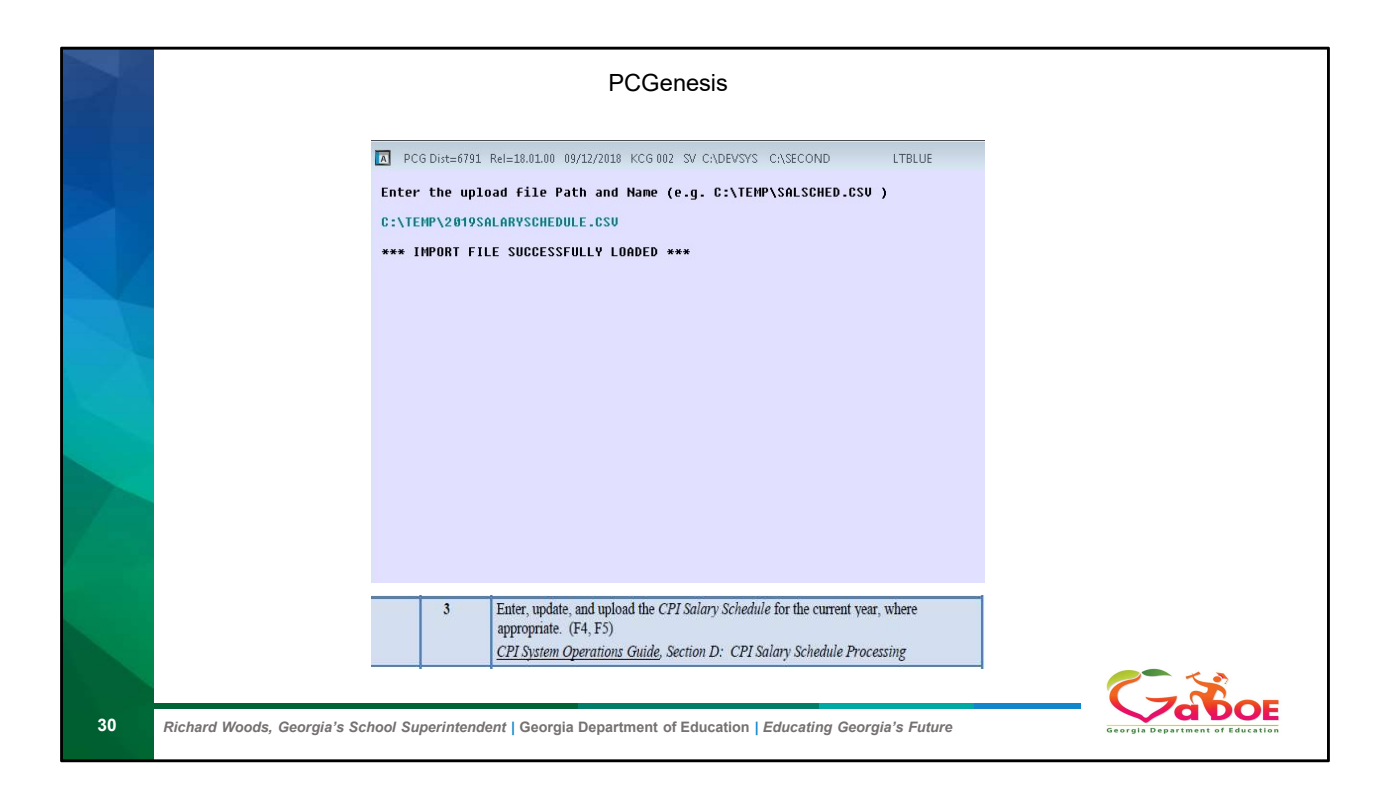

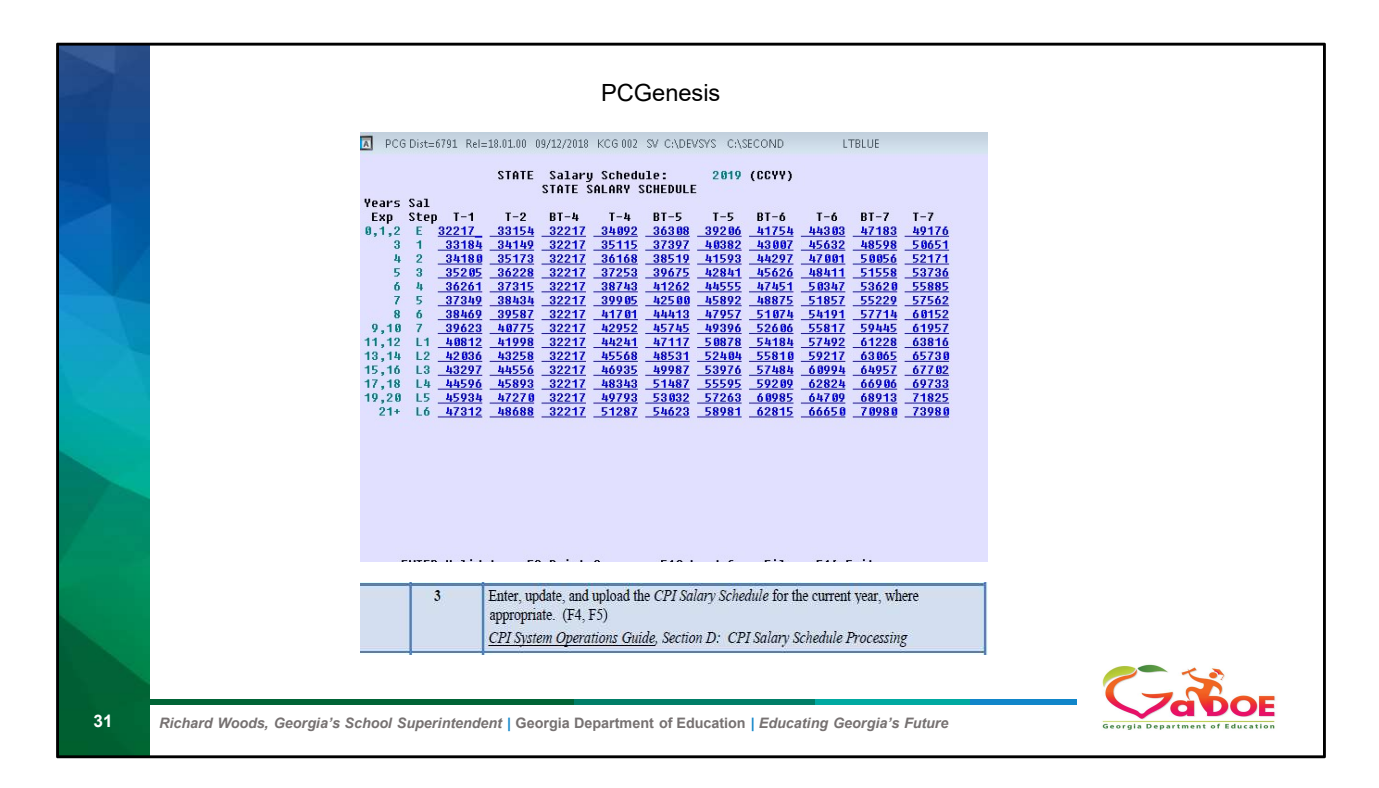

Once you upload you should see the complete Salary schedule for that Year.

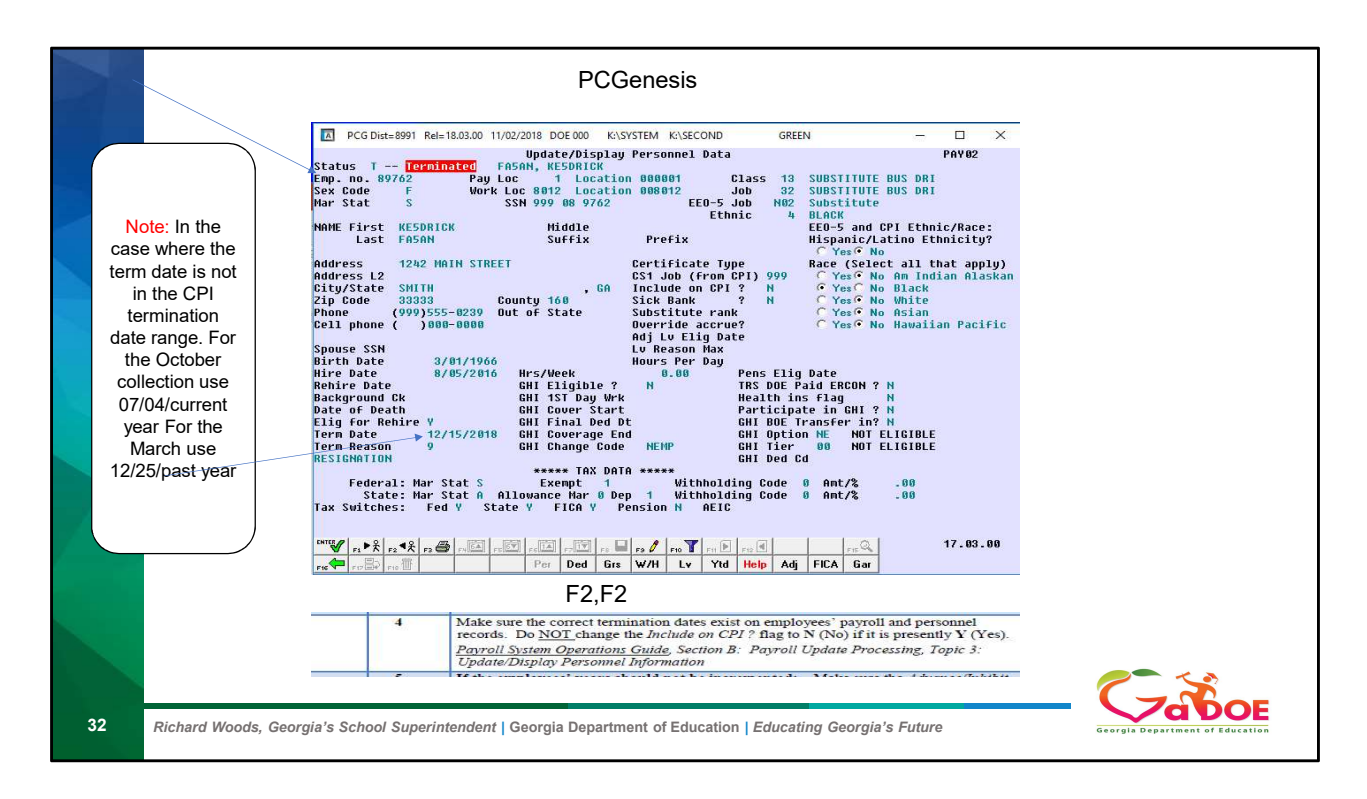

To verify the termination date. The date is located on the Payroll Personnel screen F2 then F2 update and display

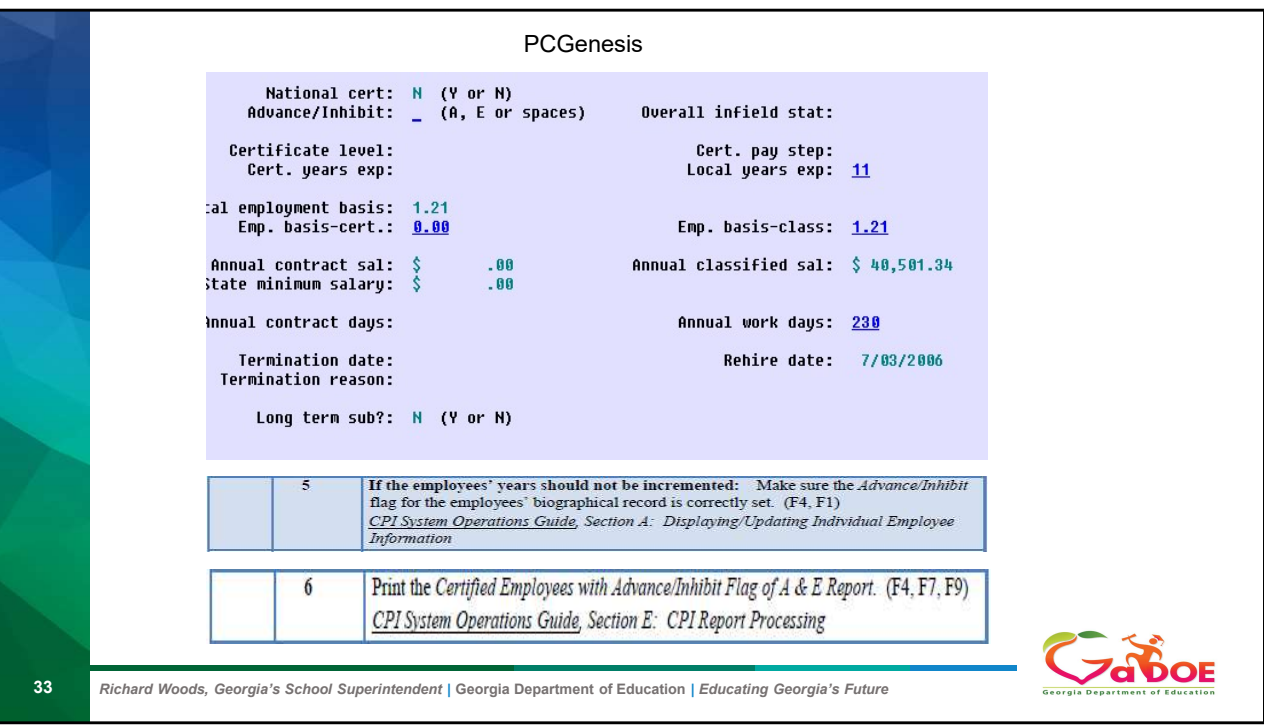

You will probably not need to adjust this for most people just move to the next step. Adjust only if they do not need to increase years of service.

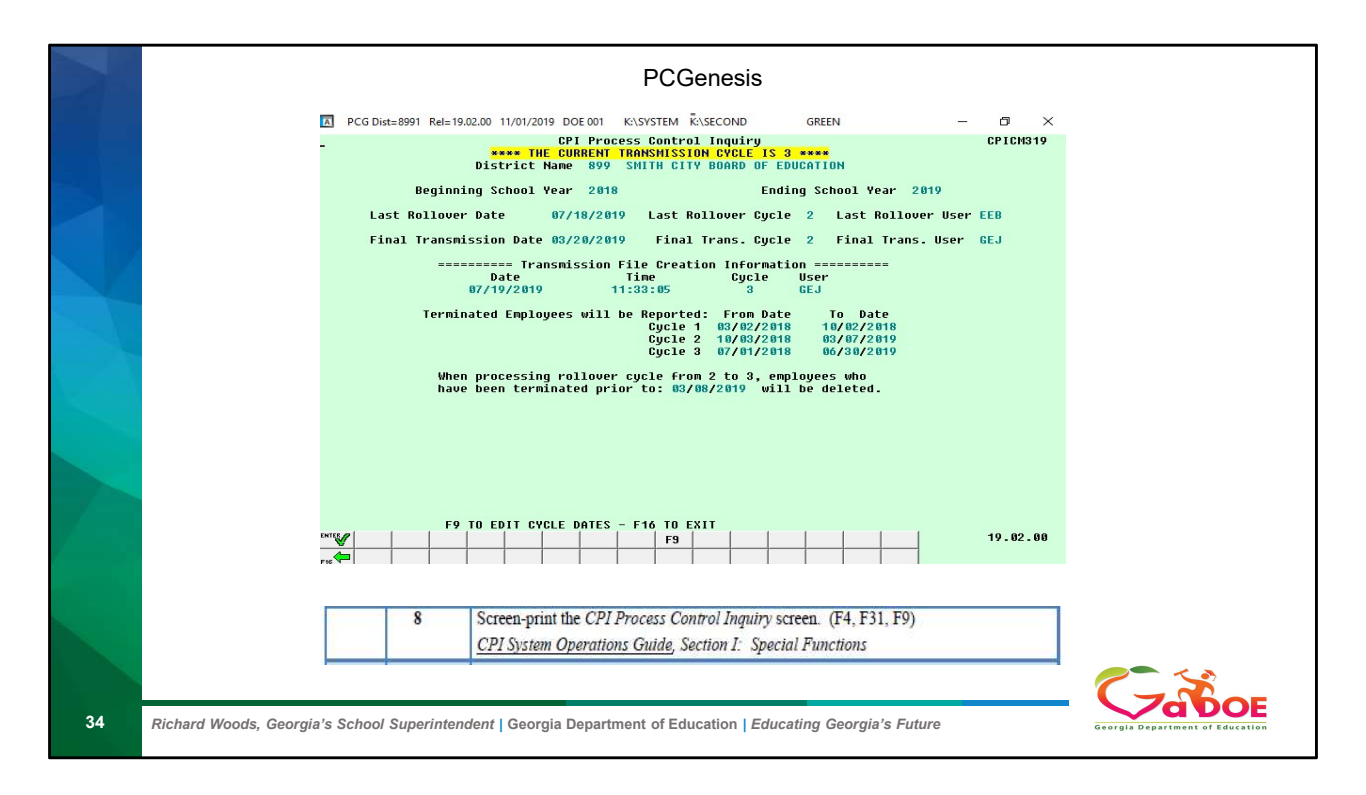

Verify the Current Cycle is past cycle

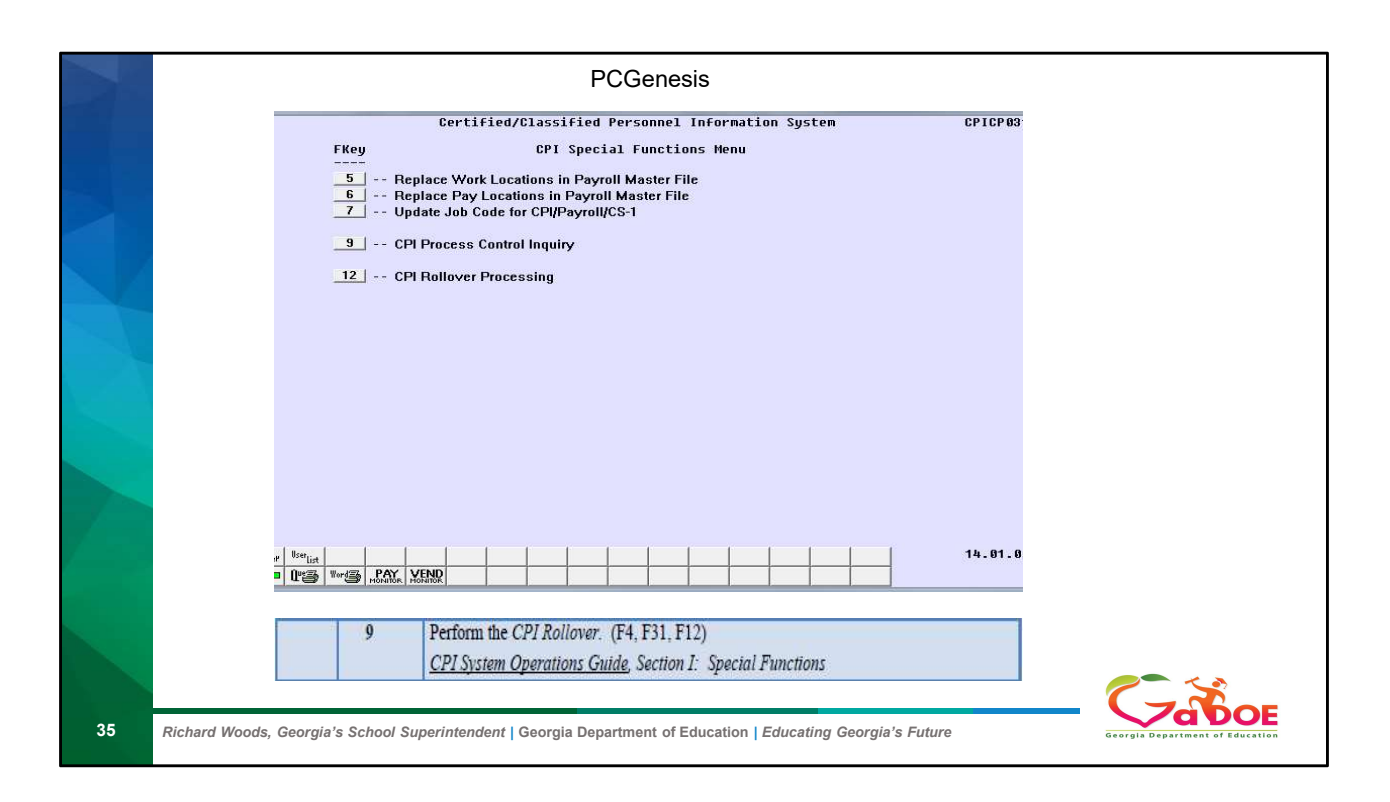

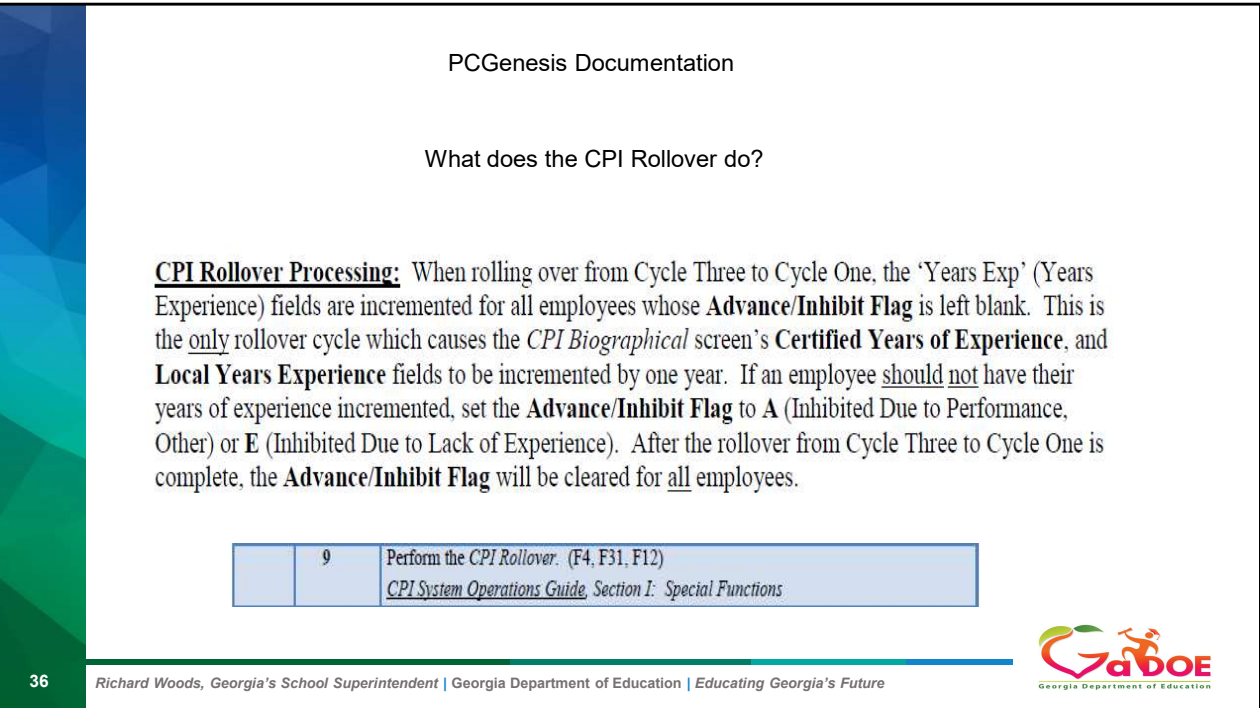
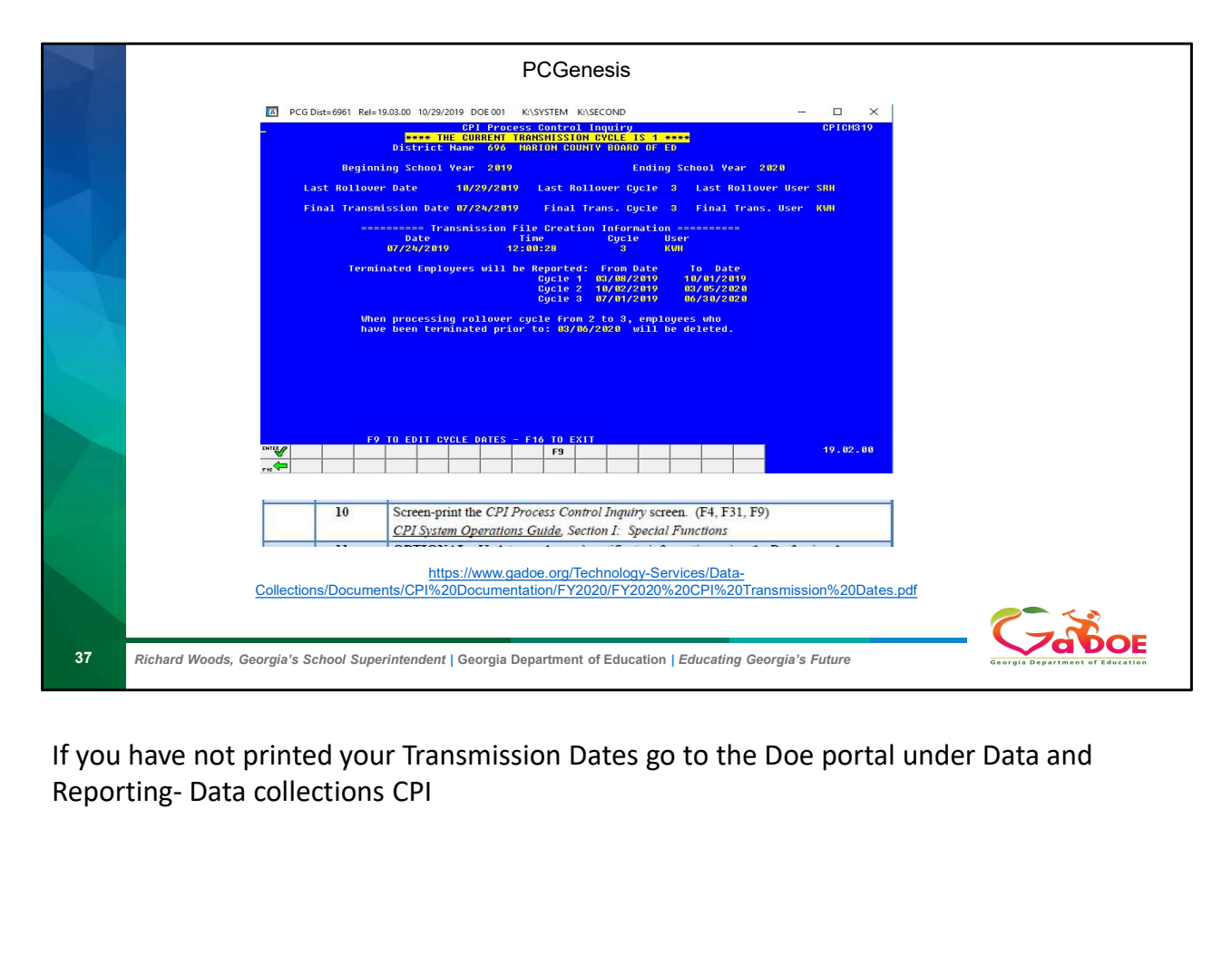

If you have not printed your Transmission Dates go to the Doe portal under Data and

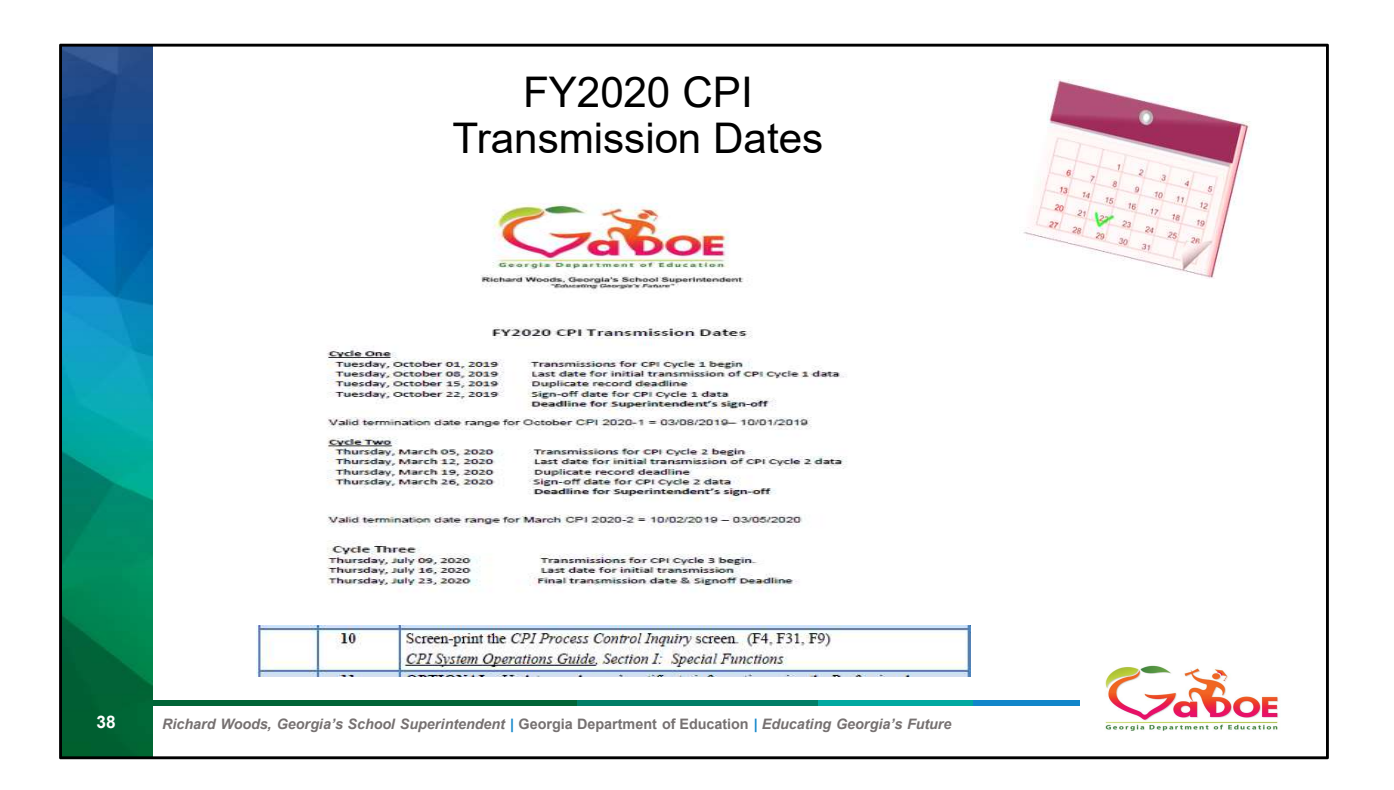

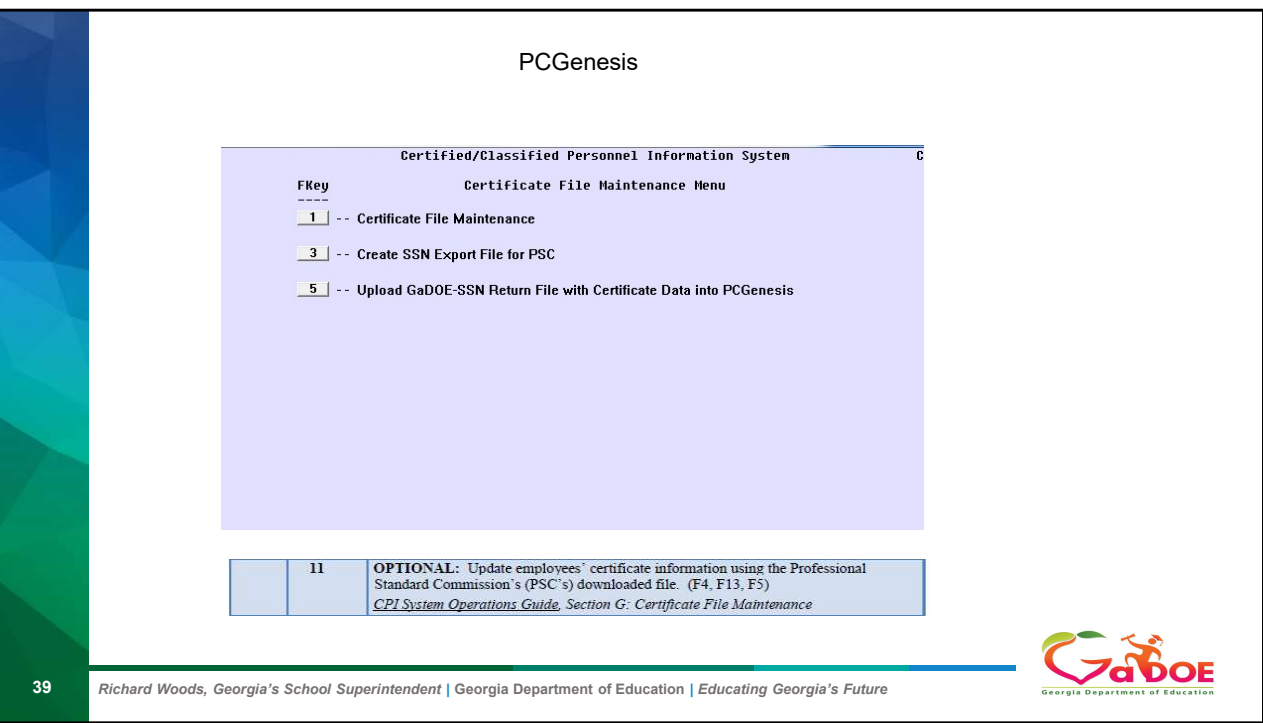

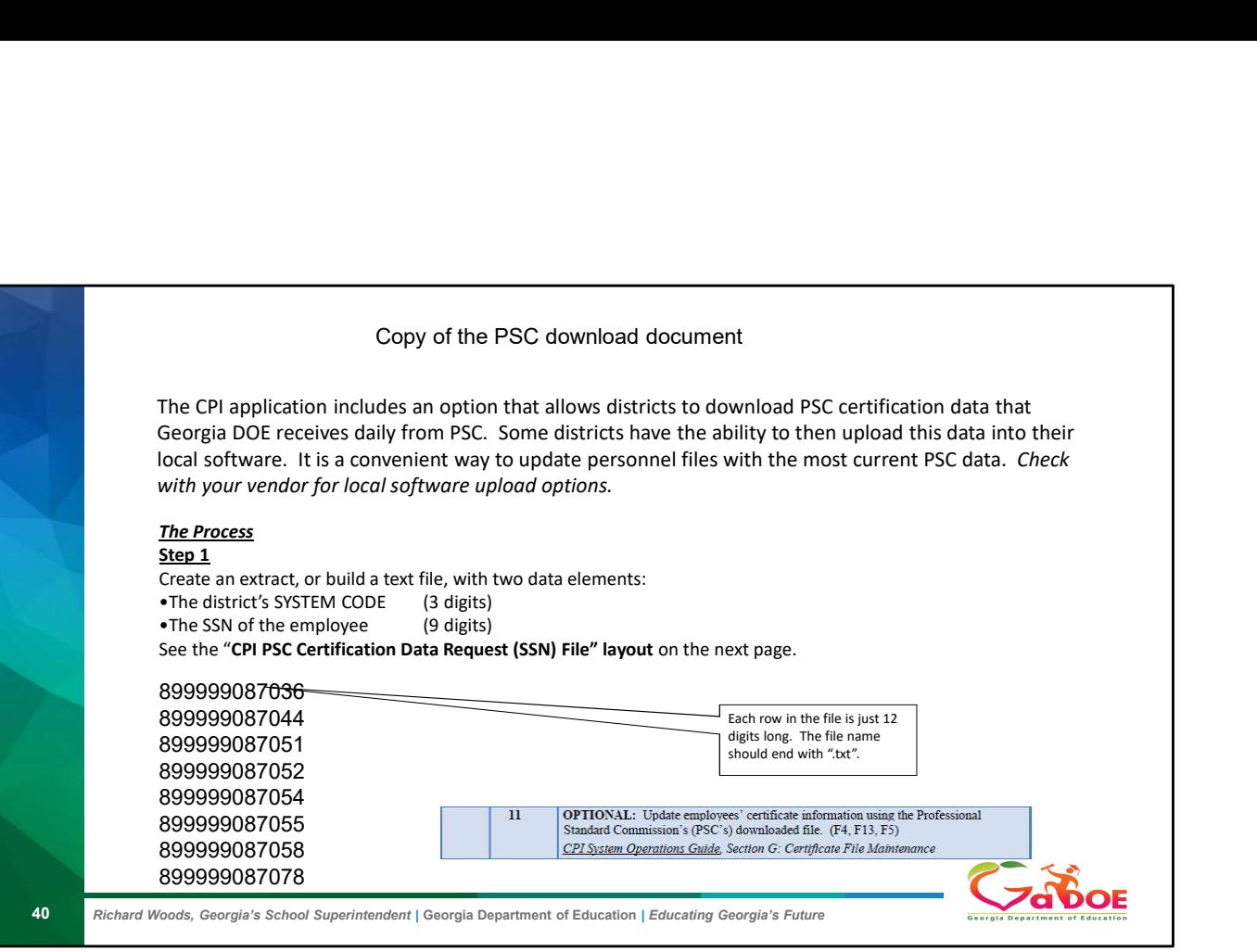

The First Three Digits are the District the last 9 is the SSN

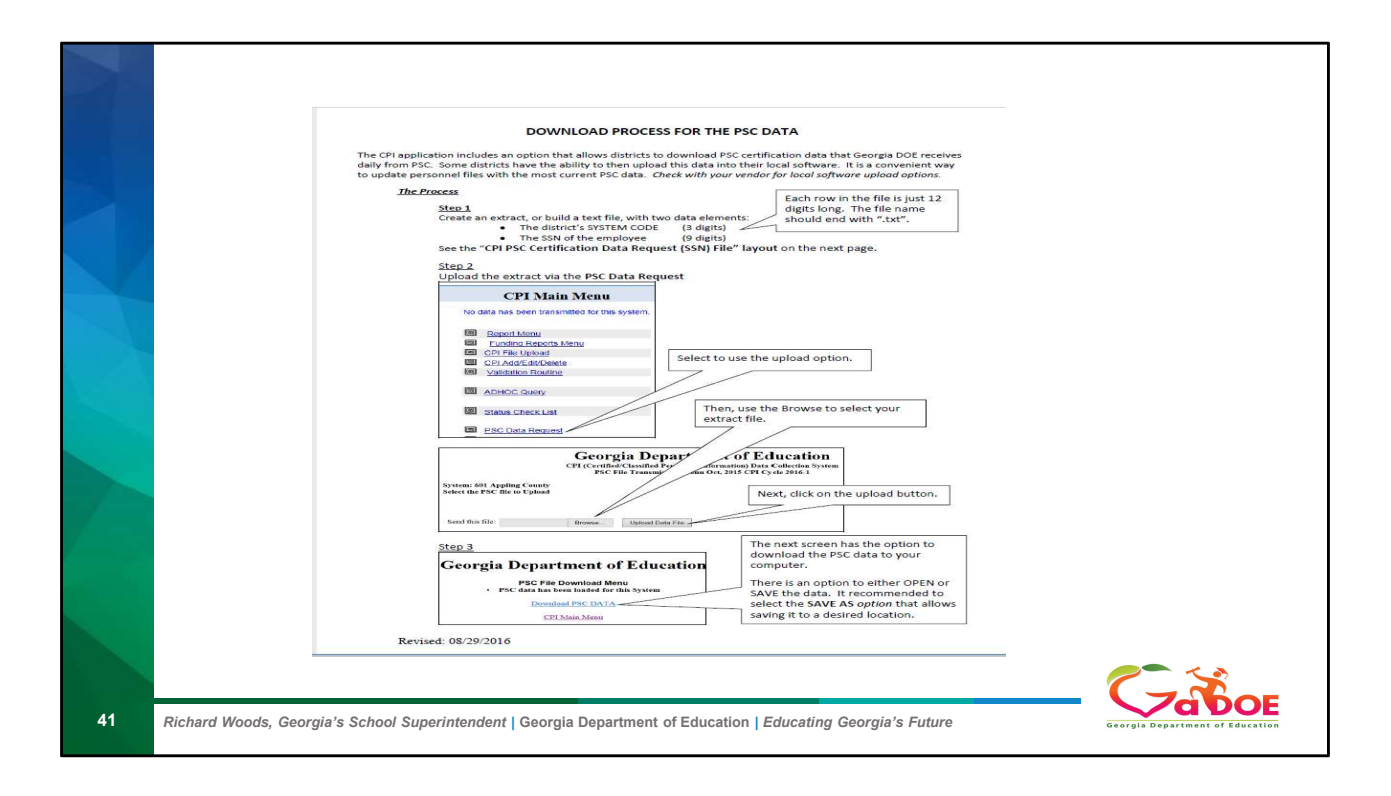

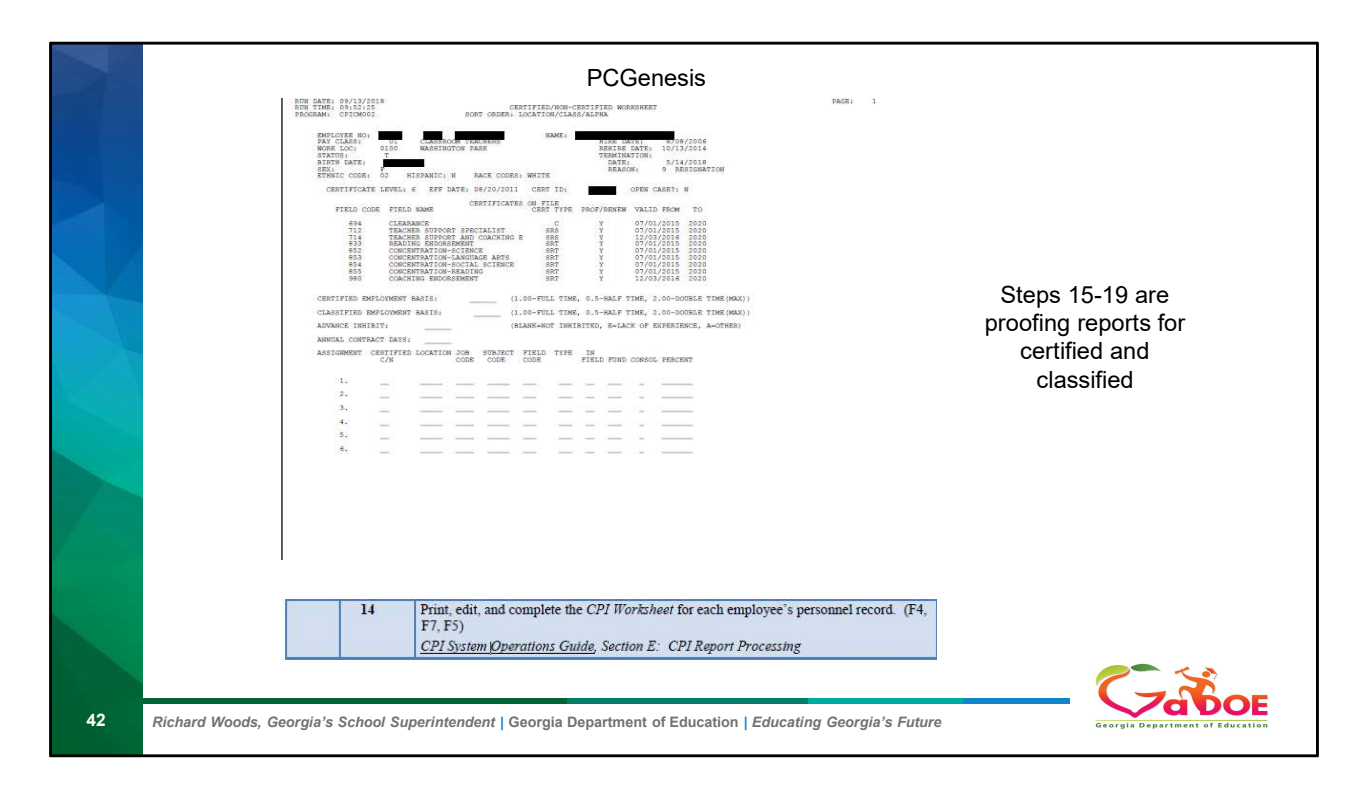

This worksheet can be used to pass alone to your school personnel to help clear up any assignment issues you might have questions about. Steps 13-19 are proofing reports for certified and classified employee's

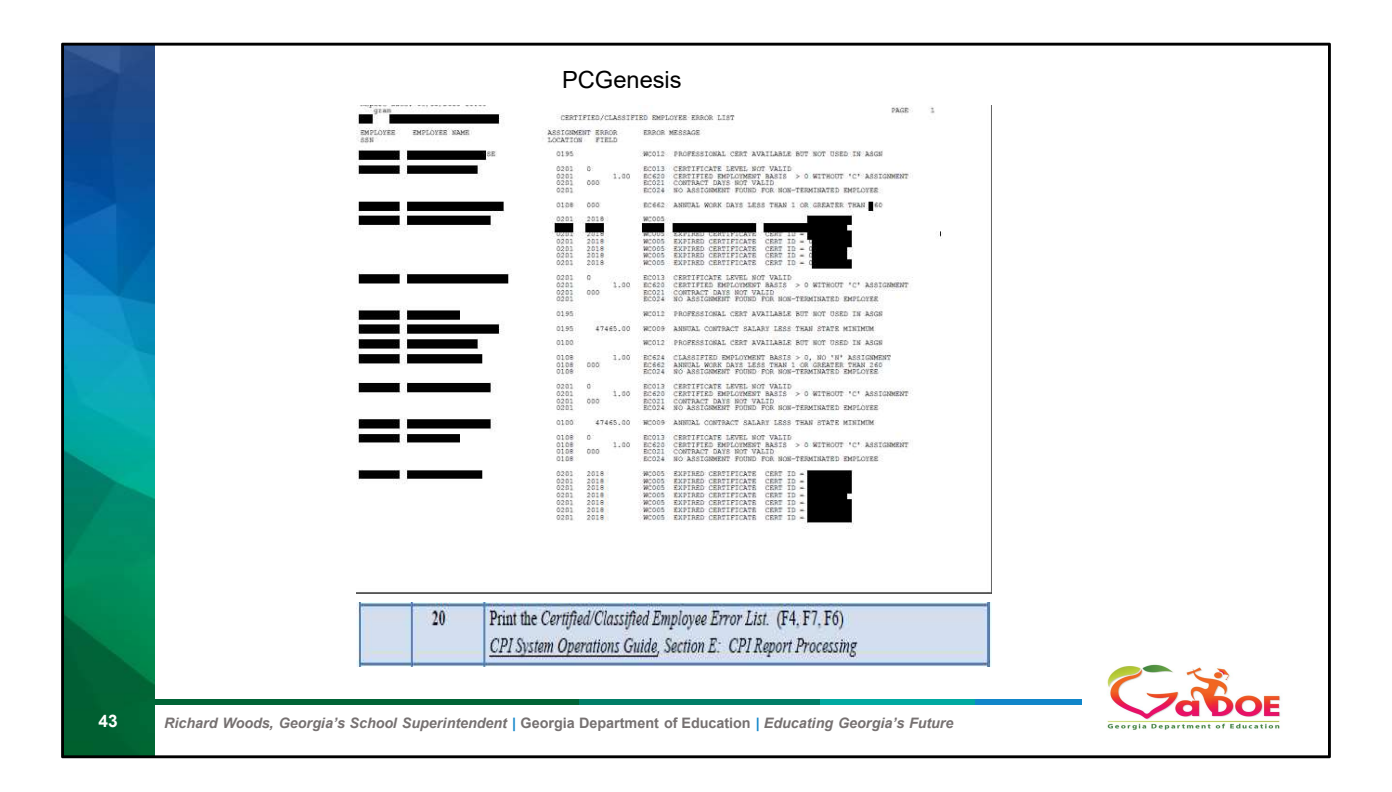

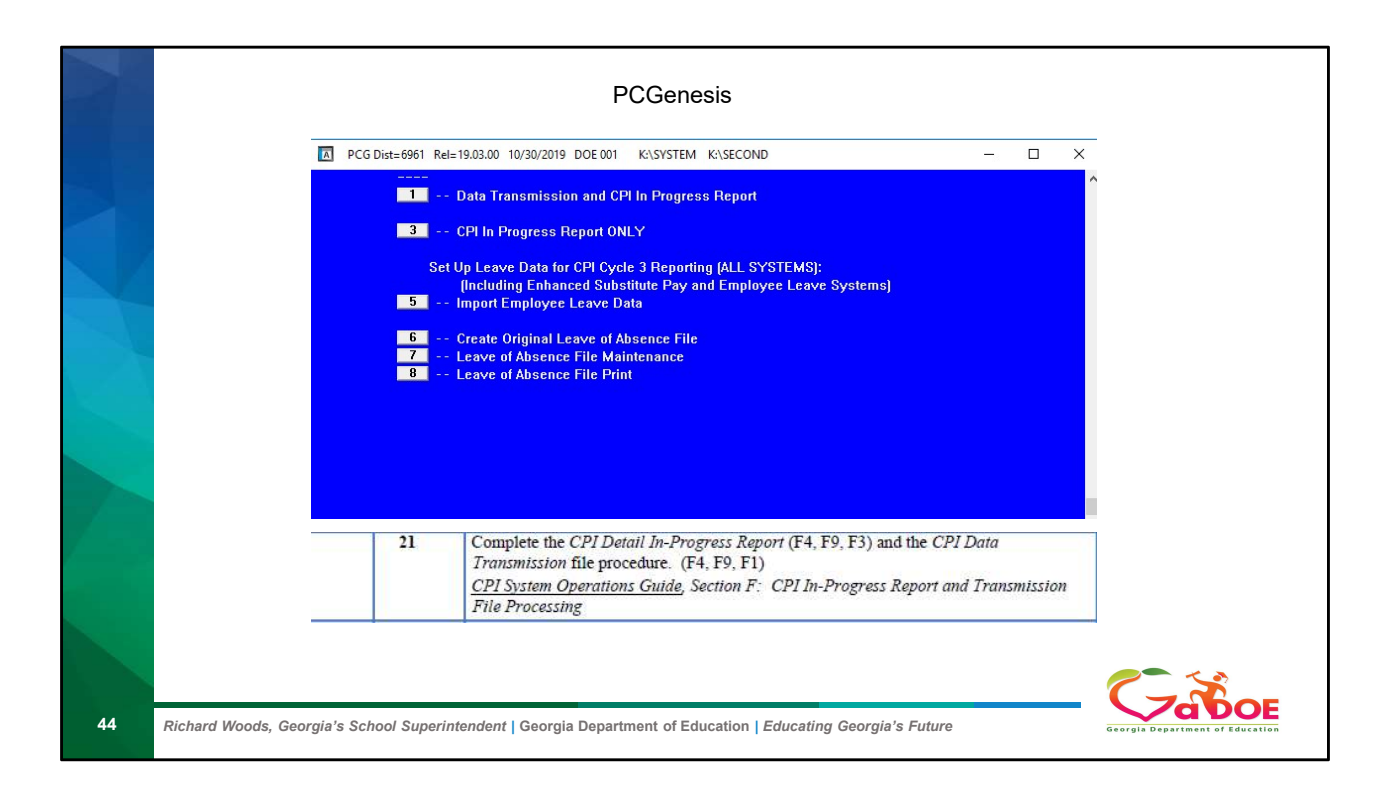

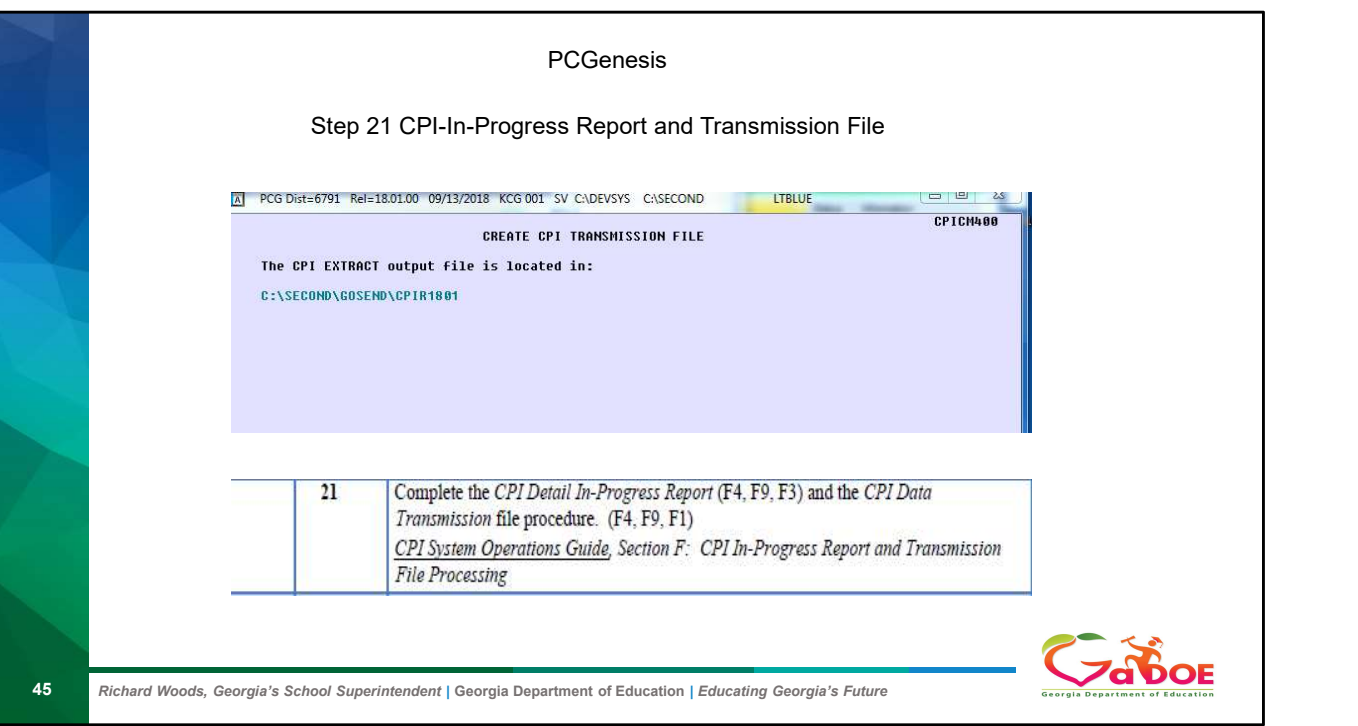

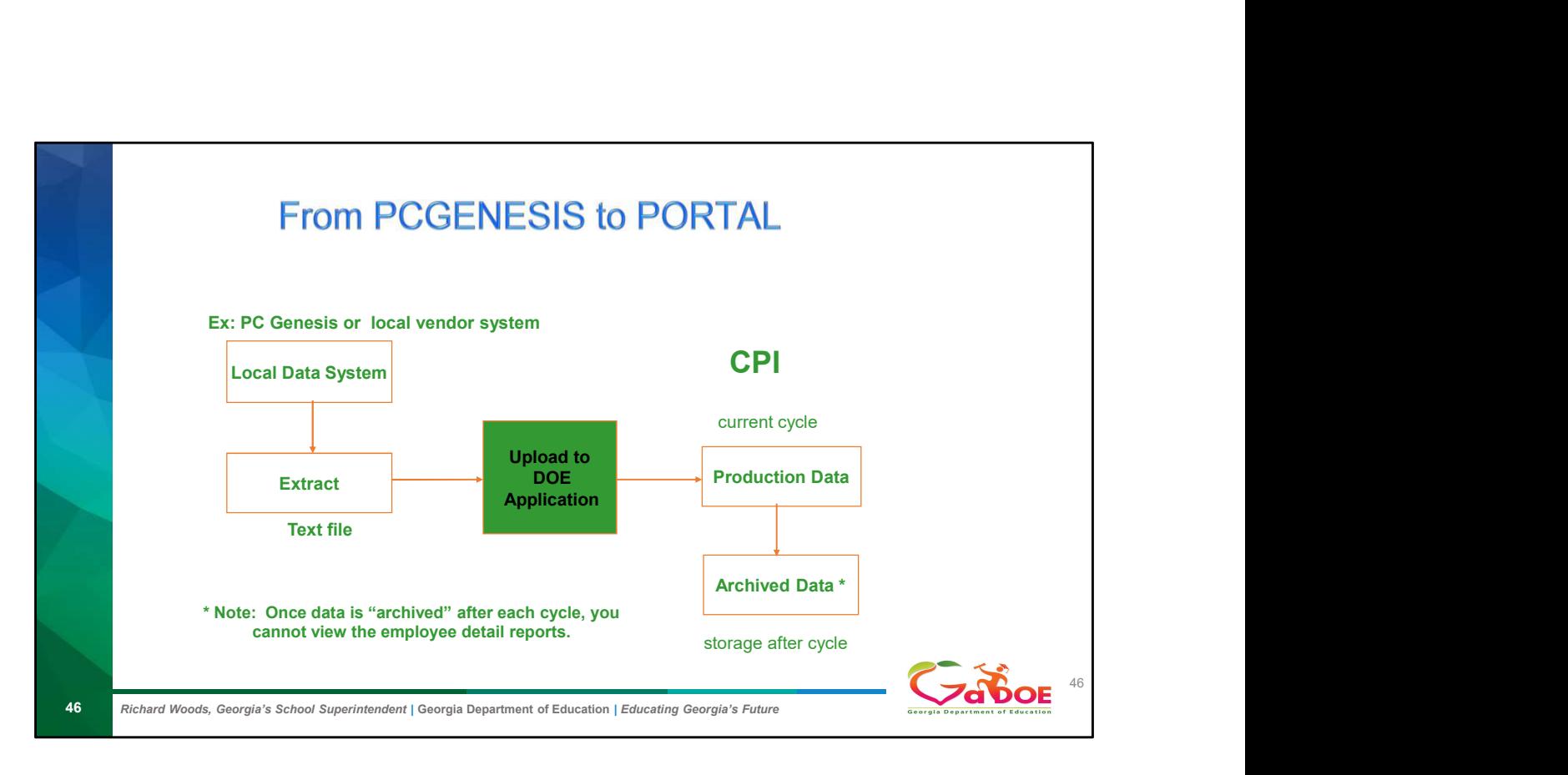

Important Fact. Please print all reports after Current cycle is complete.

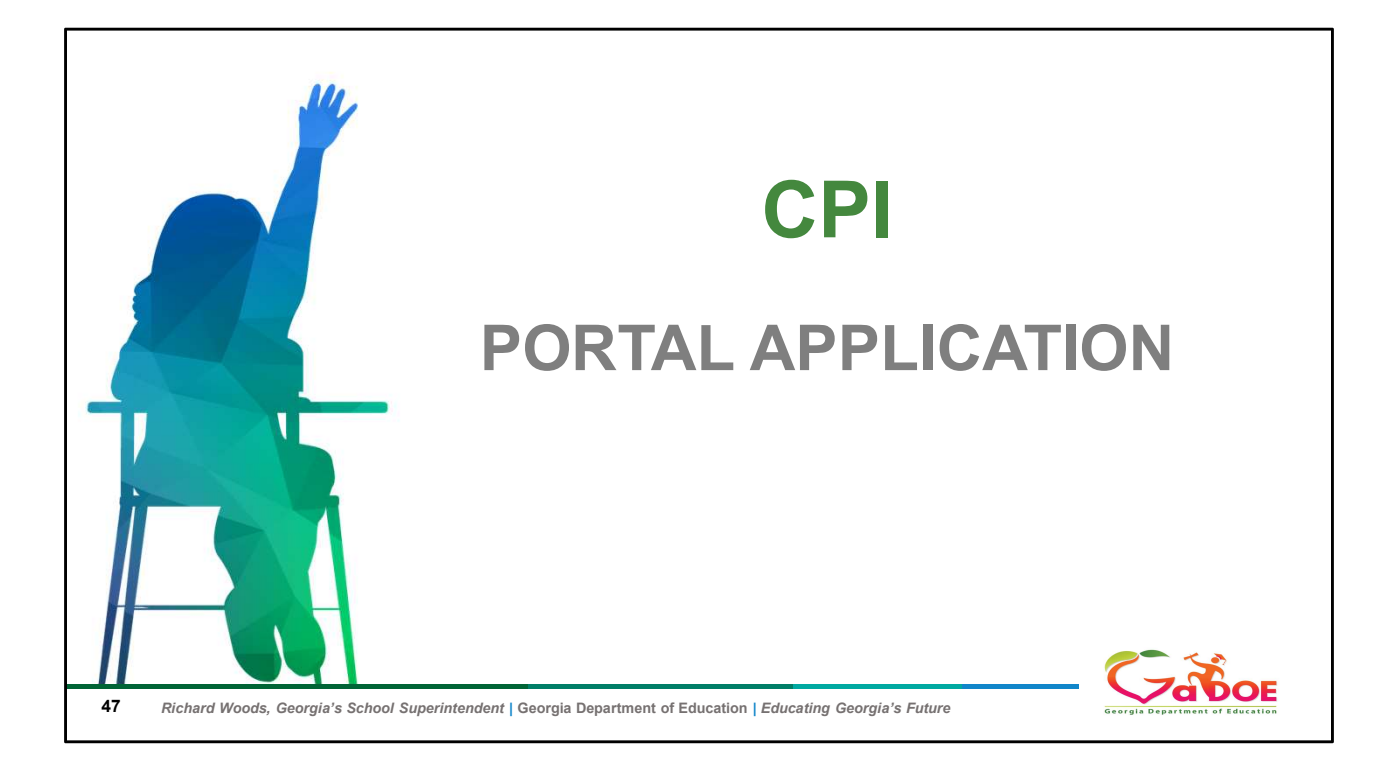

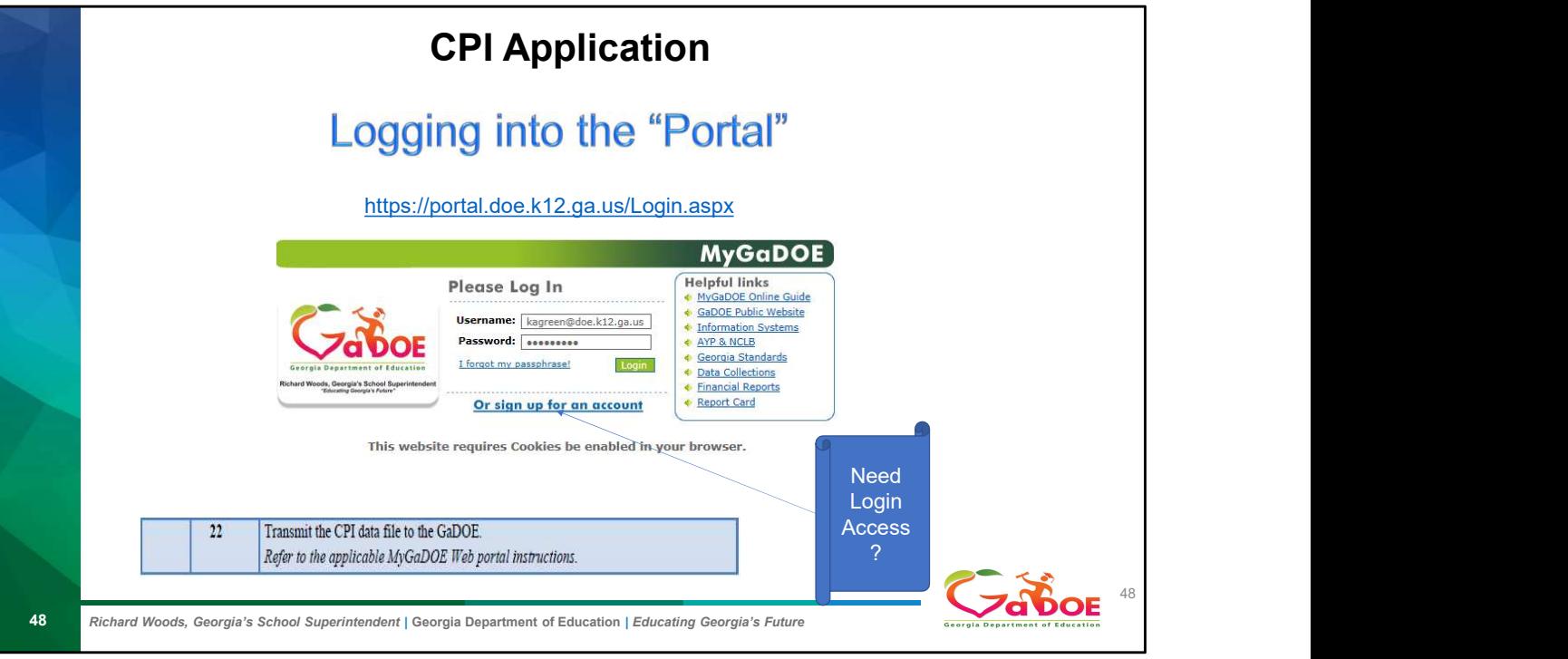

If you do not have an account please contact your Security Officer or click on the link

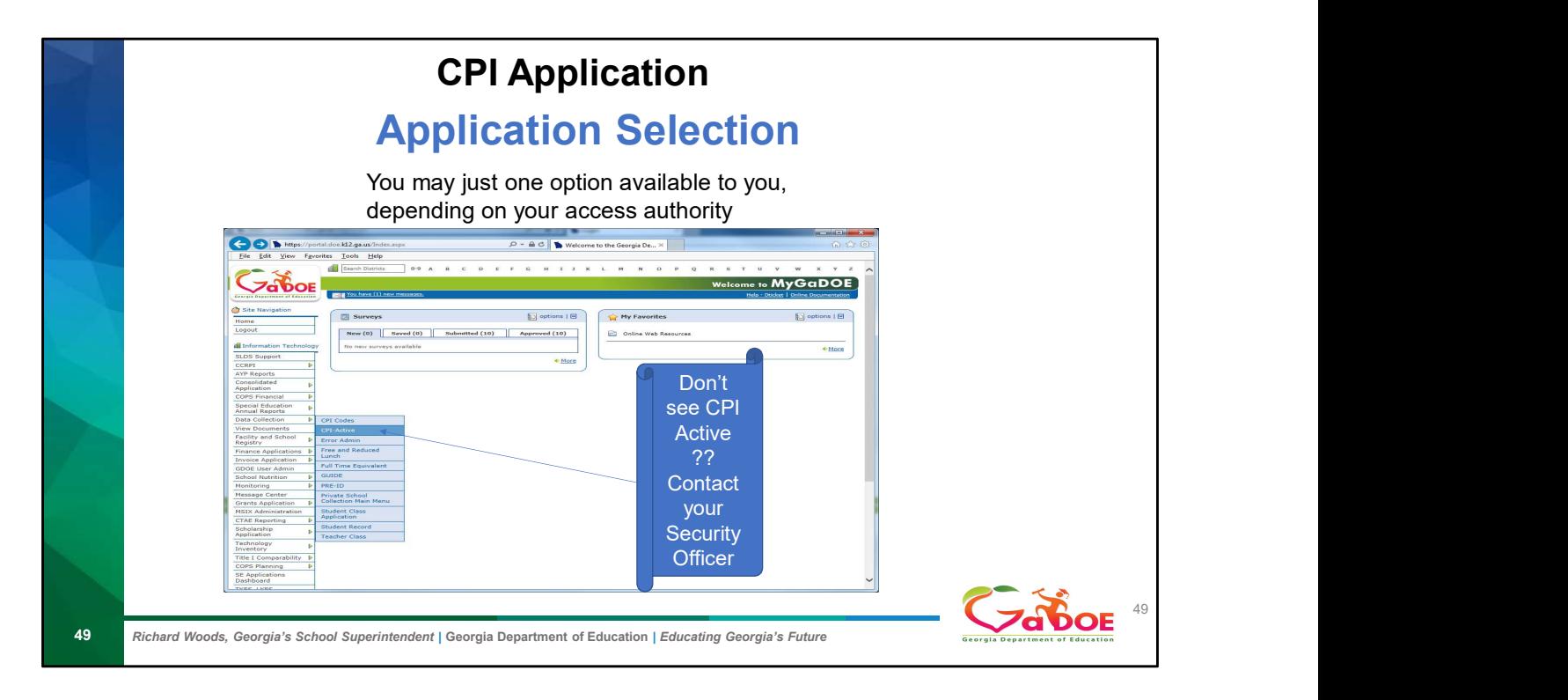

What you see when you click on data collection depends on your portal access. But if you do not see CPI active you will need to contact your security officer for access

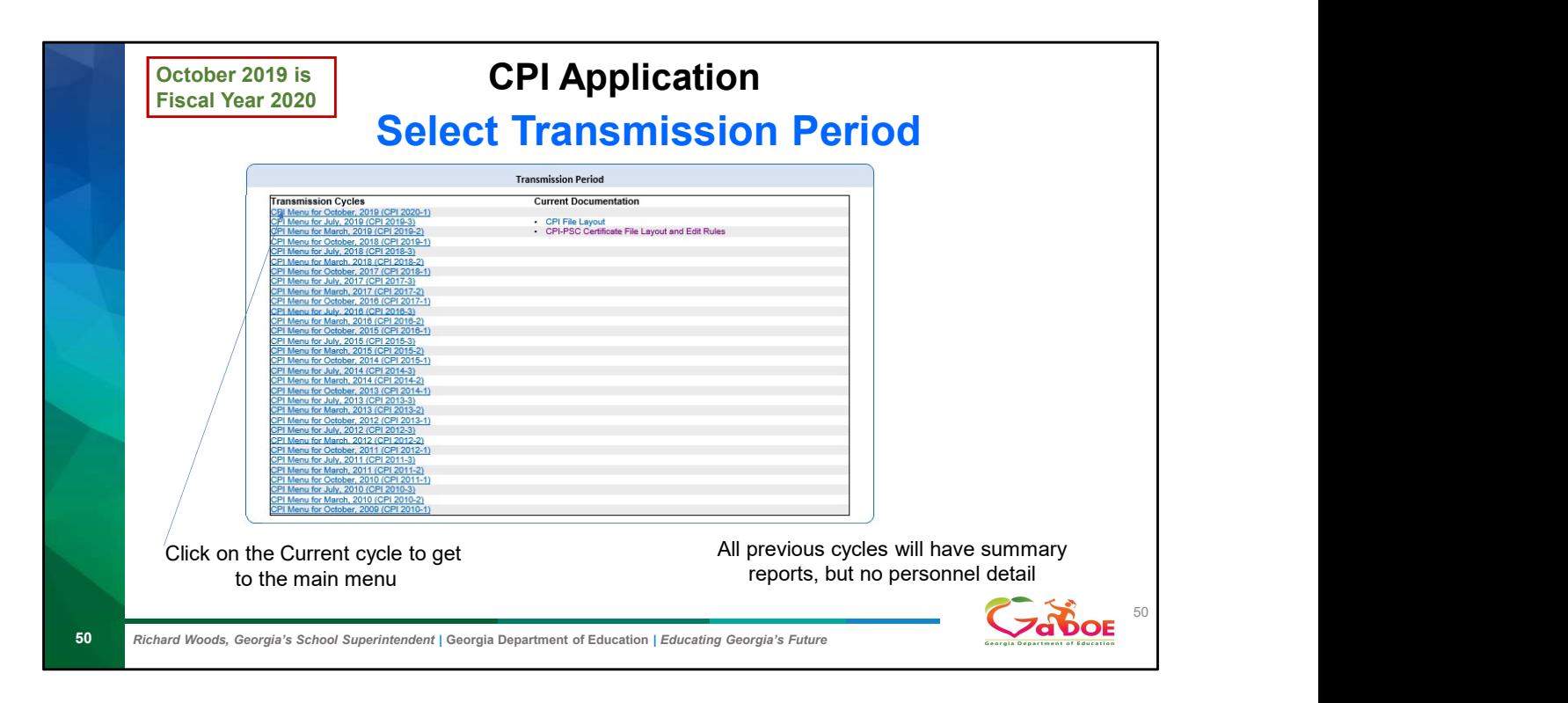

Show the current documentation

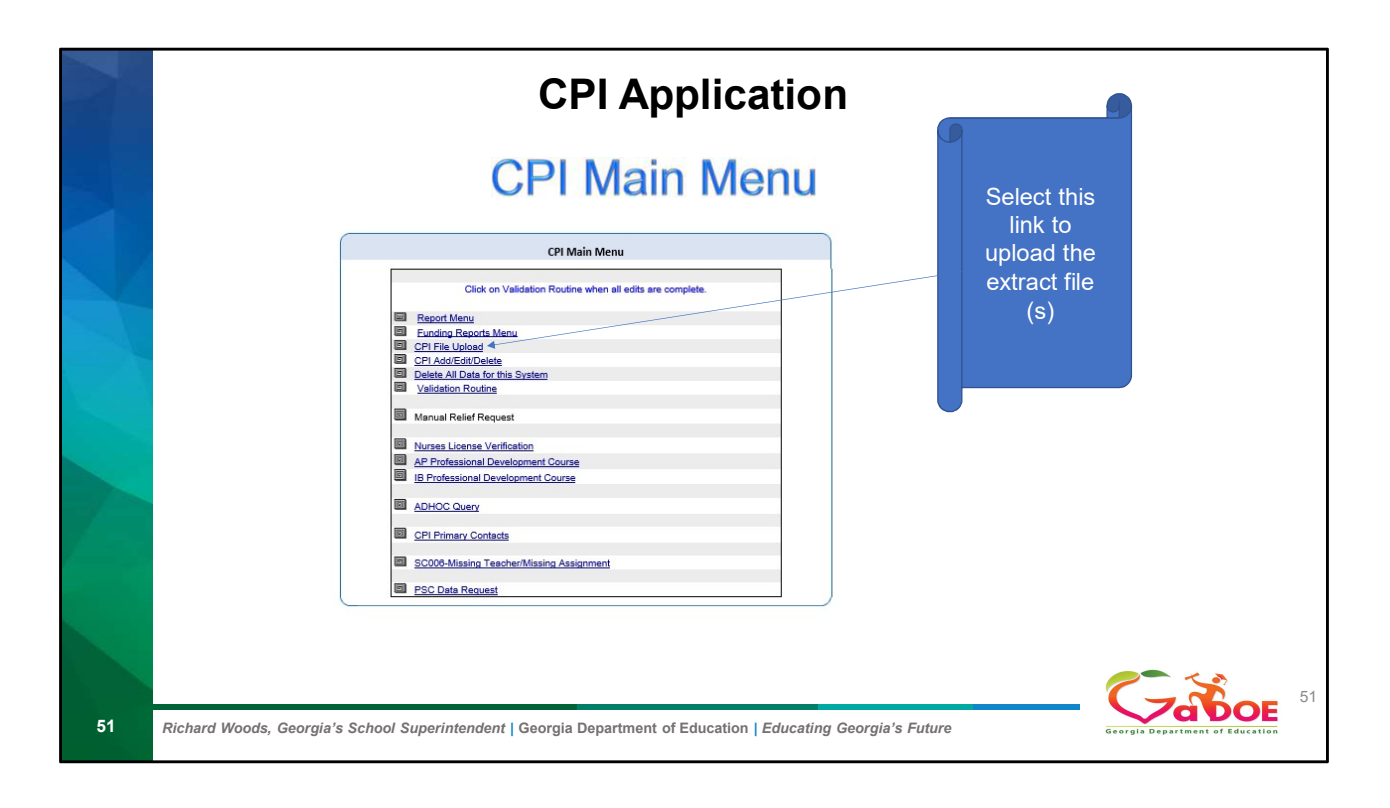

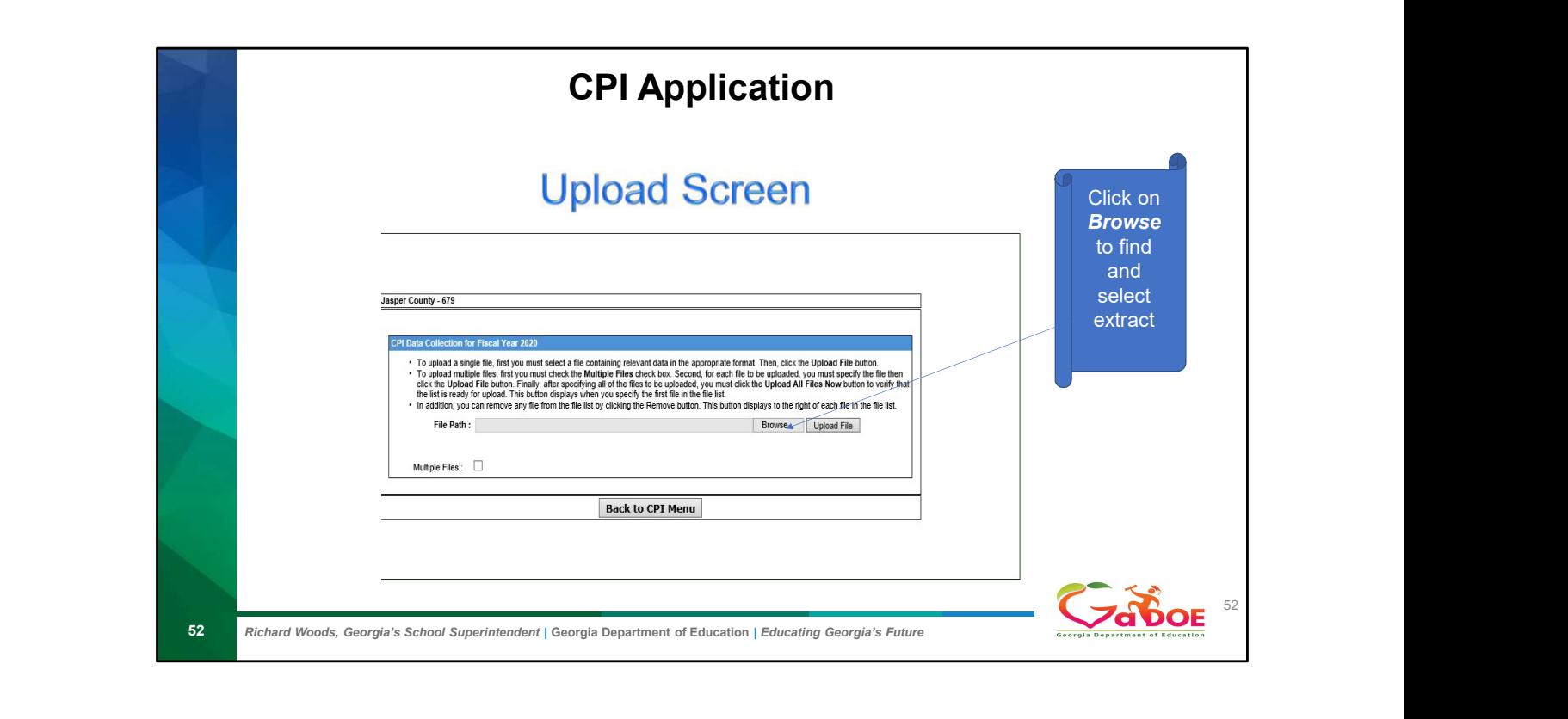

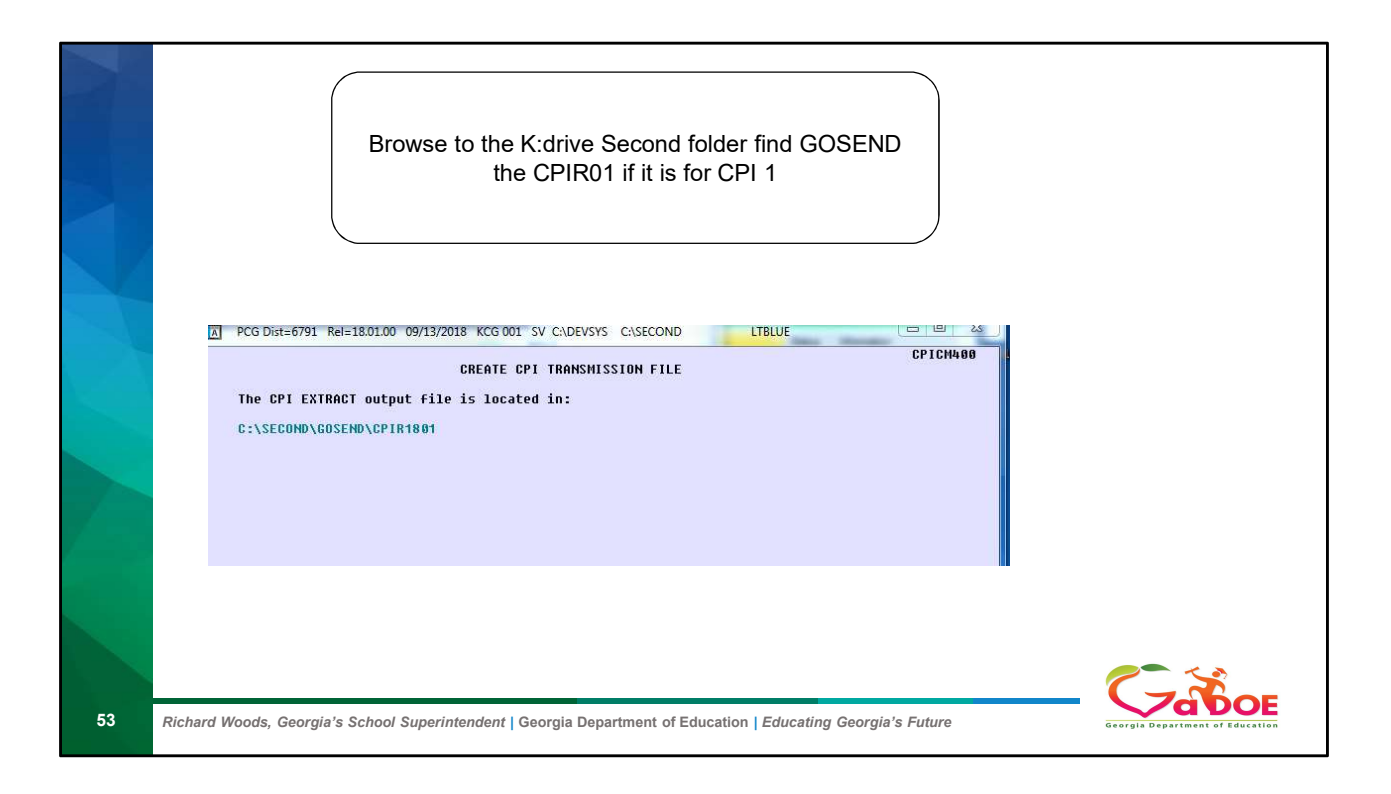

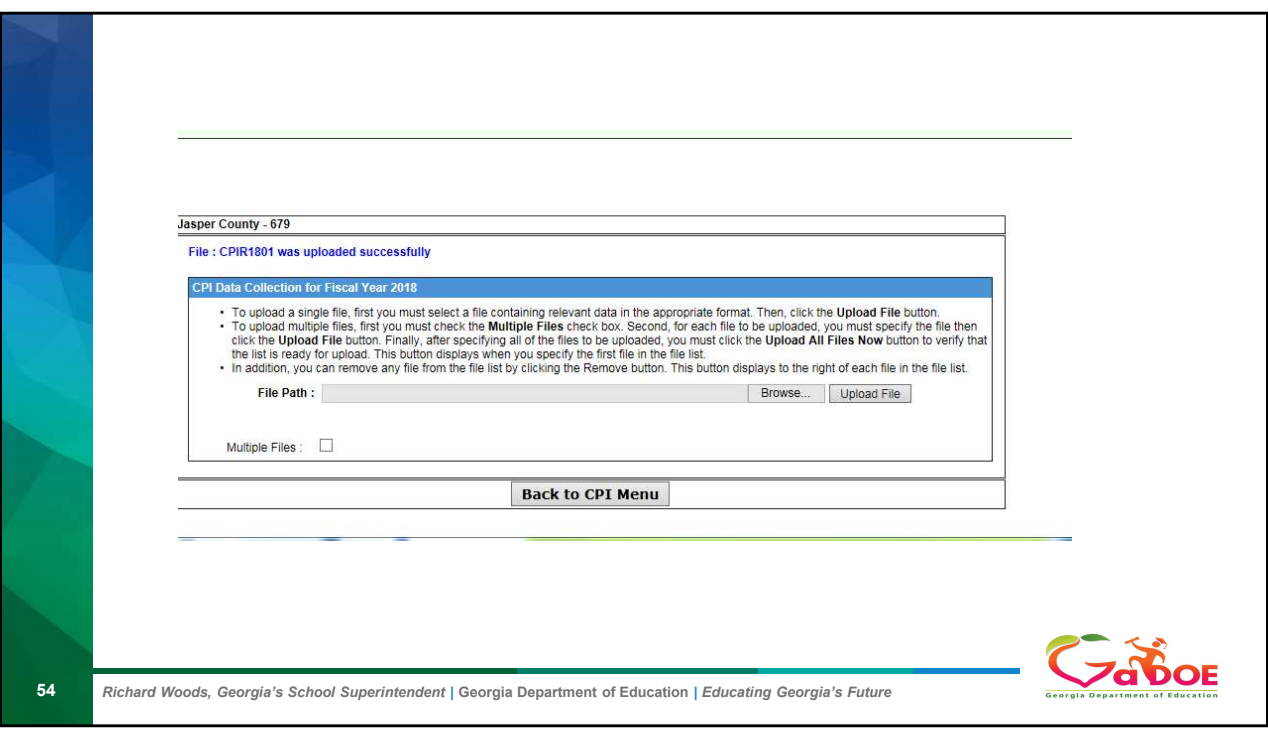

The first message that upload was successful is just the first step.

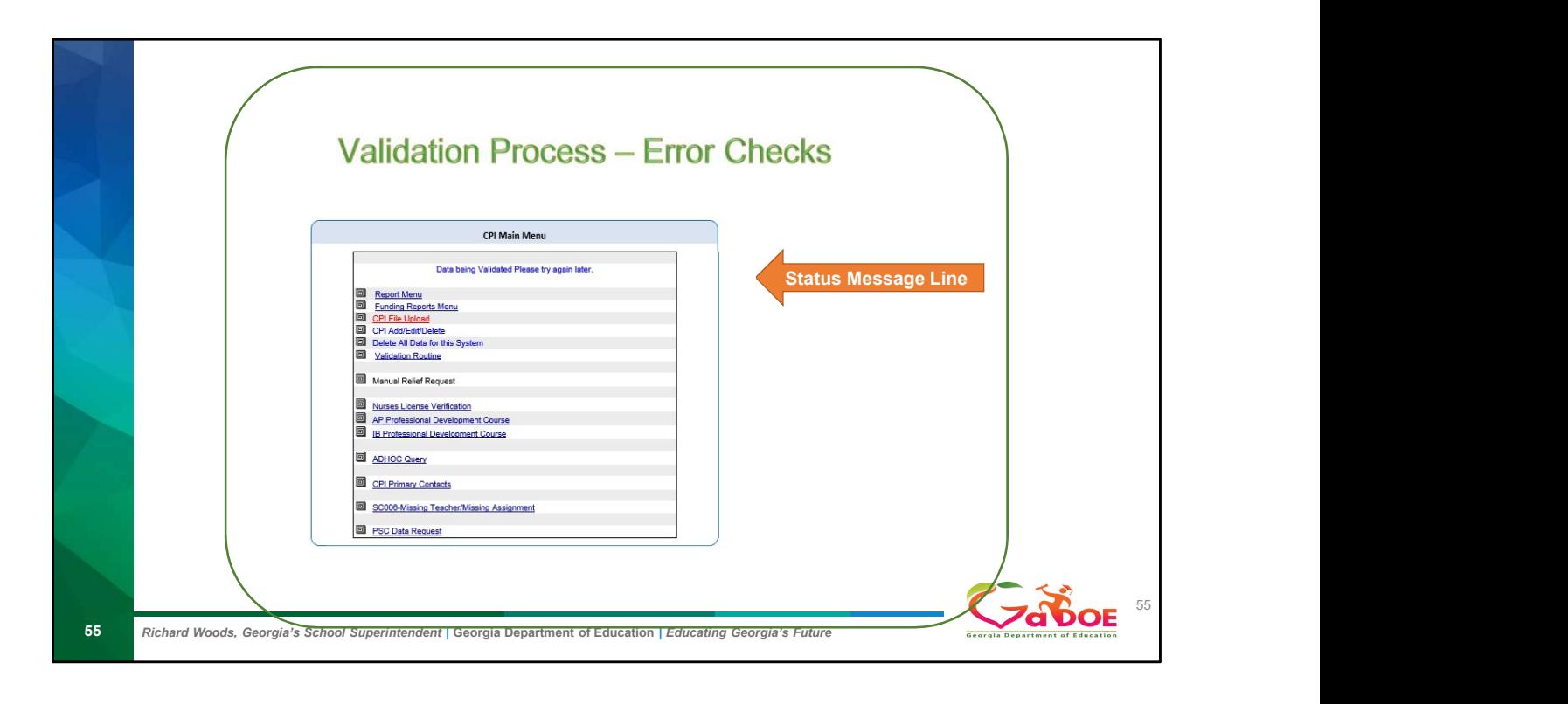

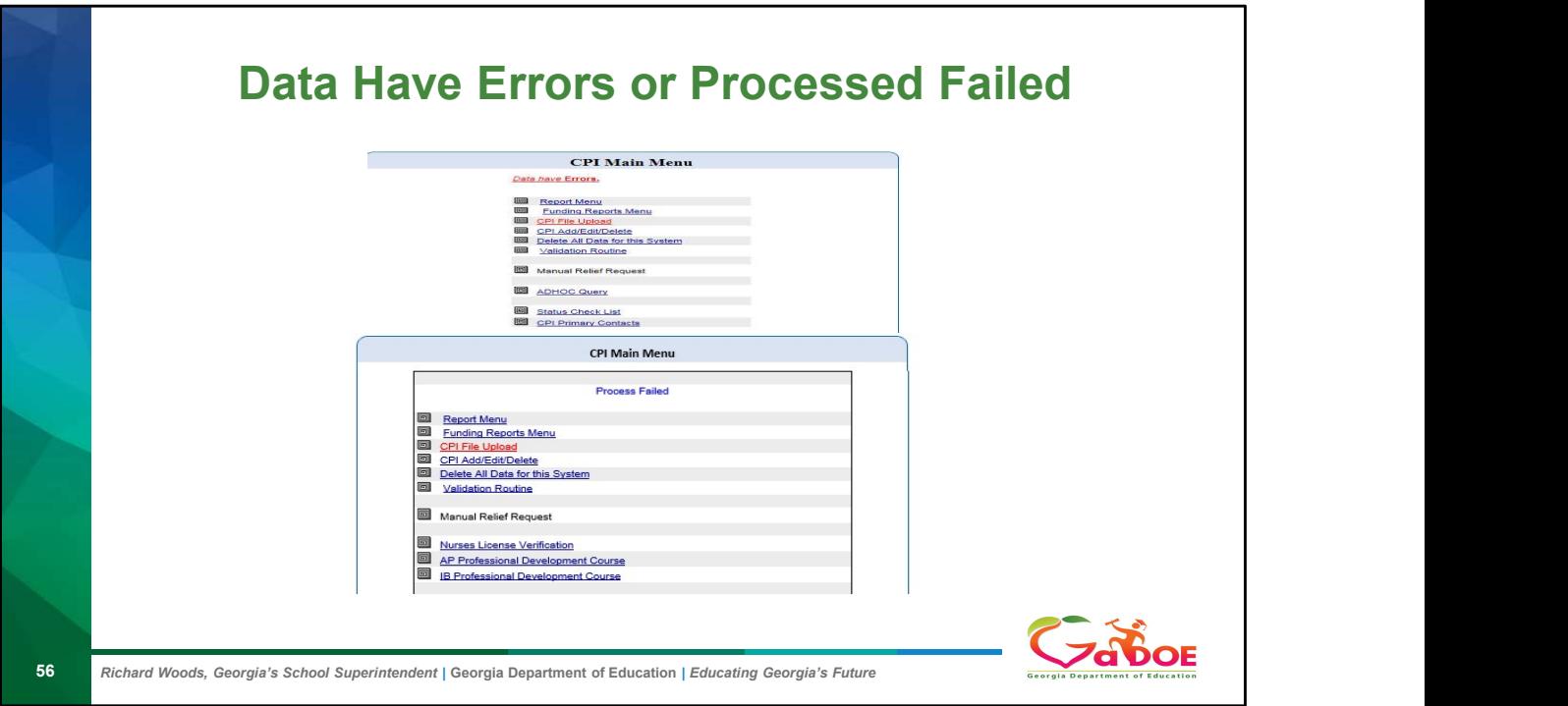

If you get processed failed, make sure you uploaded the correct file and reload the file.

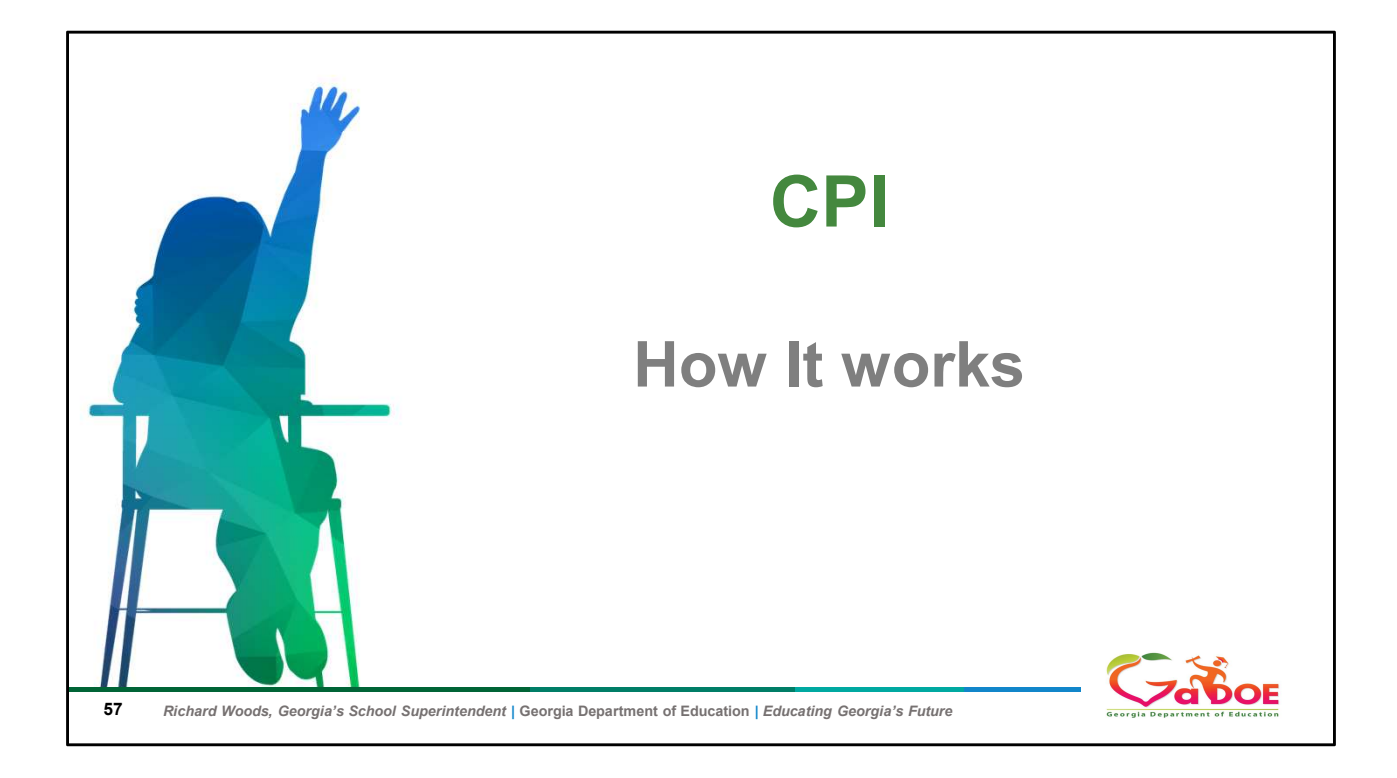

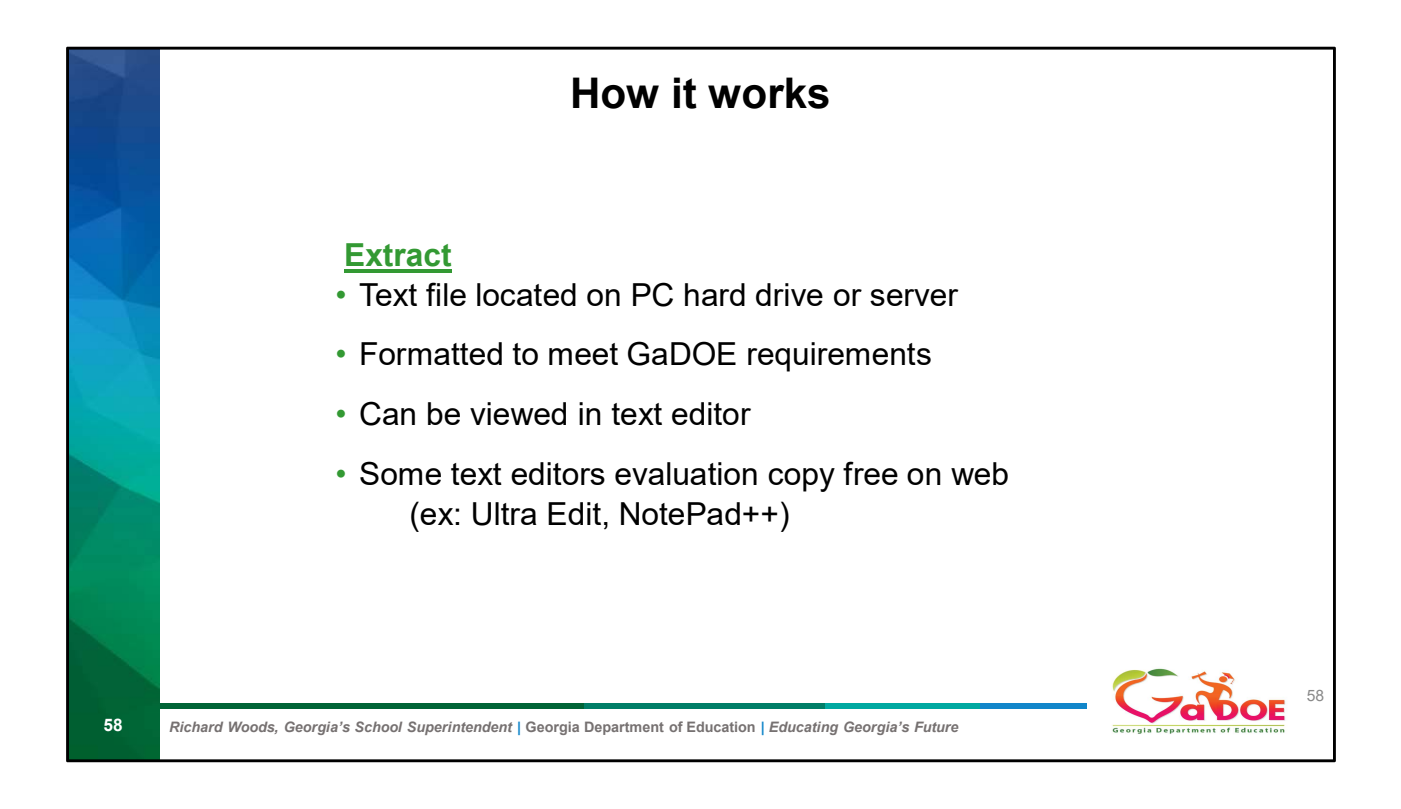

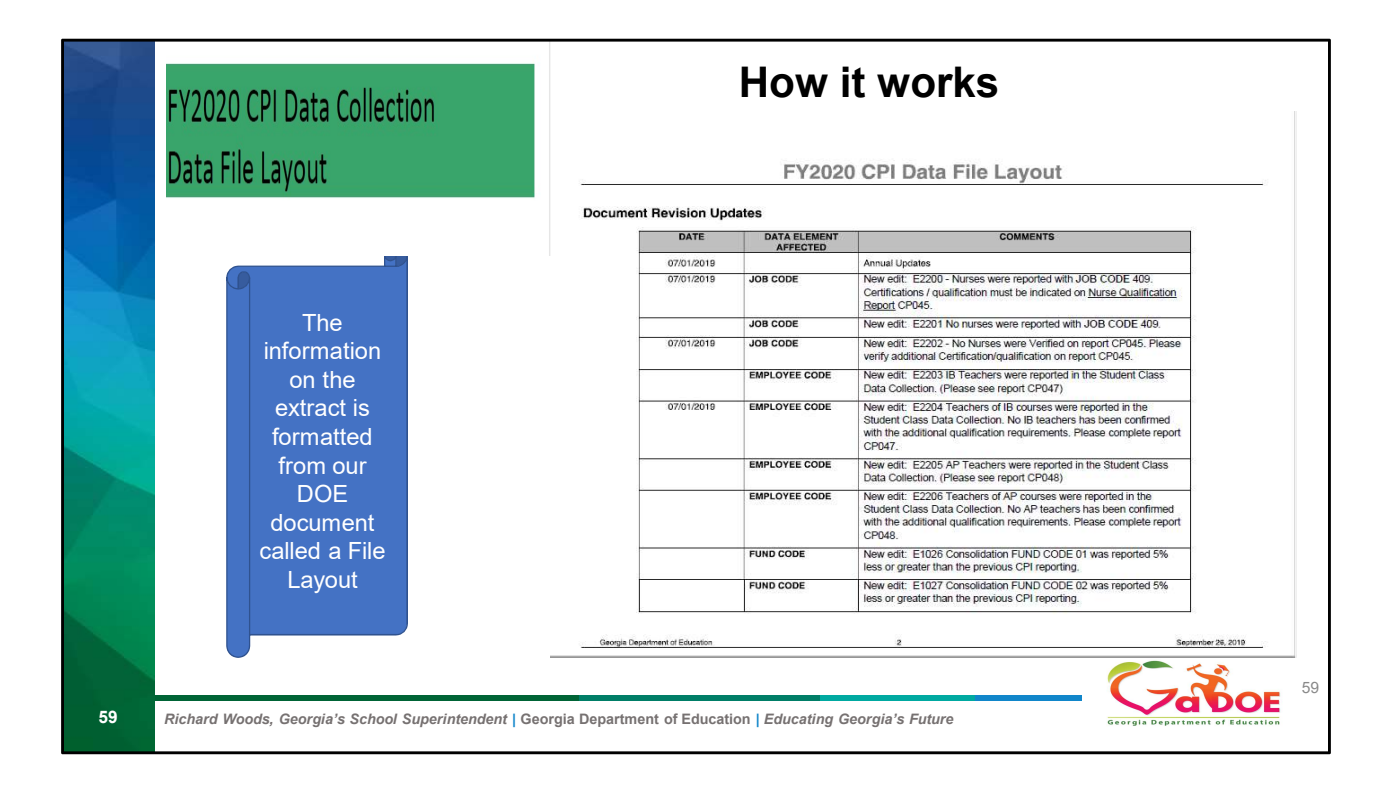

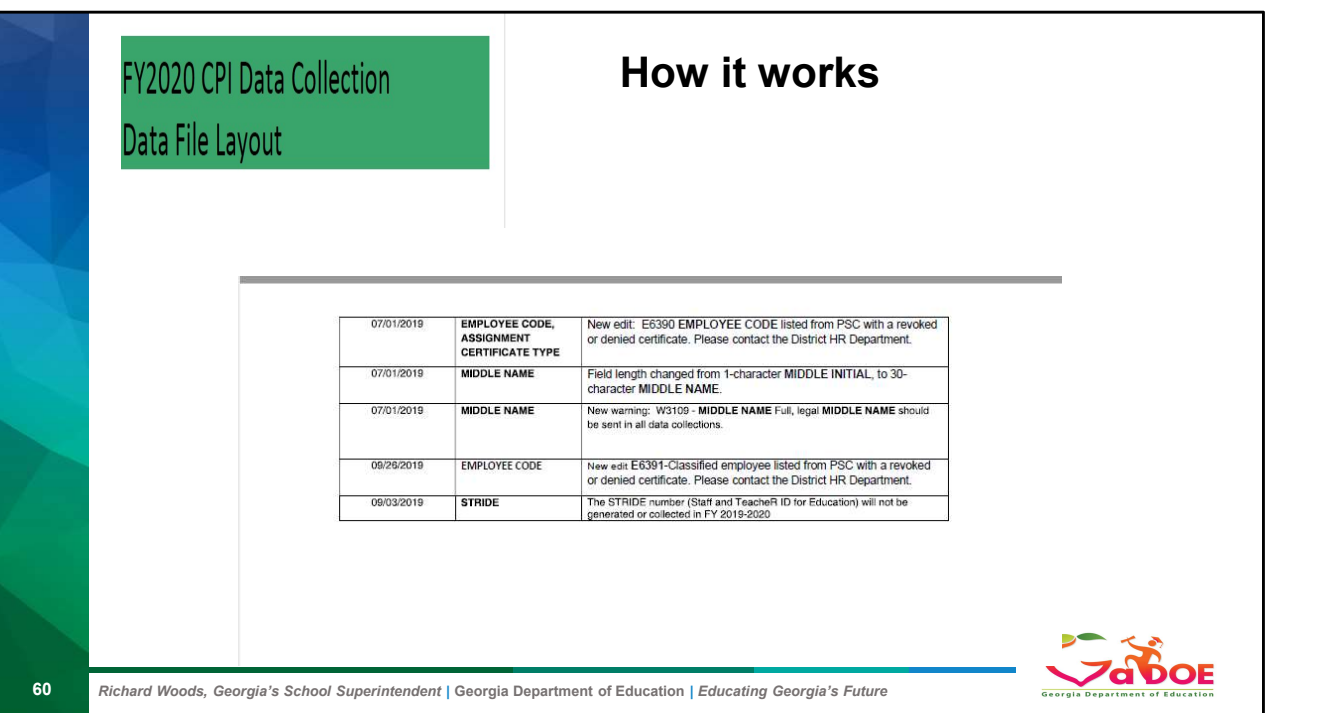

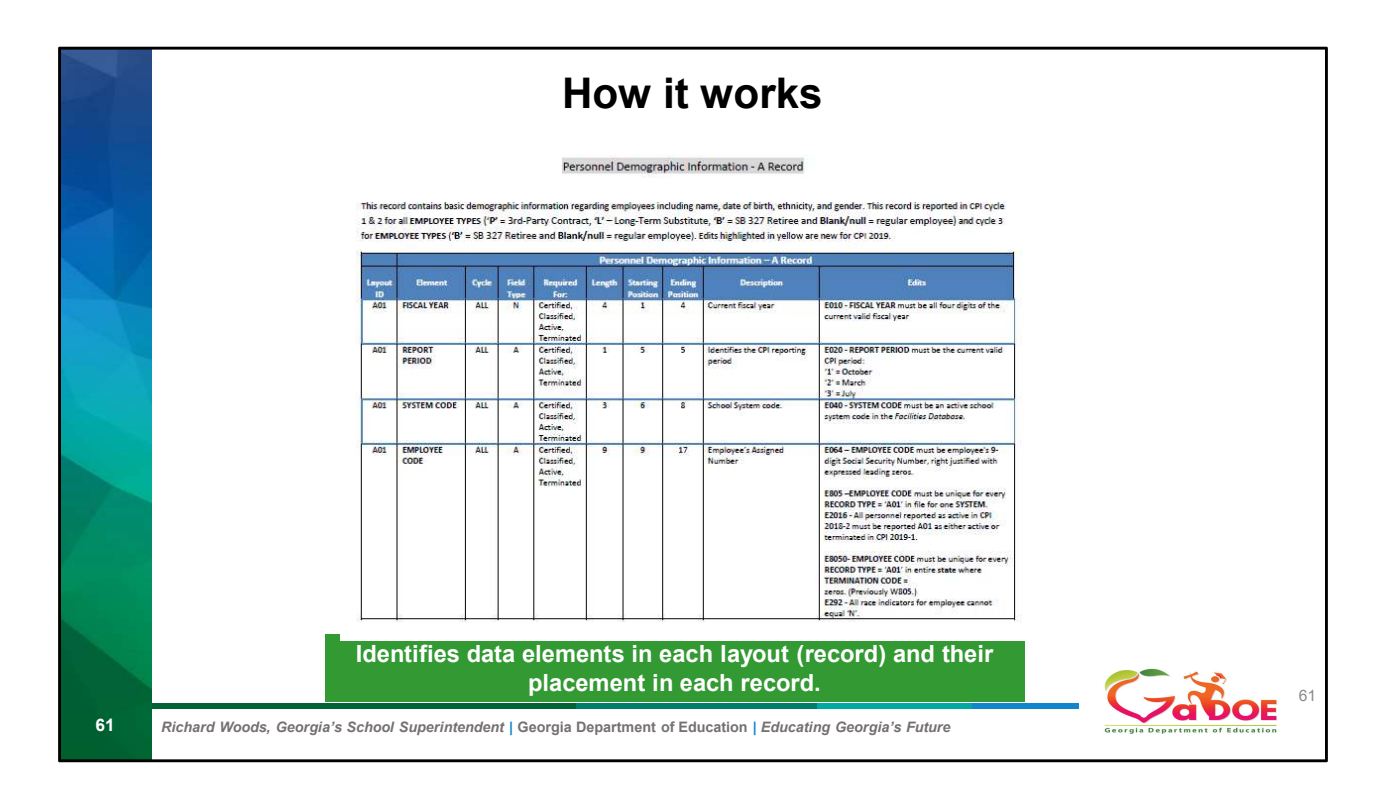

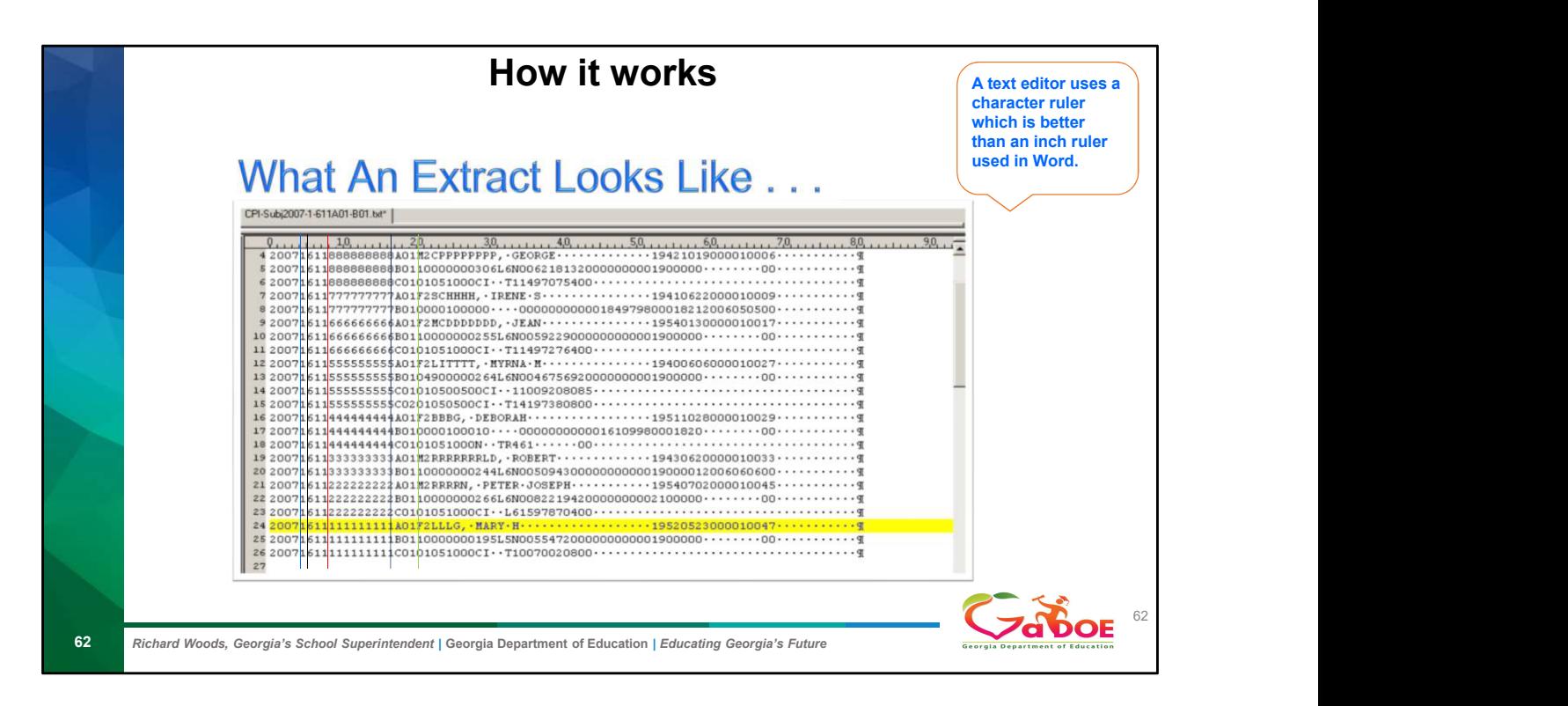

First Fiscal Year spaces (1-4) next Report Period space (5) then System Code spaces (6-8) then Employee Code spaces (9-17)then Record Type spaces (18-20)

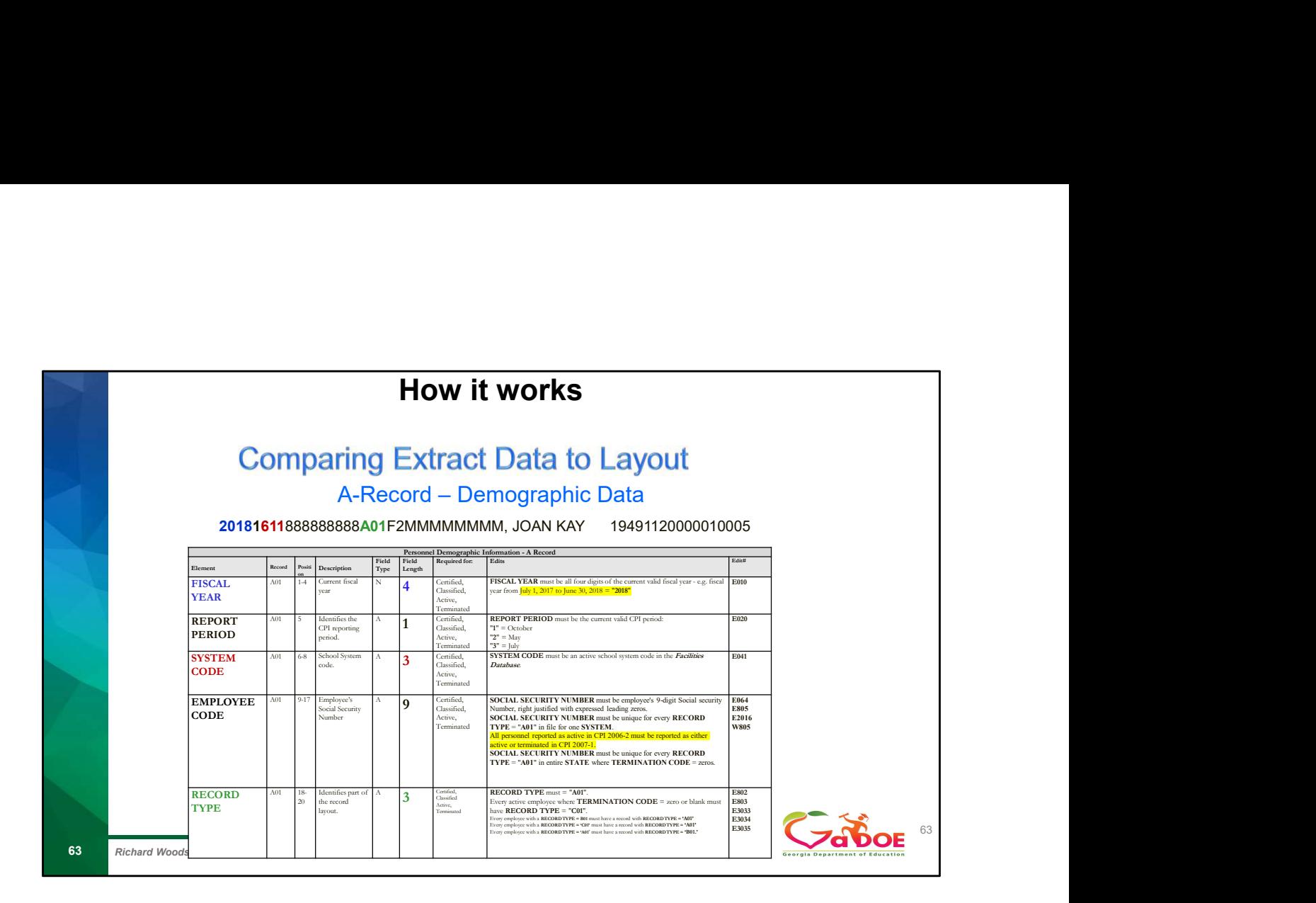

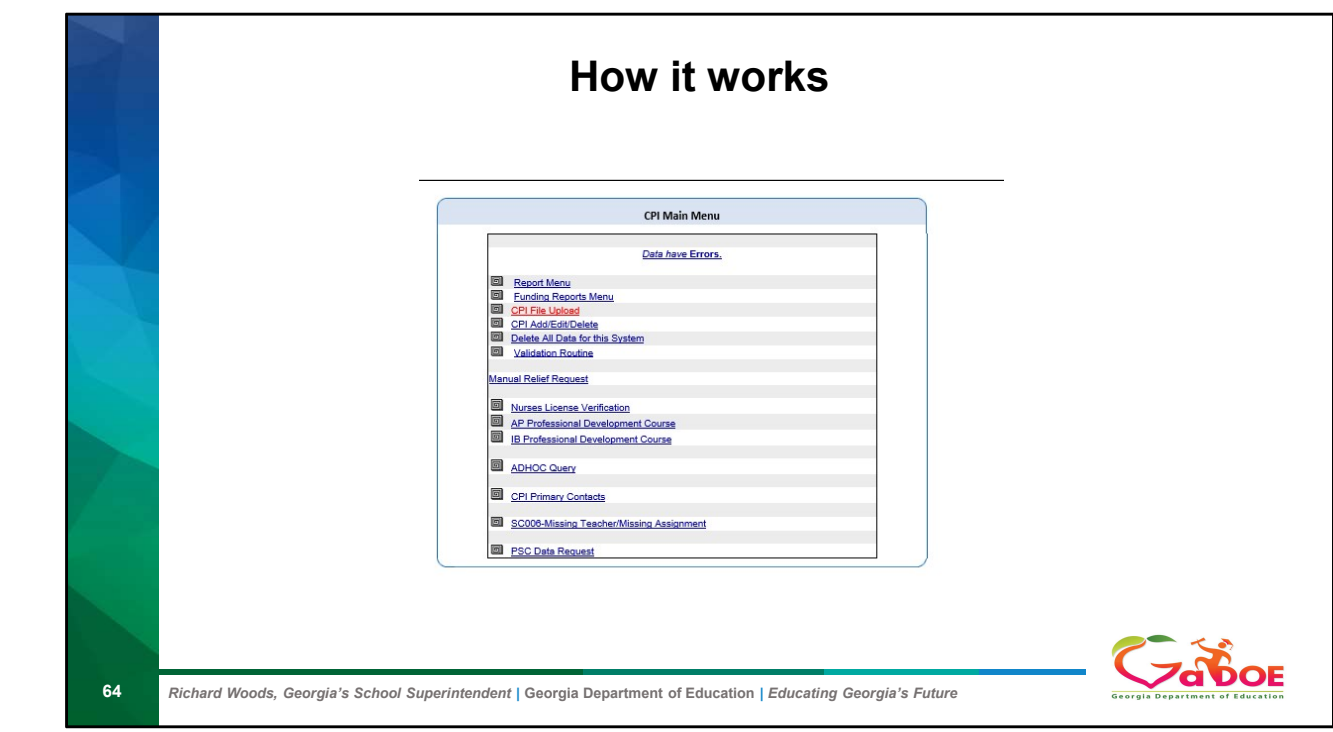

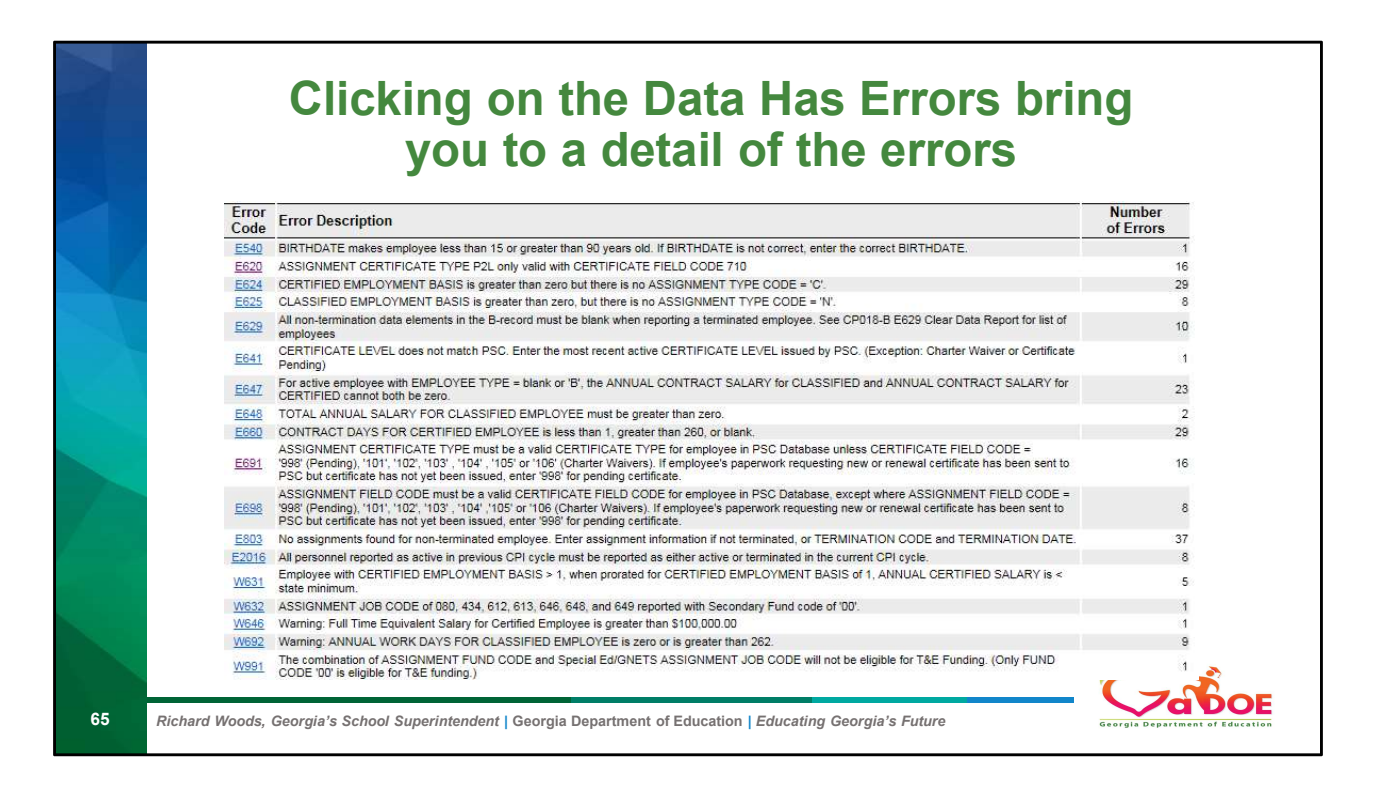

Stop to explain the error screen If we click on E691 it drills down into the detail of that error

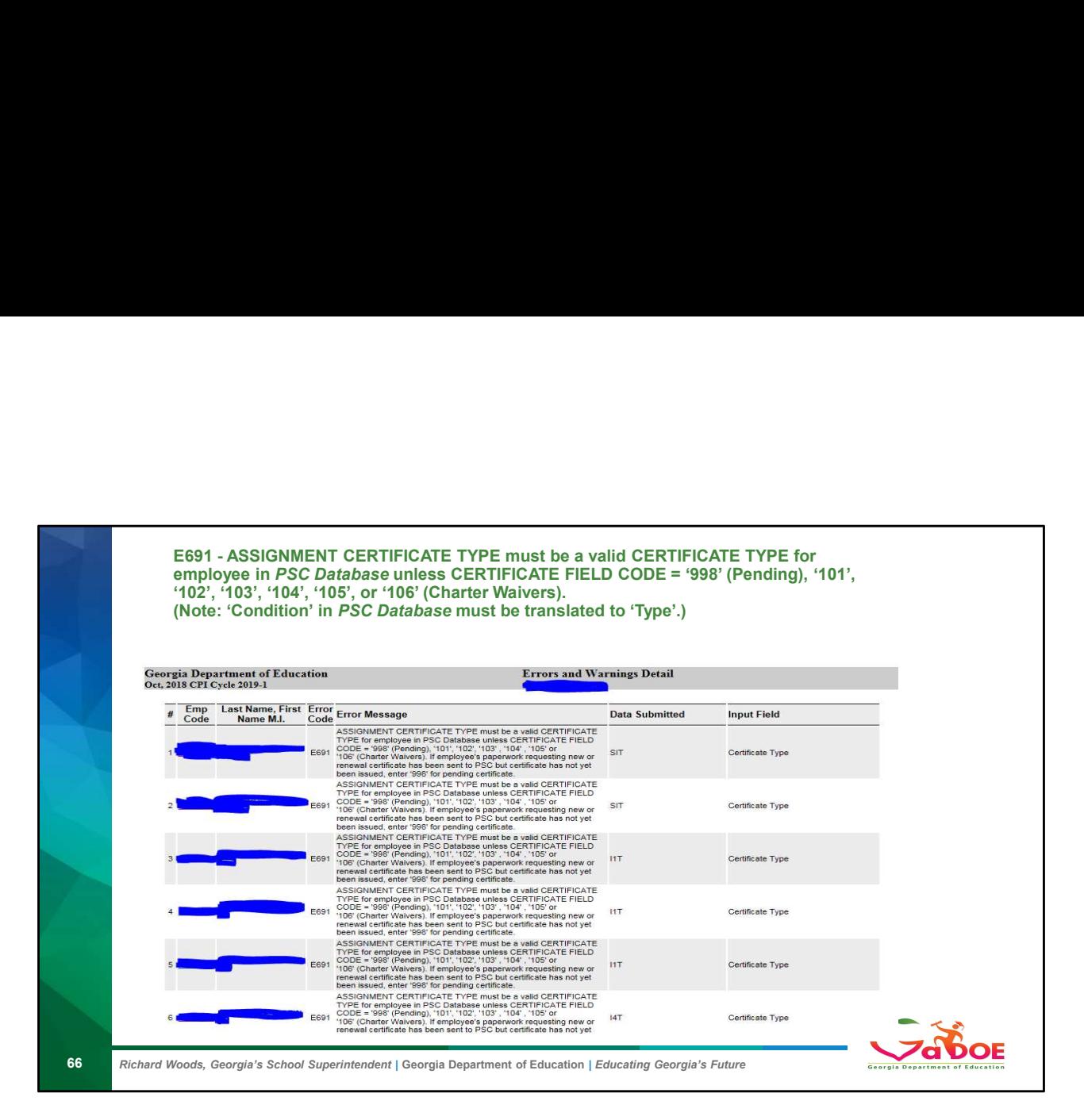

Stop: talk about error screen !!!Clicking on the error take you to the detail on what employee has that error.

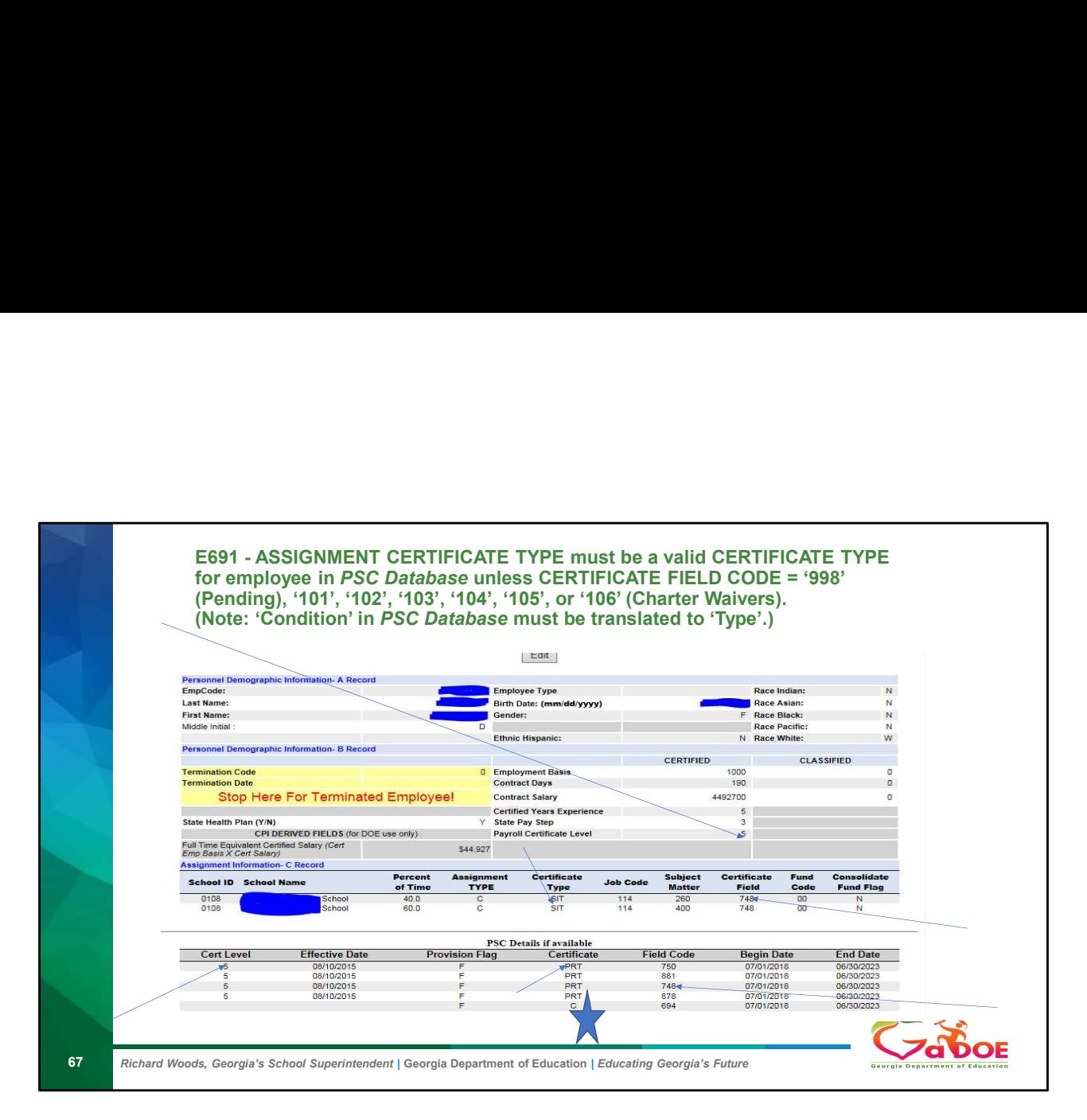

Clicking on the employee code take you down to the how you reported the employee.

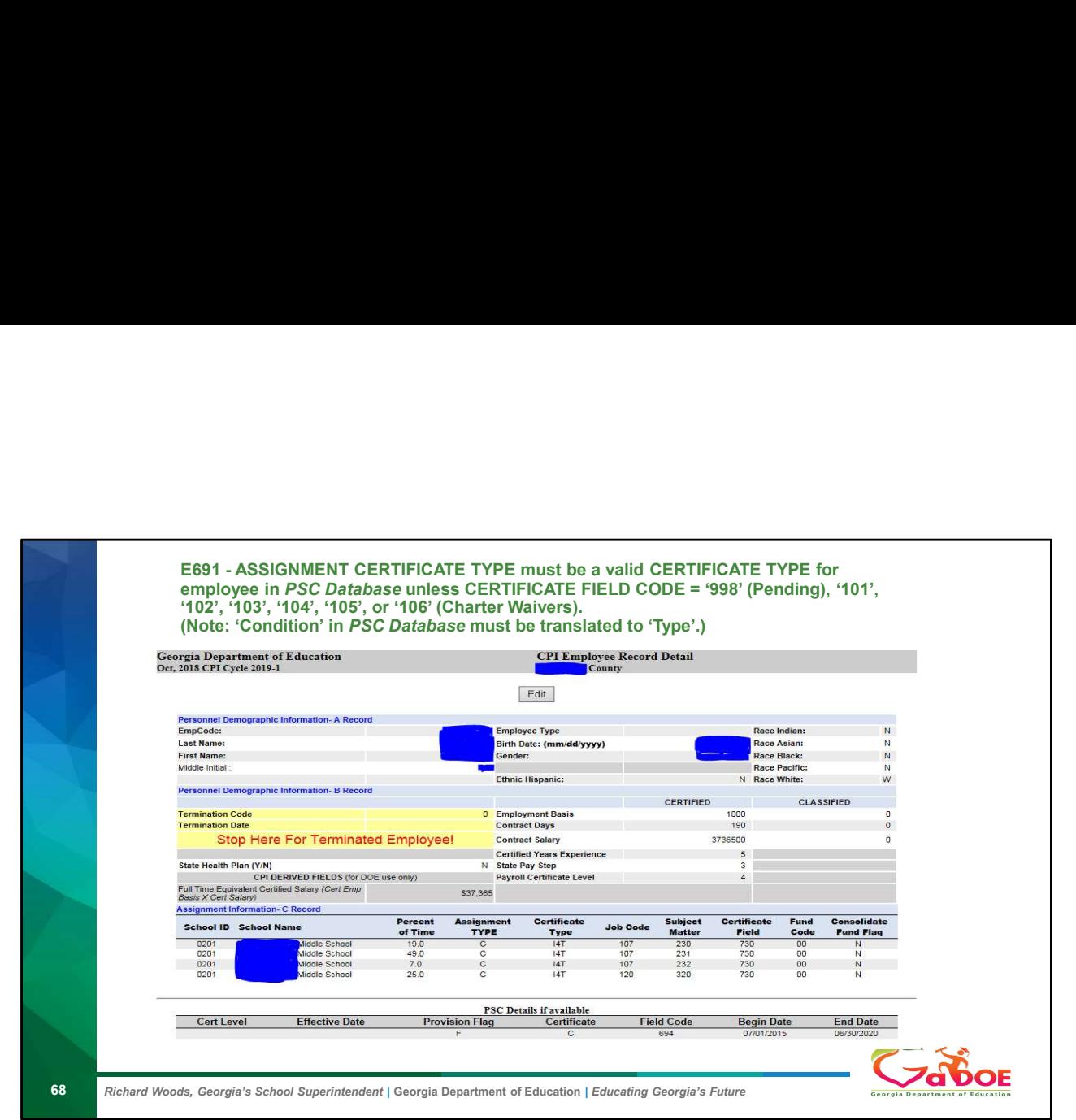

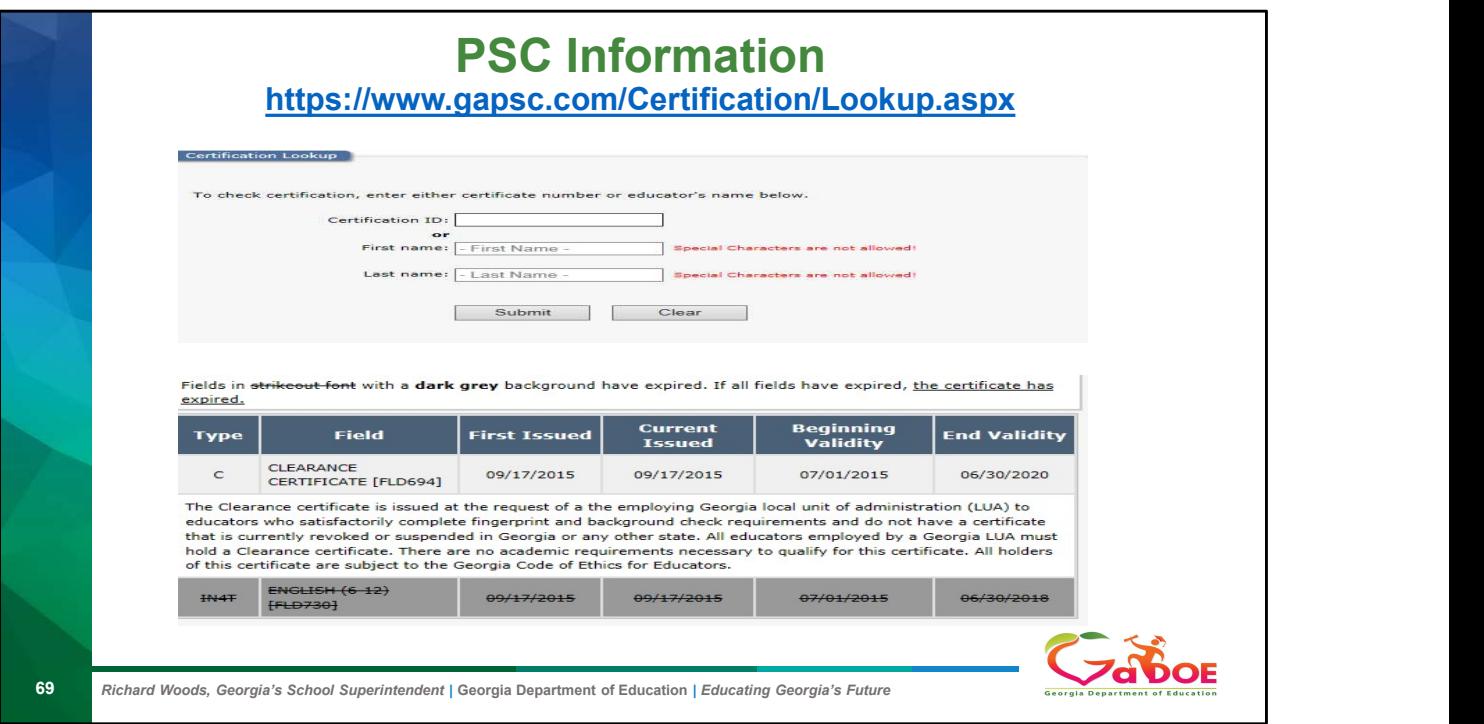

Go back to the previous slide

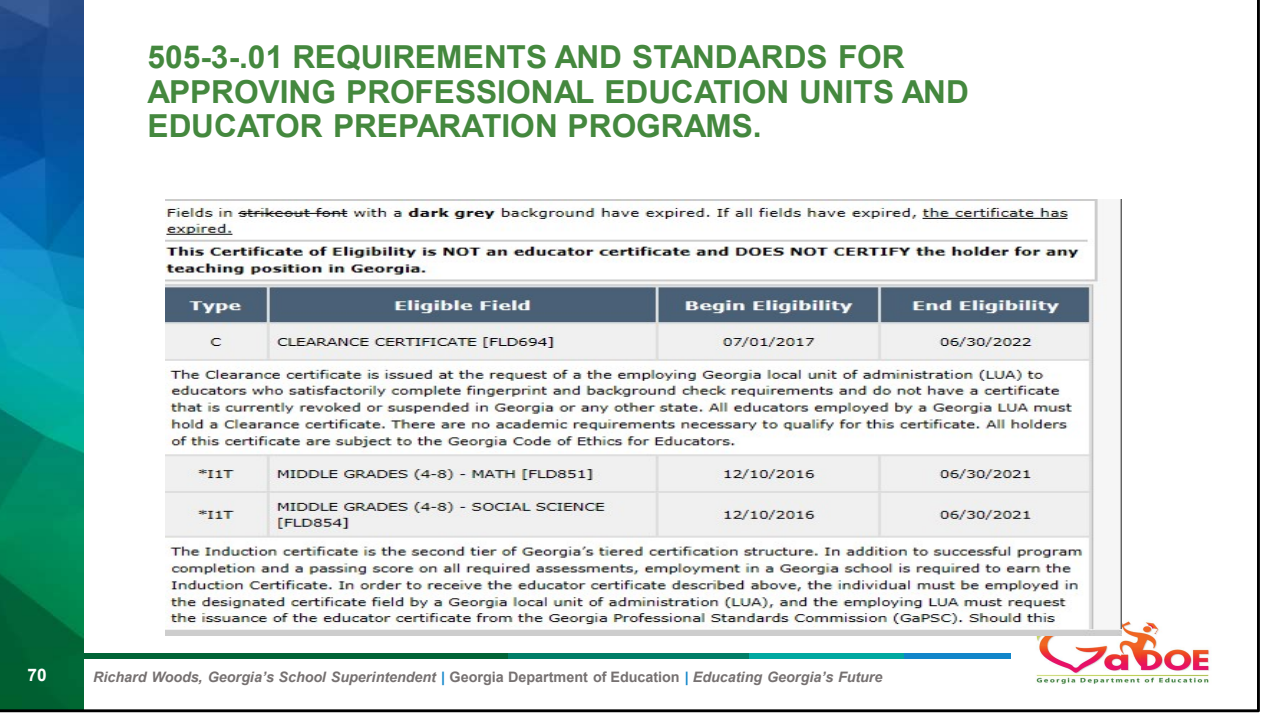

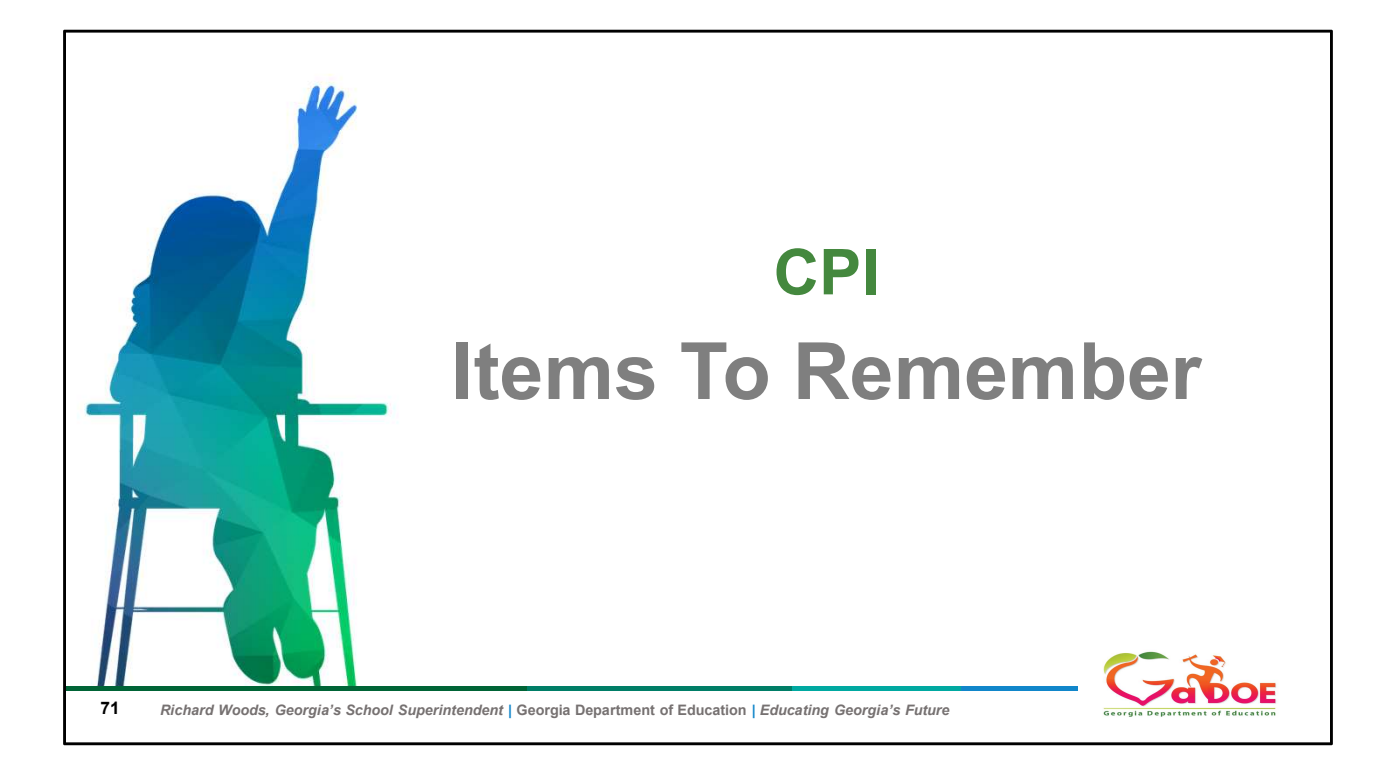

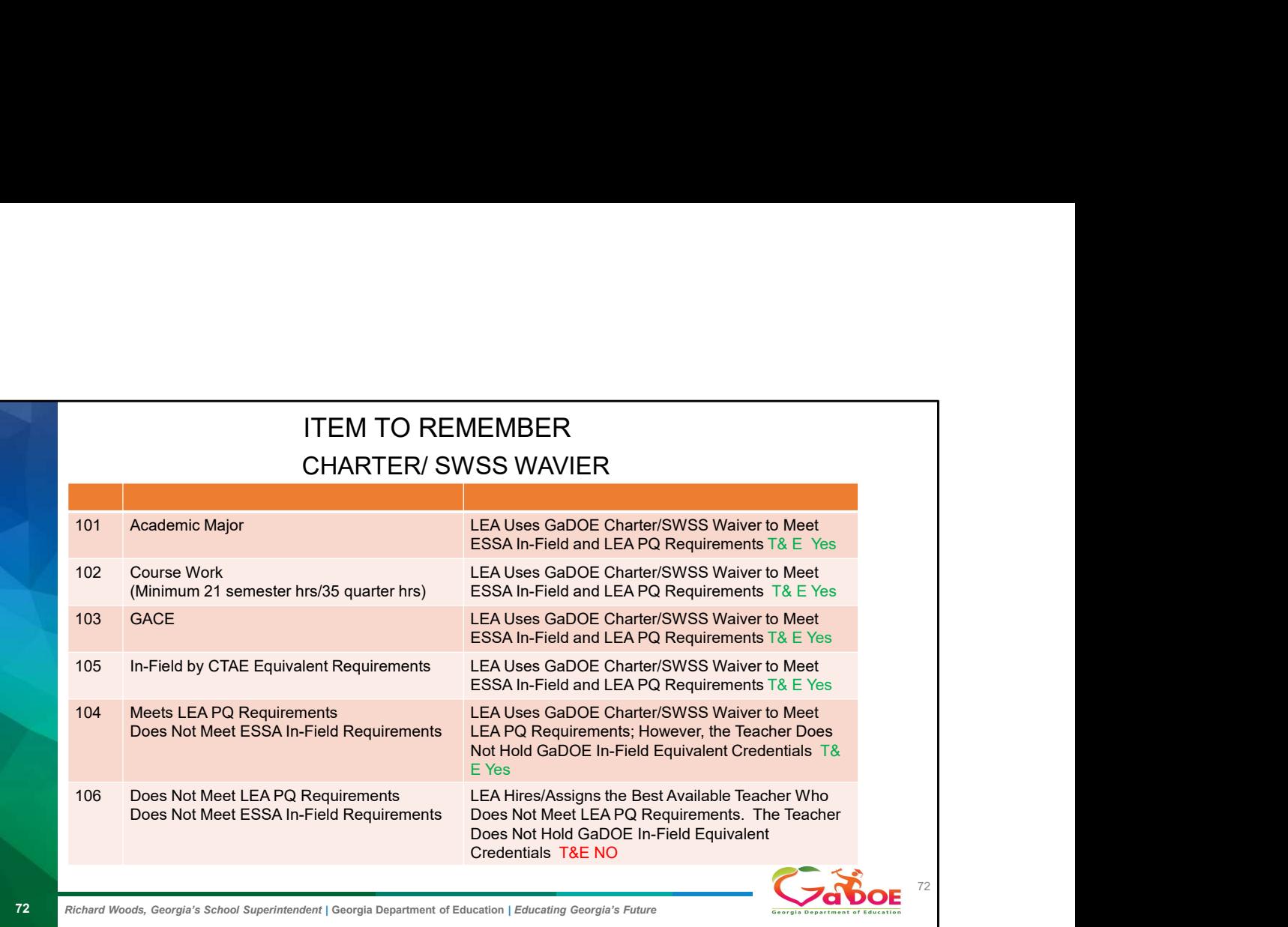
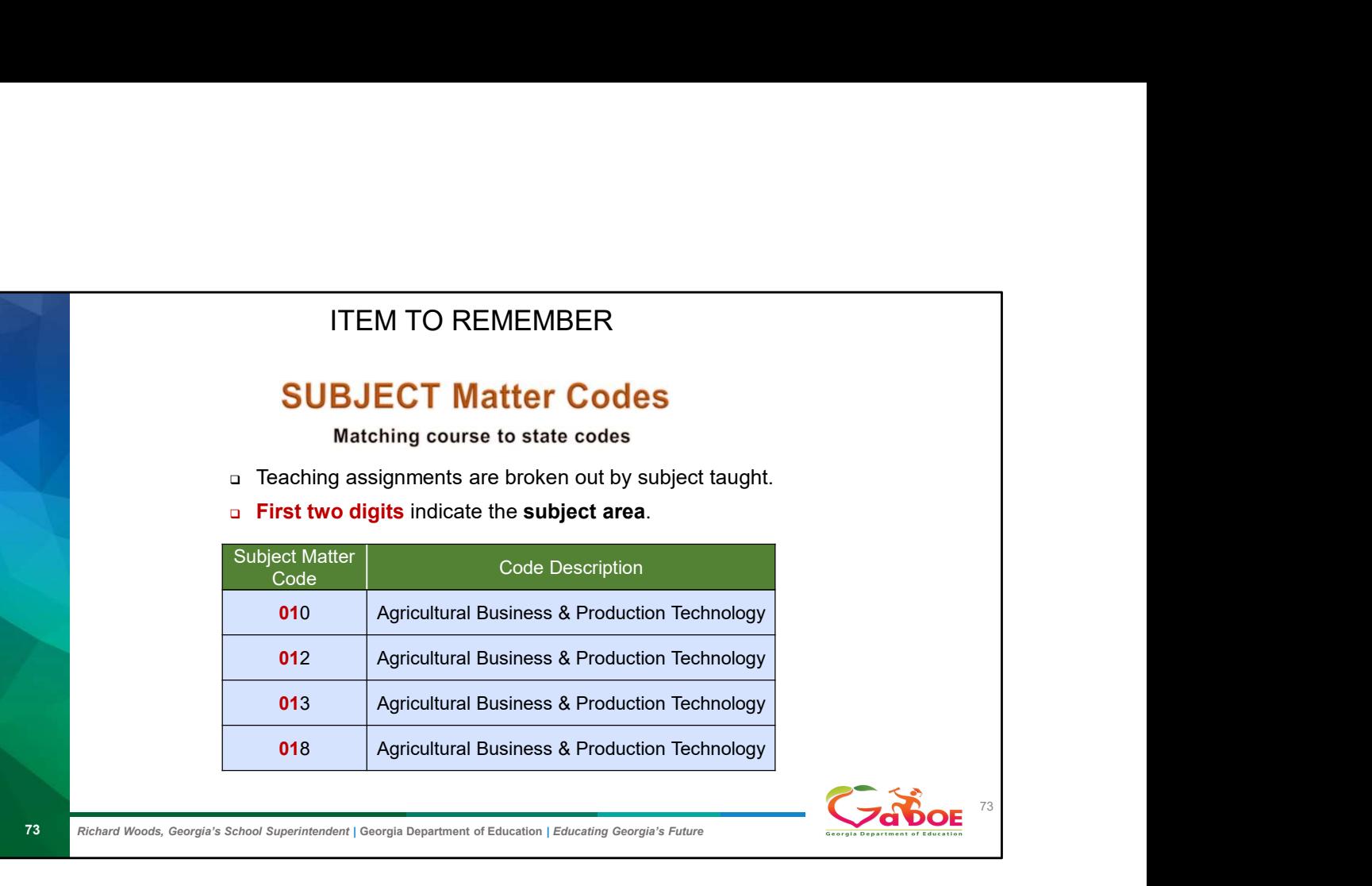

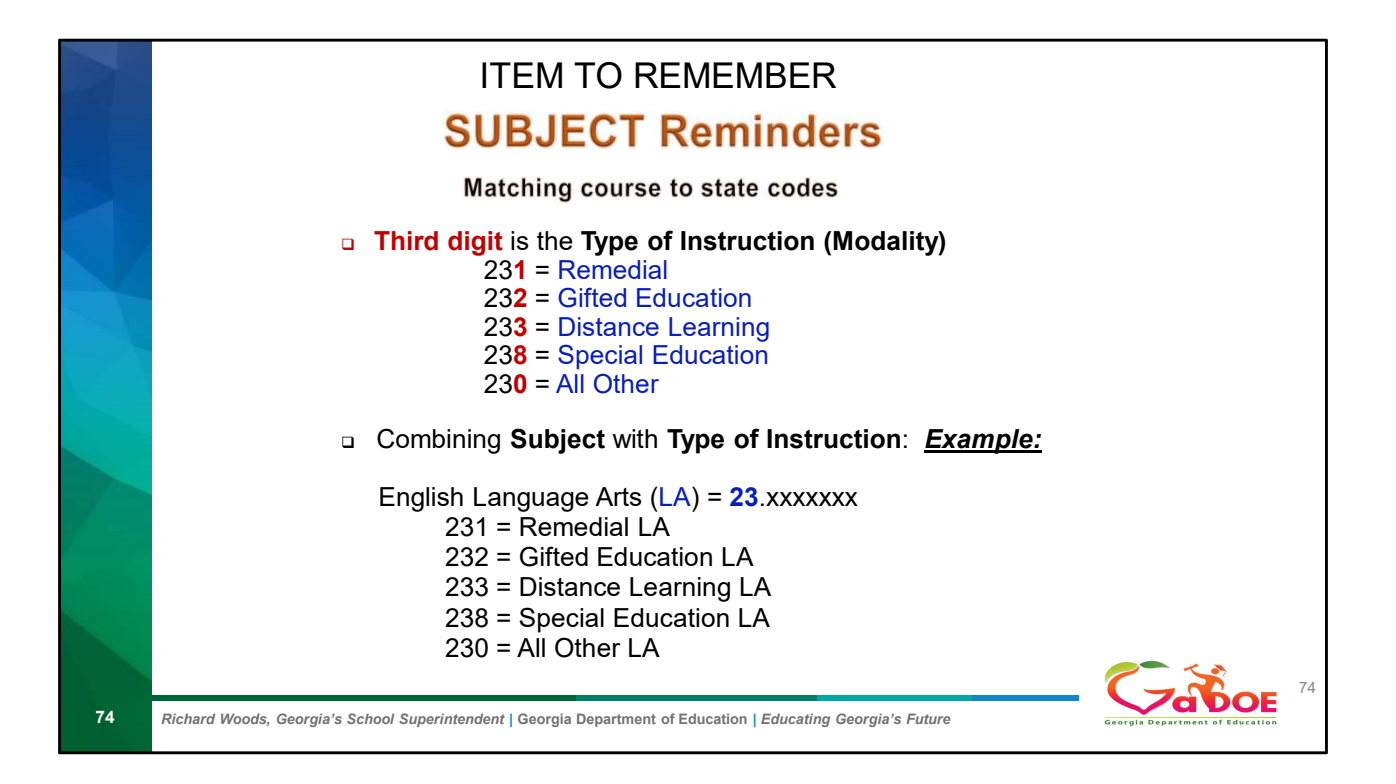

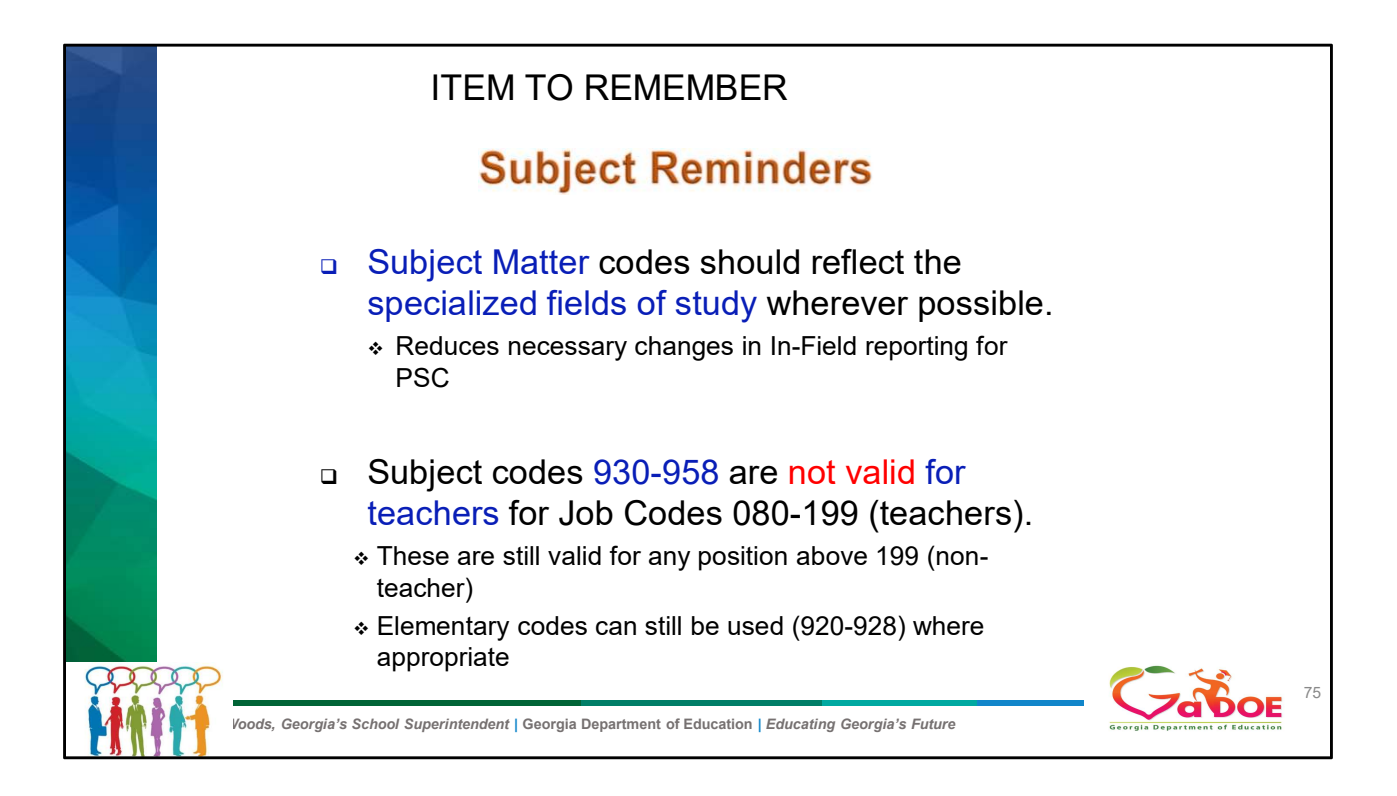

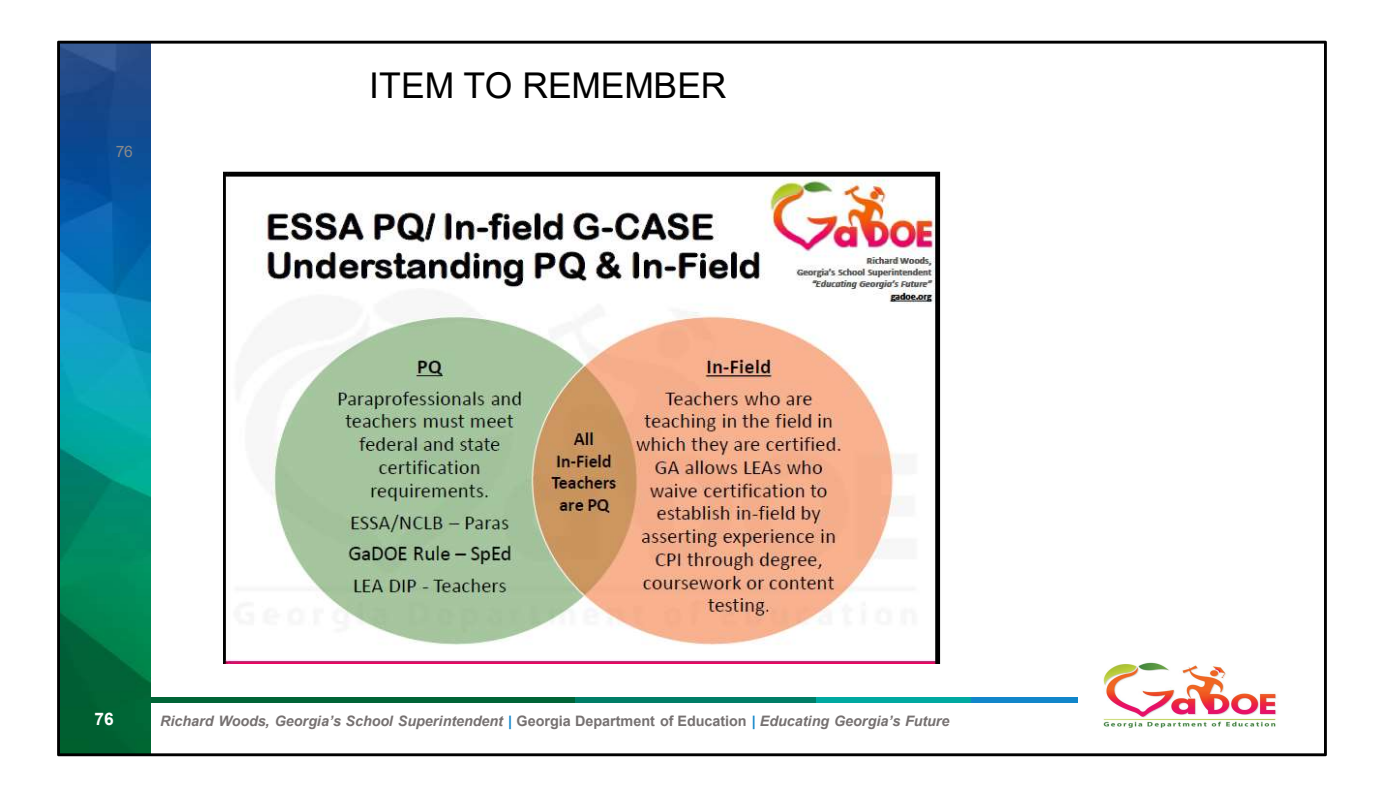

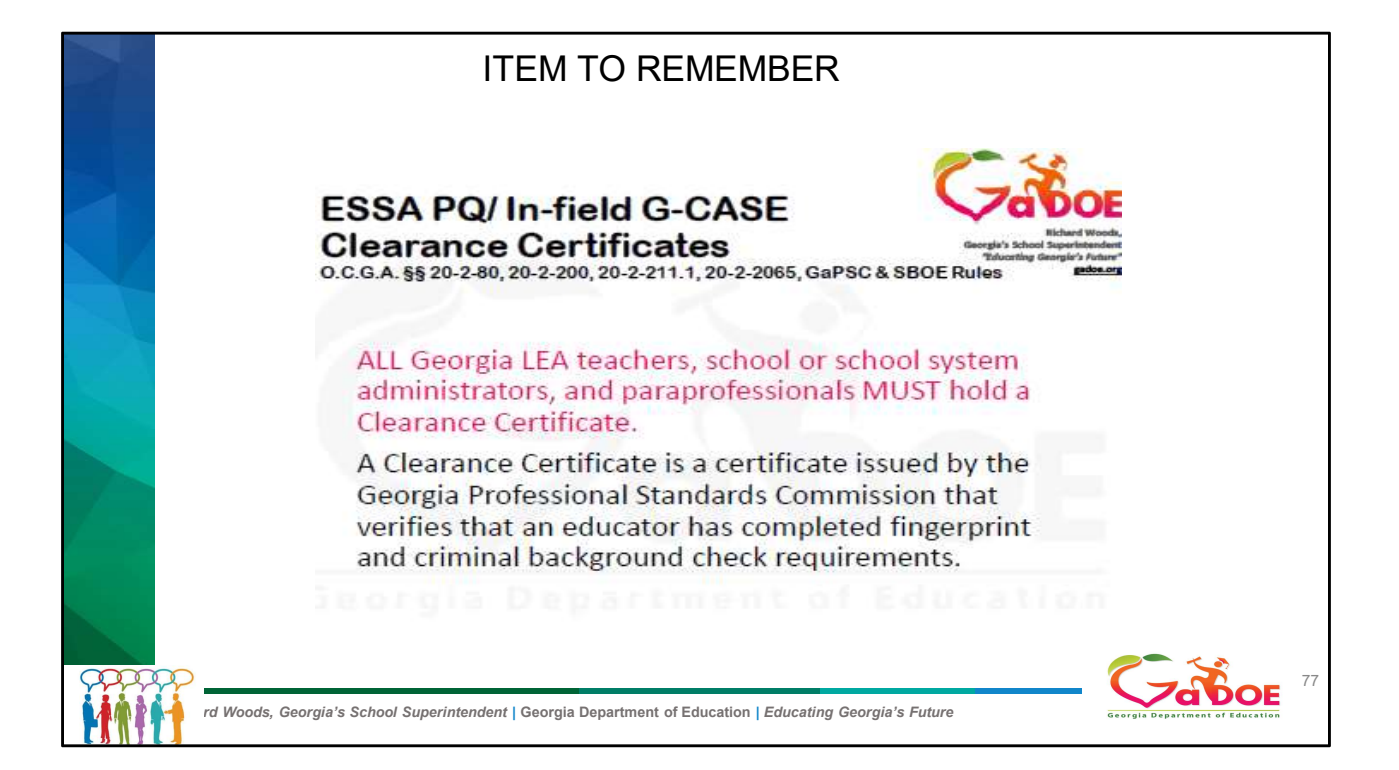

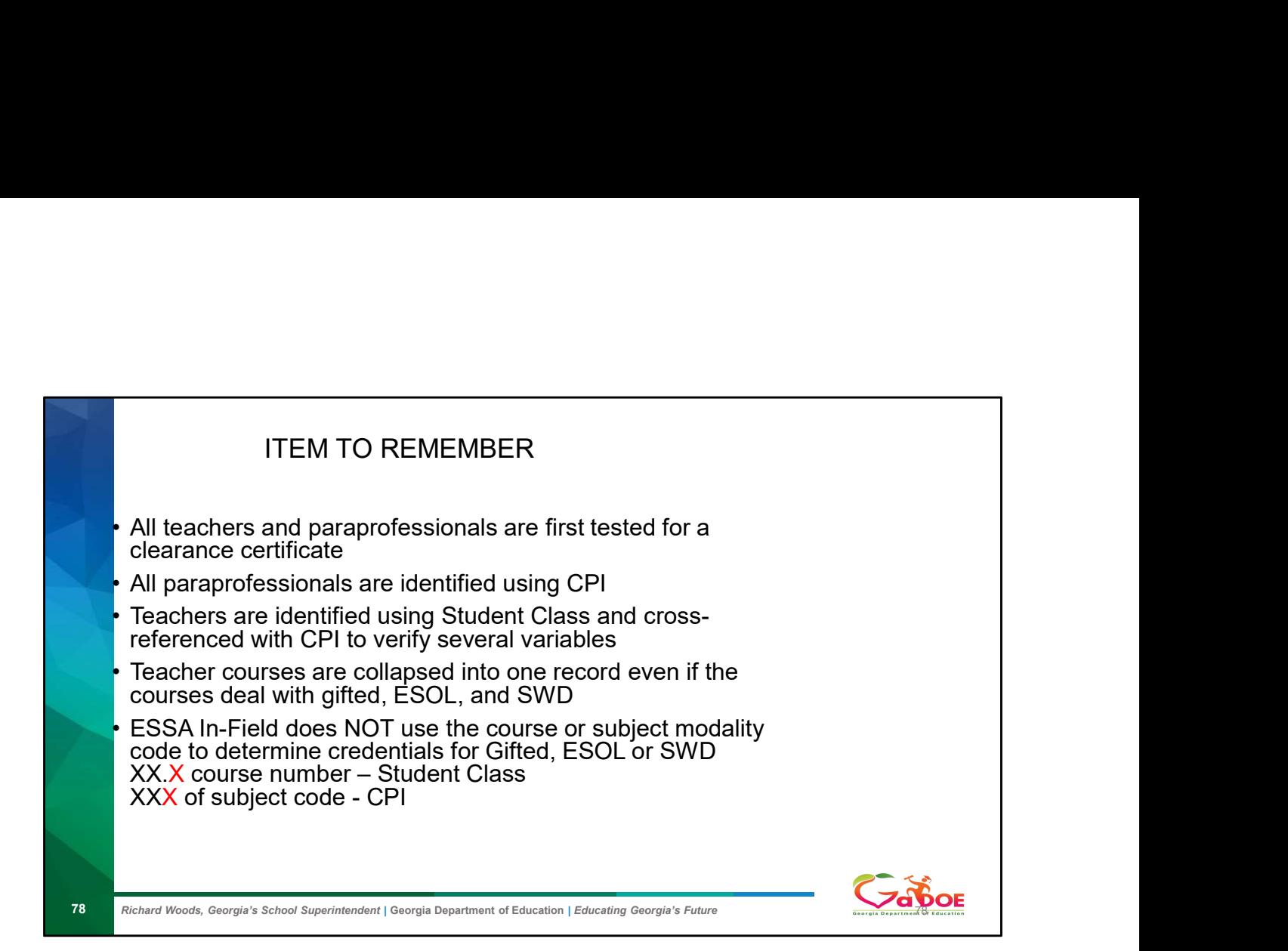

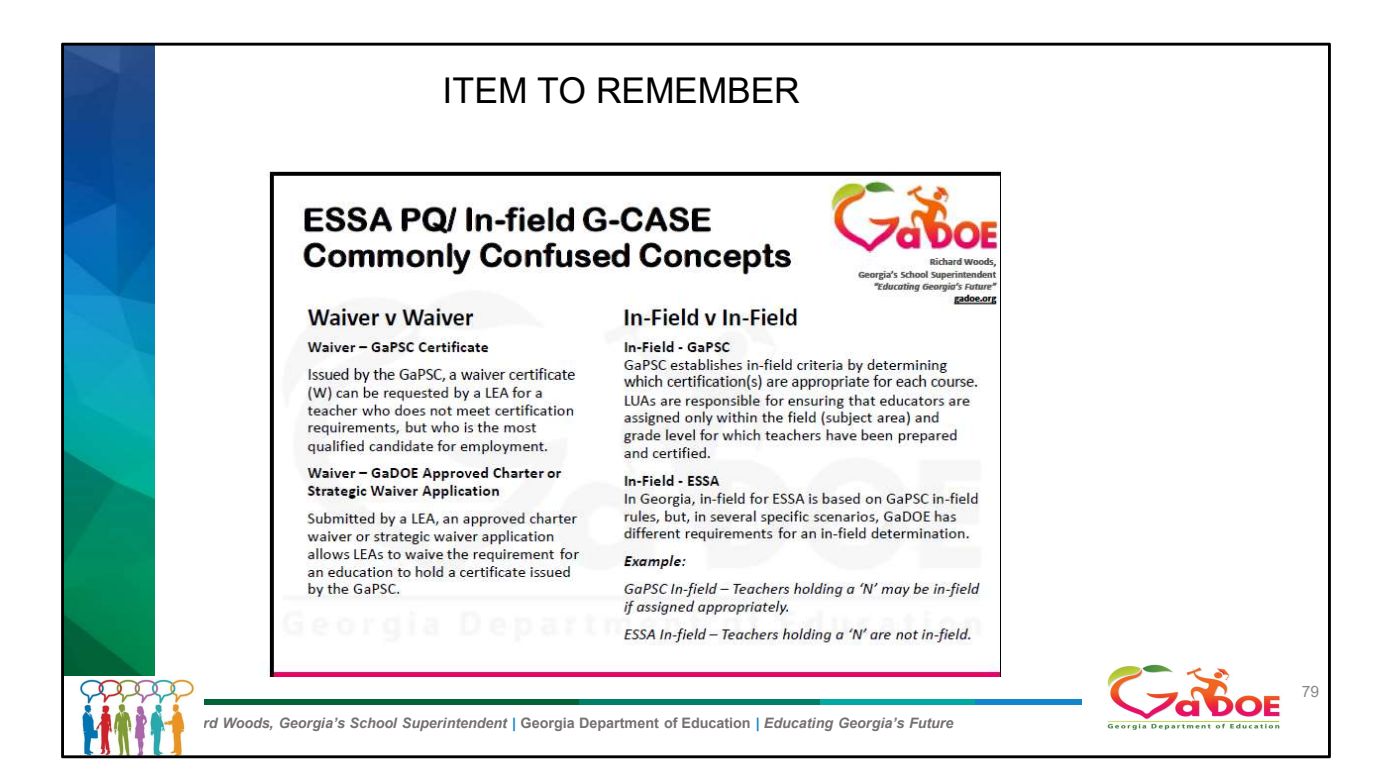

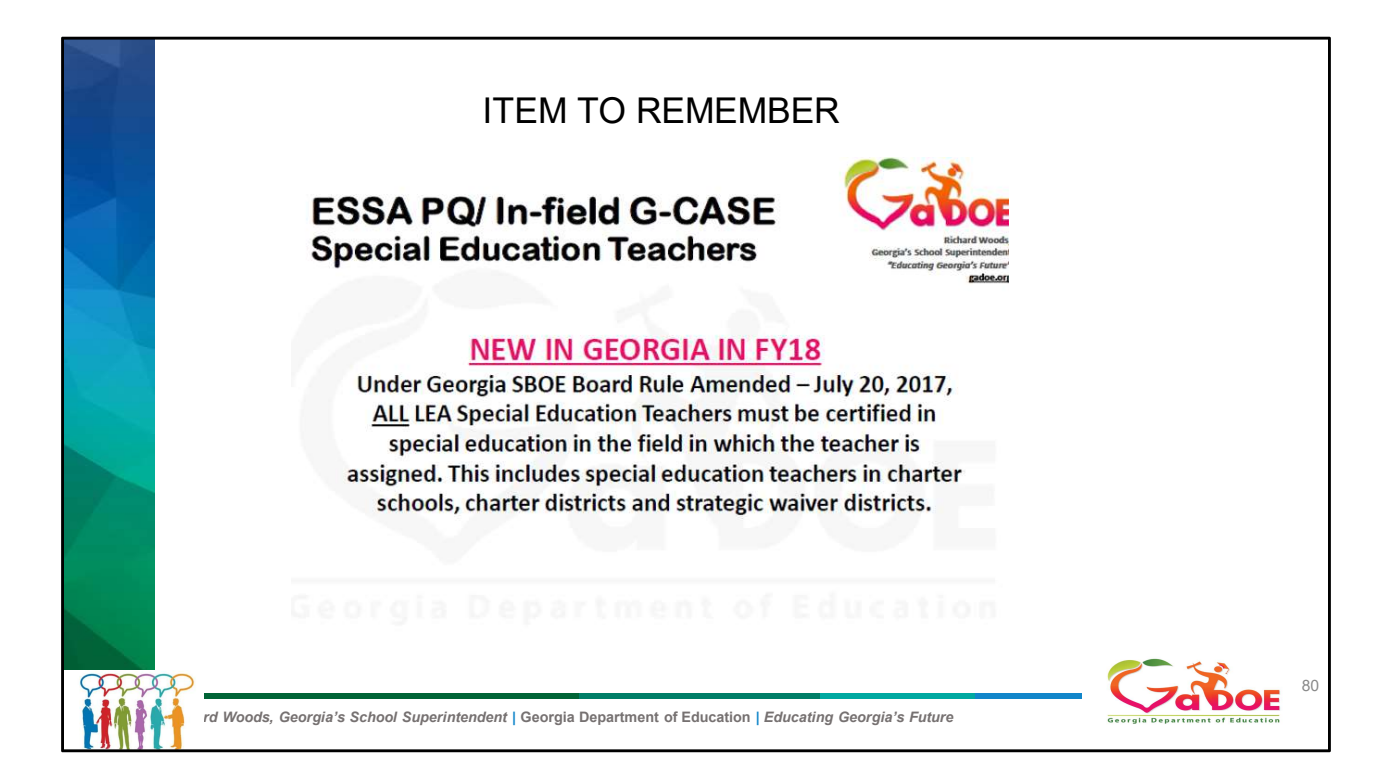

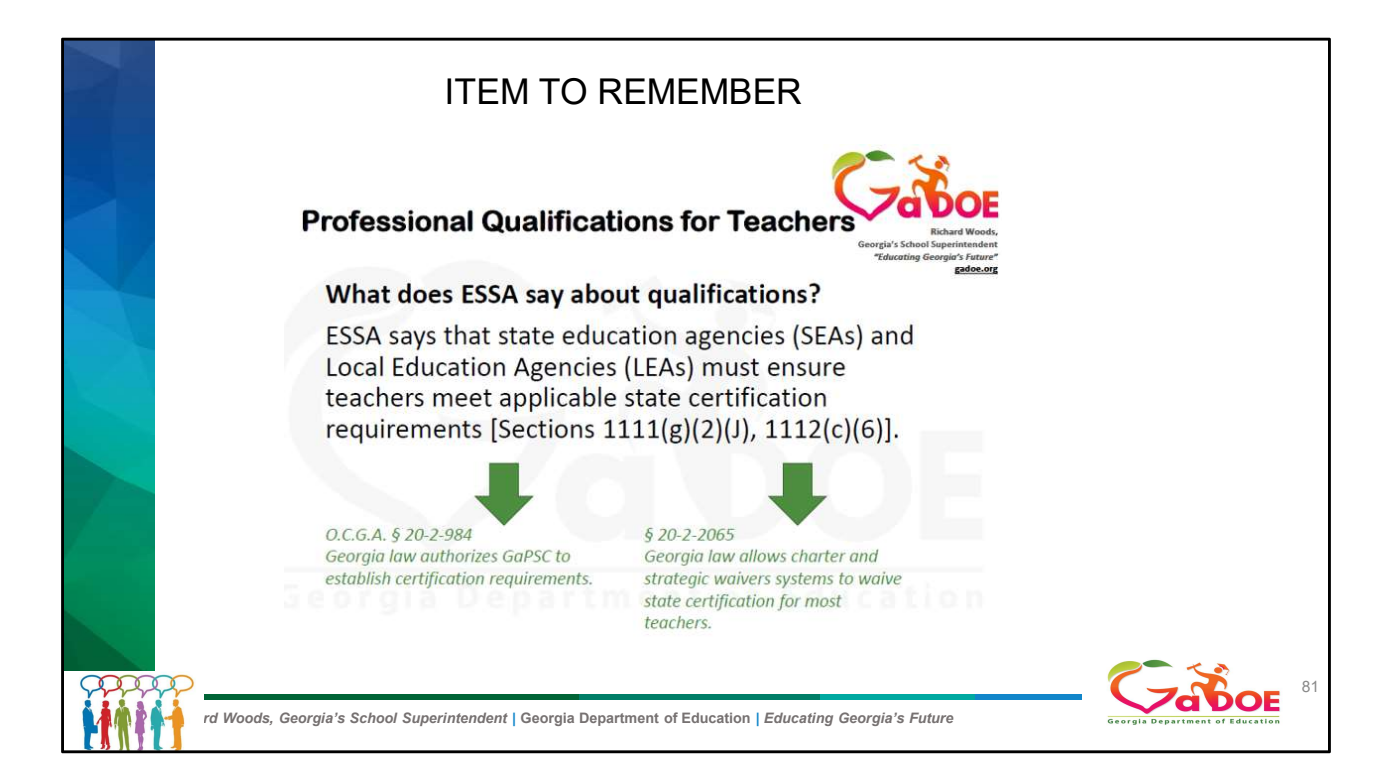

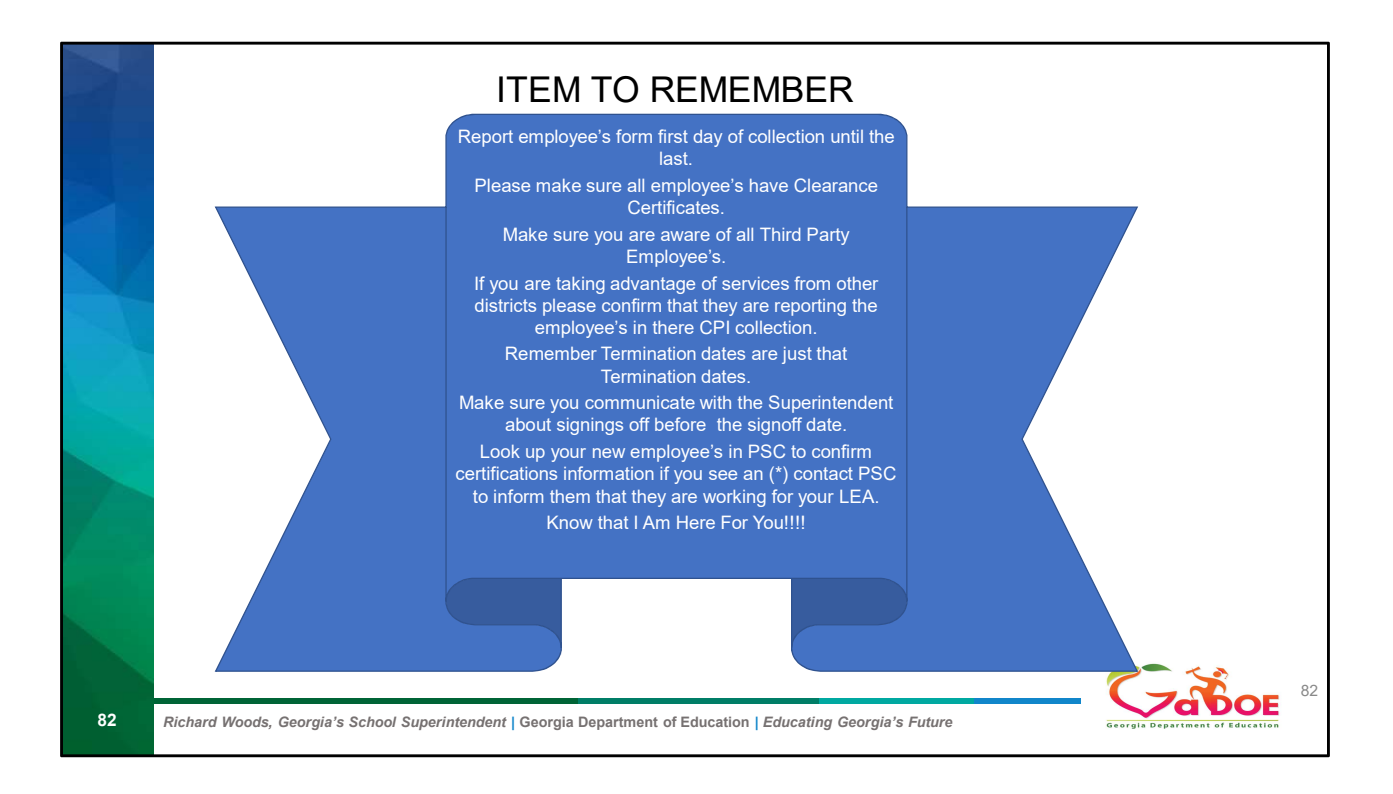

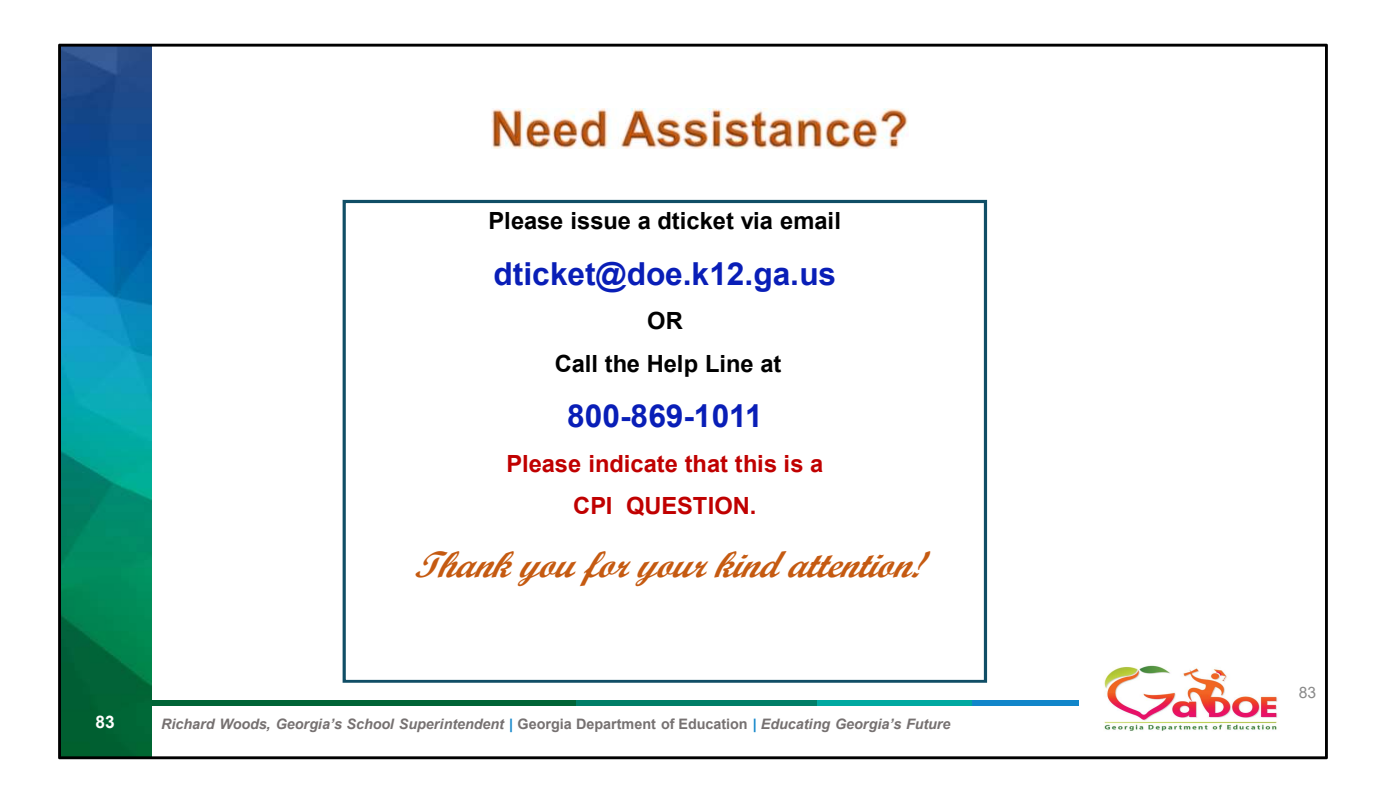

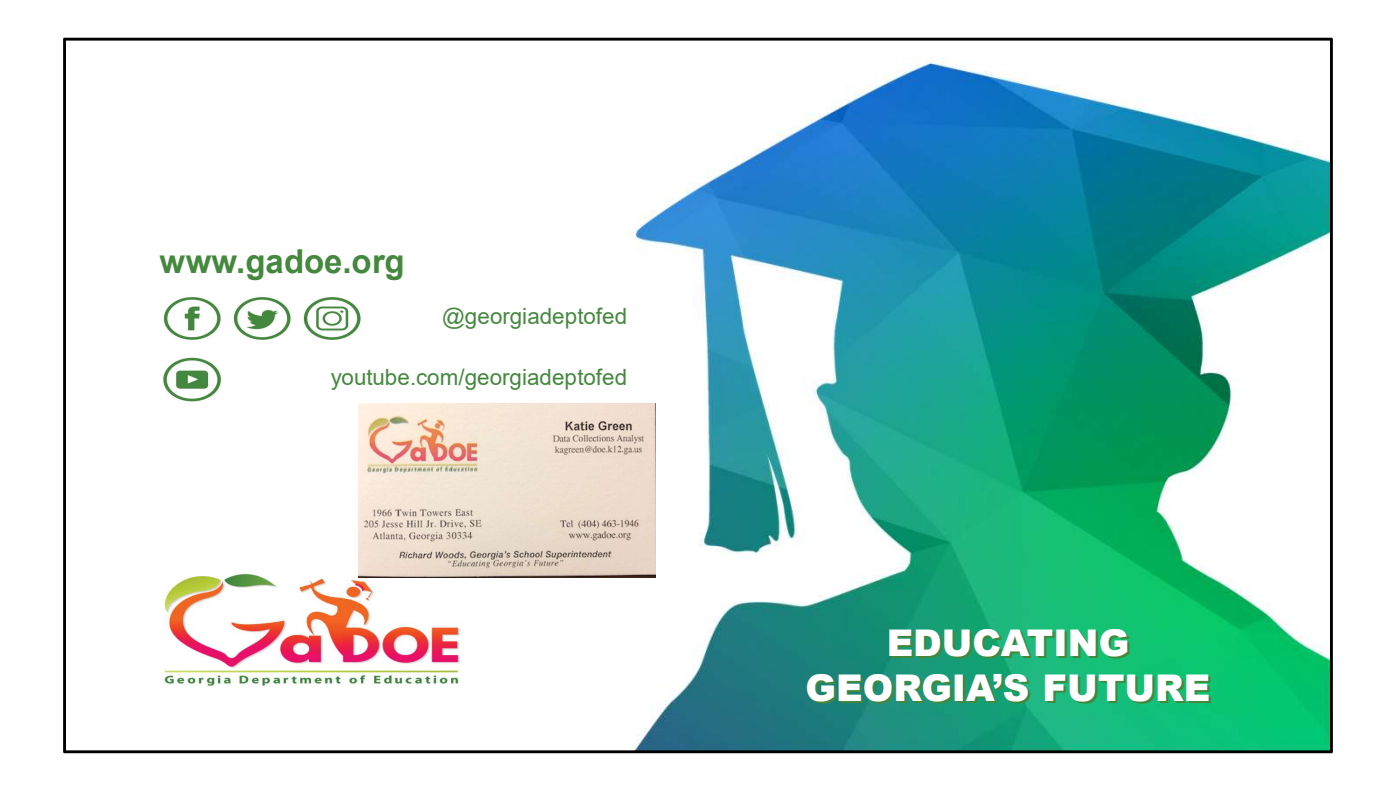